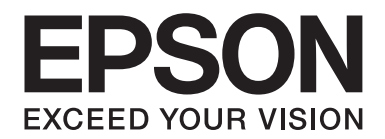

# **Netwerkhandleiding**

NPD4648-00 NL

## *Auteursrechten en handelsmerken*

Niets uit dit document mag worden verveelvoudigd, opgeslagen in een geautomatiseerd gegevensbestand of openbaar worden gemaakt, in enige vorm of op enige wijze, hetzij elektronisch, mechanisch, via fotokopieën of opnamen, hetzij op enige andere wijze, zonder voorafgaande schriftelijke toestemming van Seiko Epson Corporation. Seiko Epson Corporation wijst alle patentaansprakelijkheid af wat betreft het gebruik van de informatie in dit document. Evenmin kan Seiko Epson Corporation aansprakelijk worden gesteld voor schade voortvloeiend uit het gebruik van de informatie in dit document.

Seiko Epson Corporation noch zijn filialen kunnen door de koper van dit product of door derden verantwoordelijk worden gesteld voor schade, verliezen of onkosten ontstaan als gevolg van ongelukken, foutief gebruik of misbruik van dit product, onbevoegde wijzigingen en reparaties, of (buiten de V.S.) als de bedienings- en onderhoudsinstructies van Seiko Epson Corporation niet strikt worden gevolgd.

Seiko Epson Corporation en zijn filialen kunnen niet verantwoordelijk worden gesteld voor schade of problemen voortvloeiend uit het gebruik van onderdelen of verbruiksgoederen die niet als Original Epson Products of EPSON Approved Products zijn aangemerkt door Seiko Epson Corporation.

Met Integrated Print System (IPS) van Zoran Corporation voor printertaalemulatie.

#### **ZORAN**

NEST Office Kit Copyright © 1996, Novell, Inc. Alle rechten voorbehouden.

Een deel van het ICC-profiel in dit product is gemaakt door Gretag Macbeth ProfileMaker. Gretag Macbeth is een gedeponeerd handelsmerk van Gretag Macbeth Holding AG Logo. ProfileMaker is een handelsmerk van LOGO GmbH.

IBM en PS/2 zijn gedeponeerde handelsmerken van International Business Machines Corporation.

Microsoft®, Windows® en Windows Vista® zijn gedeponeerde handelsmerken van Microsoft Corporation.

Apple®, Macintosh®, Mac®, Mac OS®, AppleTalk®, en Bonjour® zijn gedeponeerde handelsmerken van Apple, Inc. Apple Chancery, Chicago, Geneva, Hoefler Text, Monaco en New York zijn handelsmerken of gedeponeerde handelsmerken van Apple, Inc.

EPSON en EPSON ESC/P zijn gedeponeerde handelsmerken en EPSON AcuLaser en EPSON ESC/P 2 zijn gewone handelsmerken van Seiko Epson Corporation.

Monotype is een handelsmerk van Monotype Imaging, Inc., dat is gedeponeerd bij het United States Patent and Trademark Office en dat verder in bepaalde rechtsgebieden kan zijn gedeponeerd.

UFST® (Universal Font Scaling Technology™) is een systeem van Monotype Imaging voor de weergave van schaalbare lettertypen door printers.

MicroType® is een technologie van Monotype Imaging voor het comprimeren van lettertypen en wordt samen met UFST® gebruikt om de grootte van lettertypebestanden fors te beperken.

De lettertype-indeling MicroType® van Monotype Imaging is een met MicroType gecomprimeerde lettertype-indeling.

CG Omega, CG Times, Garamond Antiqua, Garamond Halbfett, Garamond Kursiv en Garamond Halbfett Kursiv zijn handelsmerken van Monotype Imaging, Inc., die in bepaalde rechtsgebieden kunnen zijn gedeponeerd.

Schaalbare lettertypen zijn in licentie gegeven door Monotype Imaging, Inc.

Albertus, Arial, Coronet, Gillsans en Times New Roman zijn handelsmerken van The Monotype Corporation, die zijn gedeponeerd bij het United States Patent and Trademark Office en die verder in bepaalde rechtsgebieden kunnen zijn gedeponeerd.

ITC Avant Garde Gothic, ITC Bookman, ITC Zapf-Chancery en ITC ZapfDingbats zijn handelsmerken van International Typeface Corporation, die zijn gedeponeerd bij het United States Patent and Trademark Office en die verder in bepaalde rechtsgebieden kunnen zijn gedeponeerd.

Clarendon, Helvetica, Palatino, Times en Univers zijn gedeponeerde handelsmerken van Heidelberger Druckmaschinen AG, die in bepaalde rechtsgebieden kunnen zijn gedeponeerd en die exclusief in licentie worden gegeven via Linotype Library GmbH, een volle dochter van Heidelberger Druckmaschinen AG.

Wingdings is een gedeponeerd handelsmerk van Microsoft Corporation in de Verenigde Staten en andere landen.

Marigold is een handelsmerk van Arthur Baker, dat in bepaalde rechtsgebieden kan zijn gedeponeerd.

Antique Olive is een handelsmerk van Marcel Olive, dat in bepaalde rechtsgebieden kan zijn gedeponeerd.

HP en HP LaserJet zijn gedeponeerde handelsmerken van Hewlett-Packard Company.

PCL is een gedeponeerd handelsmerk van Hewlett-Packard Company.

Adobe, het Adobe-logo en PostScript3 zijn handelsmerken van Adobe Systems Incorporated, die in bepaalde rechtsgebieden kunnen zijn gedeponeerd.

CompactFlash is een handelsmerk van SanDisk Corporation, dat in de Verenigde Staten en andere landen is gedeponeerd.

Dit product bevat software die is ontwikkeld door de universiteit van Californië (Berkeley) en betrokkenen.

Dit product bevat RSA BSAFE® Cryptografische software van EMC Corporation. RSA en BSAFE zijn gedeponeerde handelsmerken of handelsmerken van EMC Corporation in de Verenigde Staten en andere landen.

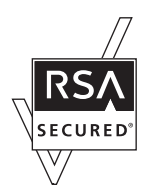

Dit product bevat Runtime Modules van IBM Rational Rhapsody, Copyright IBM Corporation 2008. Alle rechten voorbehouden.

*Algemene kennisgeving: andere productnamen vermeld in deze uitgave dienen uitsluitend als identificatie en kunnen handelsmerken zijn van hun respectievelijke eigenaars. Epson maakt geen enkele aanspraak op enige rechten op deze handelsmerken.*

Copyright © 2011 Seiko Epson Corporation. All rights reserved.

## *Inhoudsopgave*

#### *[Veiligheidsvoorschriften](#page-7-0)*

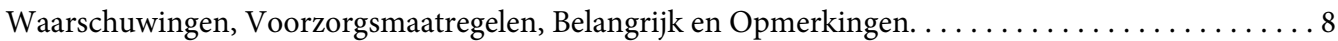

#### [Hoofdstuk 1](#page-8-0) *Inleiding*

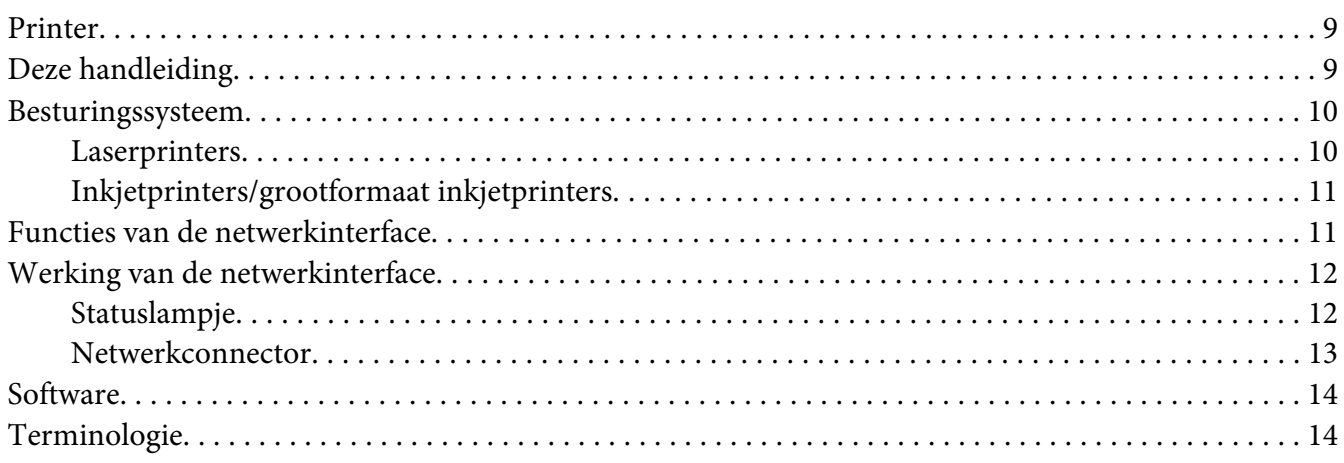

#### [Hoofdstuk 2](#page-15-0) *Hoe*

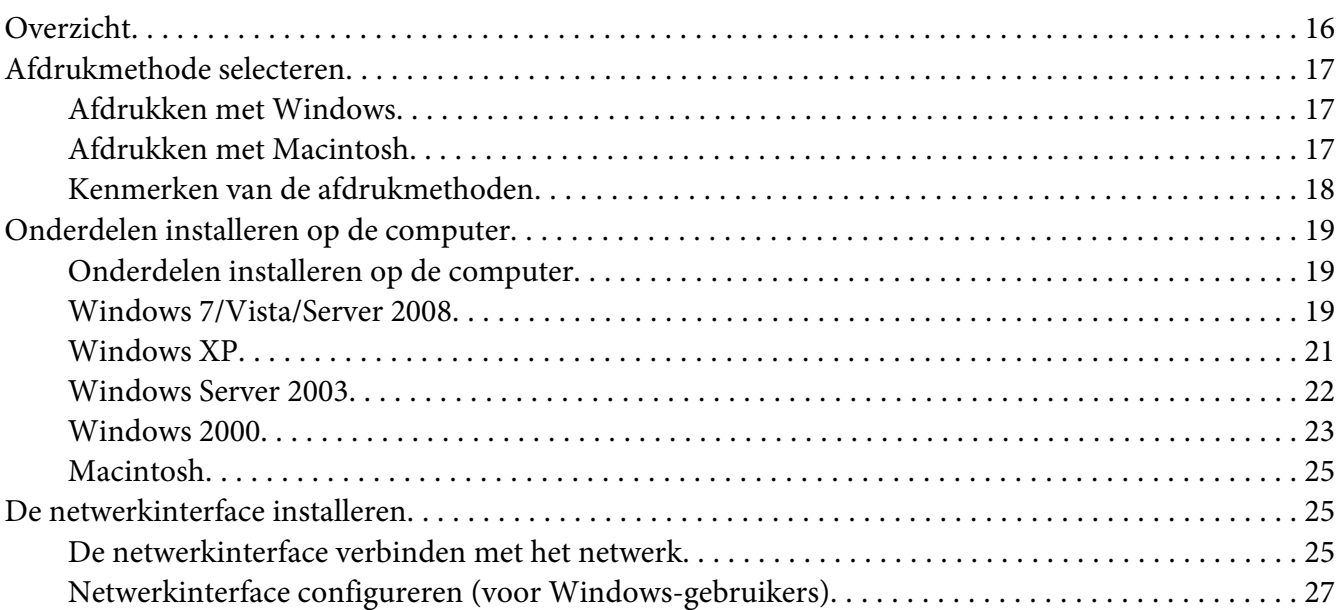

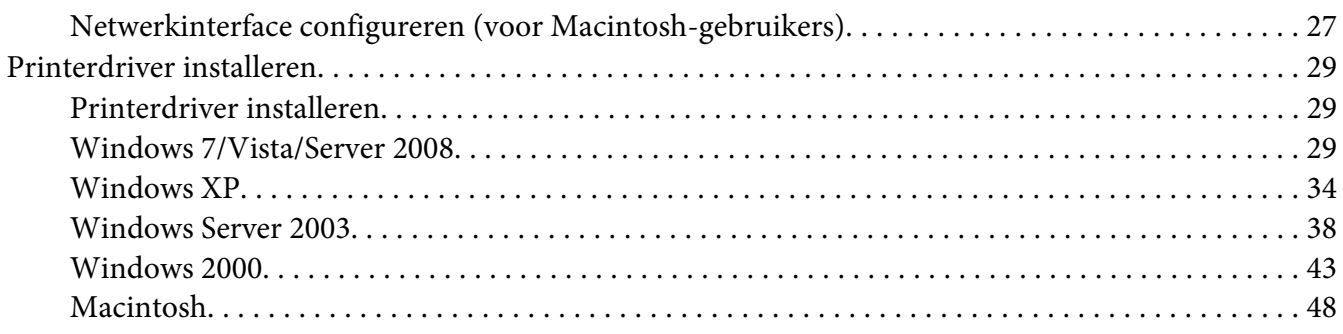

#### Hoofdstuk 3 *[Netwerksoftware](#page-50-0)*

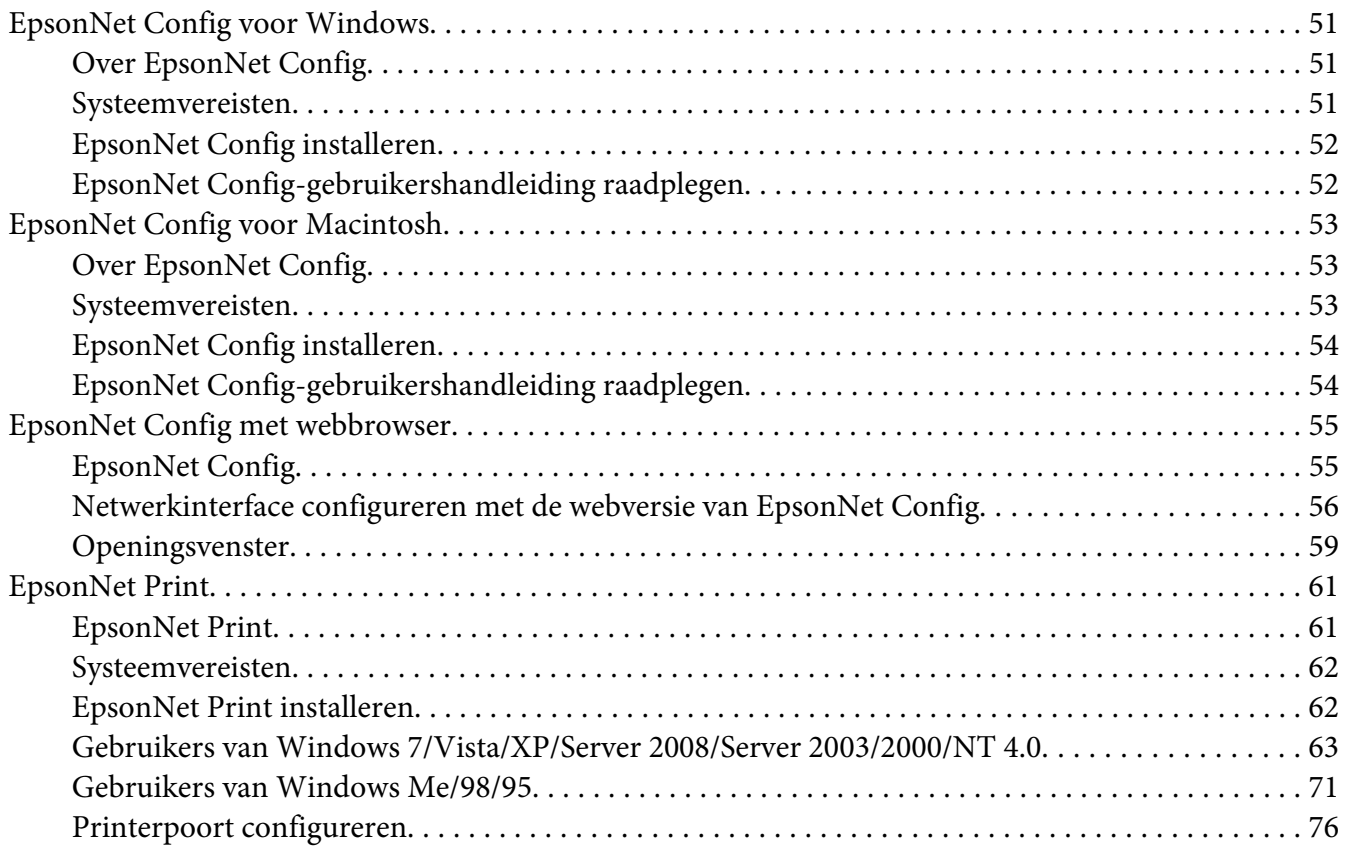

#### Hoofdstuk 4 *[Probleemoplossing](#page-78-0)*

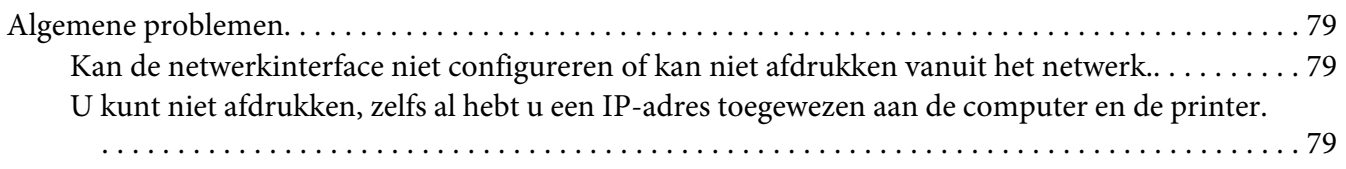

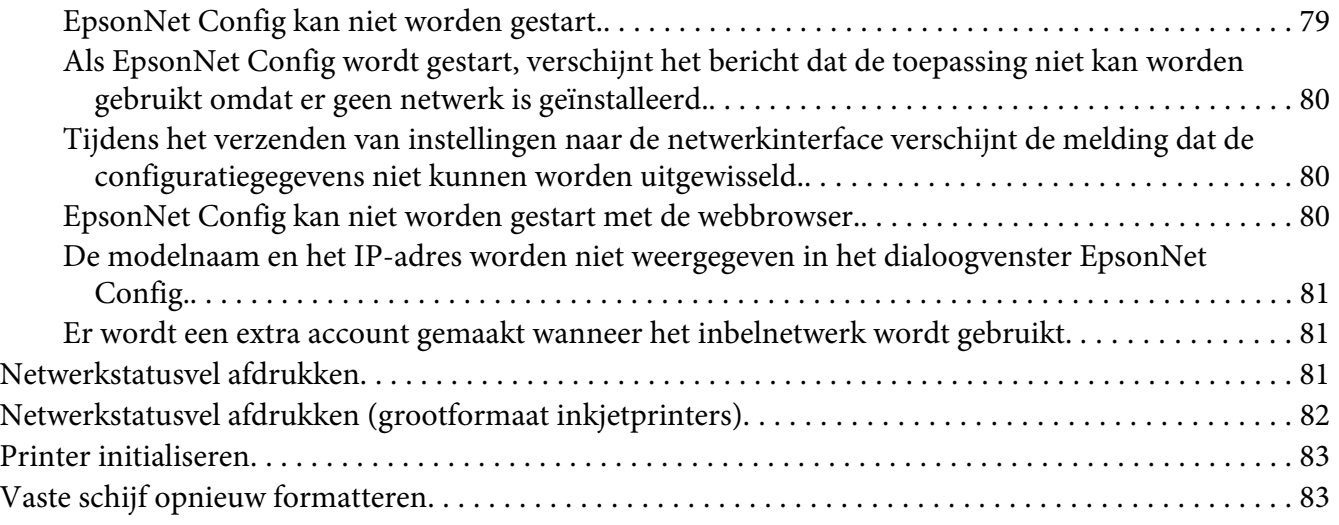

#### Hoofdstuk 5 *[Tips voor beheerders](#page-83-0)*

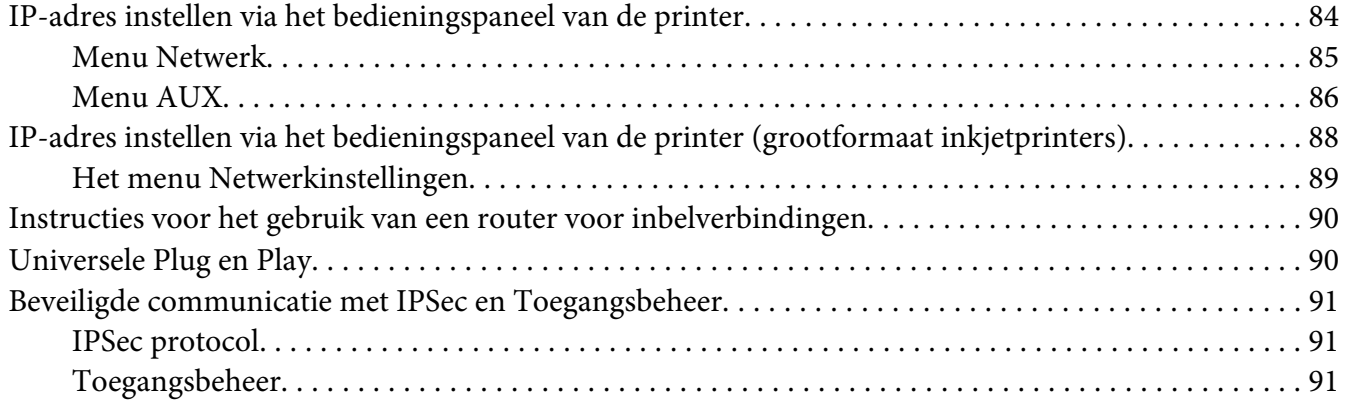

#### Appendix A *[Licentievoorwaarden voor de software](#page-92-0)*

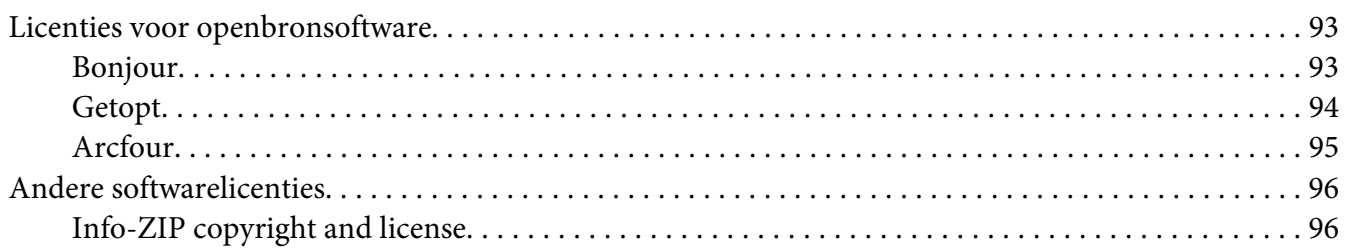

#### *[Index](#page-97-0)*

## <span id="page-7-0"></span>*Veiligheidsvoorschriften*

## *Waarschuwingen, Voorzorgsmaatregelen, Belangrijk en Opmerkingen*

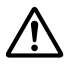

## ! *Waarschuwing*

*moet u zorgvuldig in acht nemen om ernstig lichamelijk letsel te voorkomen.*

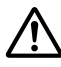

## !*Voorzorgsmaatregel*

*moet u zorgvuldig in acht nemen om lichamelijk letsel te voorkomen.*

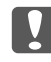

#### **L** *Belangrijk*

*moet u naleven om schade aan het apparaat te voorkomen.*

#### *Opmerking*

*bevat belangrijke informatie over en handige tips voor het gebruik van uw printer.*

## <span id="page-8-0"></span>Hoofdstuk 1

## *Inleiding*

## *Printer*

De printer heeft een Ethernet-interface en kan via 10Base-T,100Base-TX en 1000Base-T Ethernet worden aangesloten op het netwerk. De ingebouwde Ethernet-interface, waarnaar in deze handleiding wordt verwezen als netwerkinterface, selecteert automatisch de correcte standaardinstelling wanneer verbinding wordt gemaakt met een netwerk. Daarnaast worden de netwerkprotocollen IEEE 802.2, IEEE 802.3, Ethernet II en Ethernet SNAP ondersteund en automatisch geselecteerd.

Omdat de netwerkinterface meerdere protocollen ondersteunt en de protocollen in het netwerk automatisch worden gedetecteerd, kunt u afdrukken vanuit toepassingen voor Microsoft® Windows® en Apple® Macintosh®.

Gebruik de Software Disc om eenvoudig de netwerkinterface te configureren voor gebruik in een TCP/IP-netwerk en om het printerstuurprogramma te installeren. U kunt de printer dan meteen in het TCP/IP-netwerk gebruiken.

Als u de netwerkinterface wilt configureren voor protocollen als TCP/IP, AppleTalk®, IPP en SNMP, gebruik dan EpsonNet Config. Dit is een apart configuratieprogramma dat bij uw apparaat is geleverd en waarmee u de netwerkinterface snel en gemakkelijk configureert voor het gebruik van die protocollen.

#### *Opmerking:*

*Met EpsonNet Config wordt de netwerkinterface zo geconfigureerd dat deze alleen werkt met protocollen die in het netwerk aanwezig zijn. Dit betekent niet dat u alle bovenstaande protocollen in het netwerk of besturingssysteem kunt gebruiken. Voor de netwerkinterface kunnen verschillende protocollen worden gebruikt, afhankelijk van het gebruikte besturingssysteem en de netwerkconfiguratie.*

## *Deze handleiding*

In deze Netwerkhandleiding vindt u informatie over het gebruik van de netwerkinterface in een netwerk. De handleiding bevat instructies voor het instellen van de netwerkinterface, het installeren van de configuratiesoftware en het wijzigen van netwerkinstellingen voor de printer en de computers.

Raadpleeg de Gebruikershandleiding voor informatie over de printer.

#### <span id="page-9-0"></span>*Opmerking:*

- ❏ *Als u de online-handleiding wilt lezen, moet Adobe Reader of Adobe Acrobat Reader op uw computer geïnstalleerd zijn.*
- ❏ *Deze handleiding is geschreven voor netwerkbeheerders. Voor veel van de beschreven procedures zijn beheerdersrechten en gedetailleerde kennis van het netwerk vereist.*
- ❏ *De term netwerkbeheerder verwijst naar de persoon die verantwoordelijk is voor het onderhoud van het netwerk. Beheerder is in deze handleiding een synoniem voor supervisor.*
- ❏ *De term netwerkinterface verwijst naar de ingebouwde Ethernet-interface van de printer in deze handleiding.*
- ❏ *Mogelijk wordt in deze handleiding onder bepaalde afbeeldingen een andere naam dan die van uw printer weergegeven. Dit verschil is niet van invloed op de instructies.*
- ❏ *De ondersteunde besturingssystemen verschillen per printer. Raadpleeg de Gebruikershandleiding van uw printer voor informatie over de ondersteunde besturingssystemen.*

## *Besturingssysteem*

Voor de netwerkinterface worden de volgende omgevingen ondersteund.

## *Laserprinters*

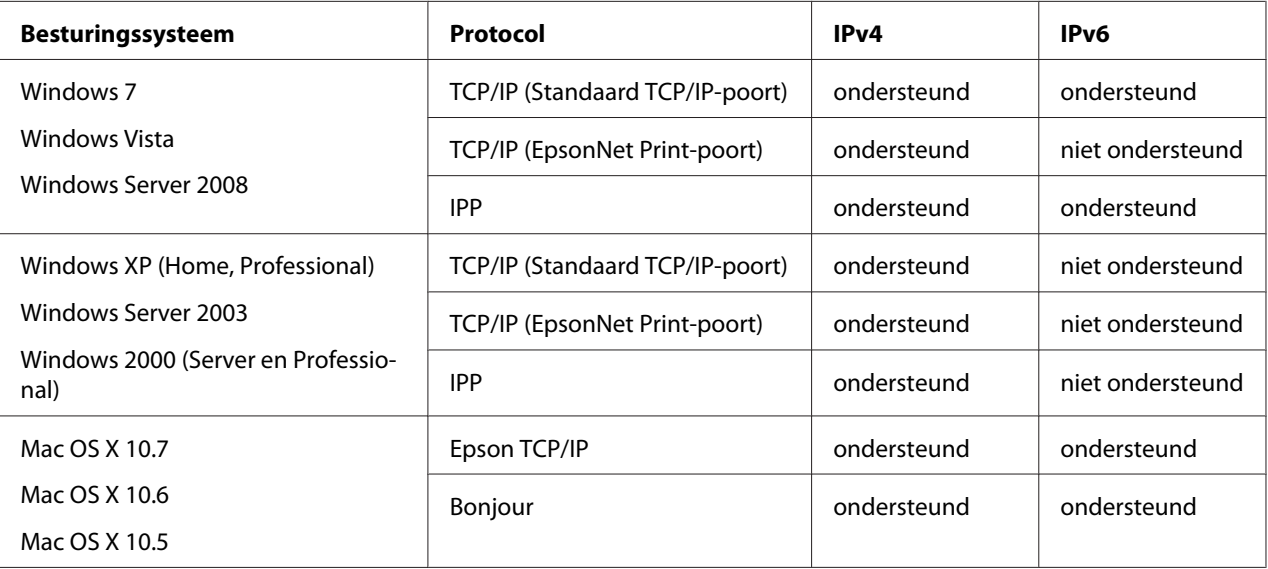

<span id="page-10-0"></span>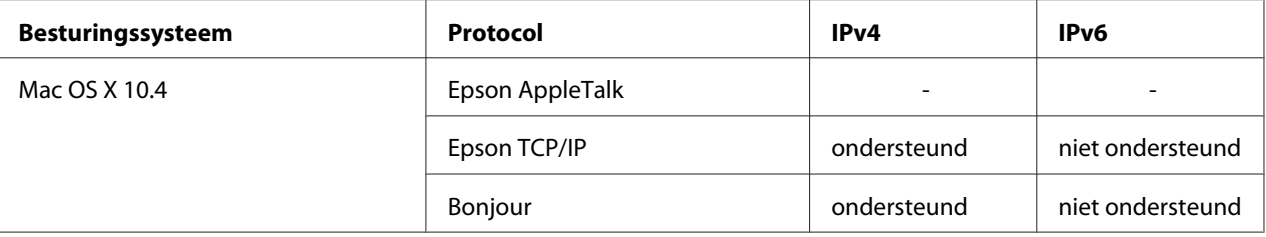

#### *Opmerking:*

*Als u de printer in een routeromgeving voor inbelverbindingen gebruikt, moet u een IP-adres voor de printer instellen. Het IP-adres moet geschikt zijn voor het segment. Met een verkeerd IP-adres krijgt u mogelijk onverwachte resultaten bij het inbellen.*

## *Inkjetprinters/grootformaat inkjetprinters*

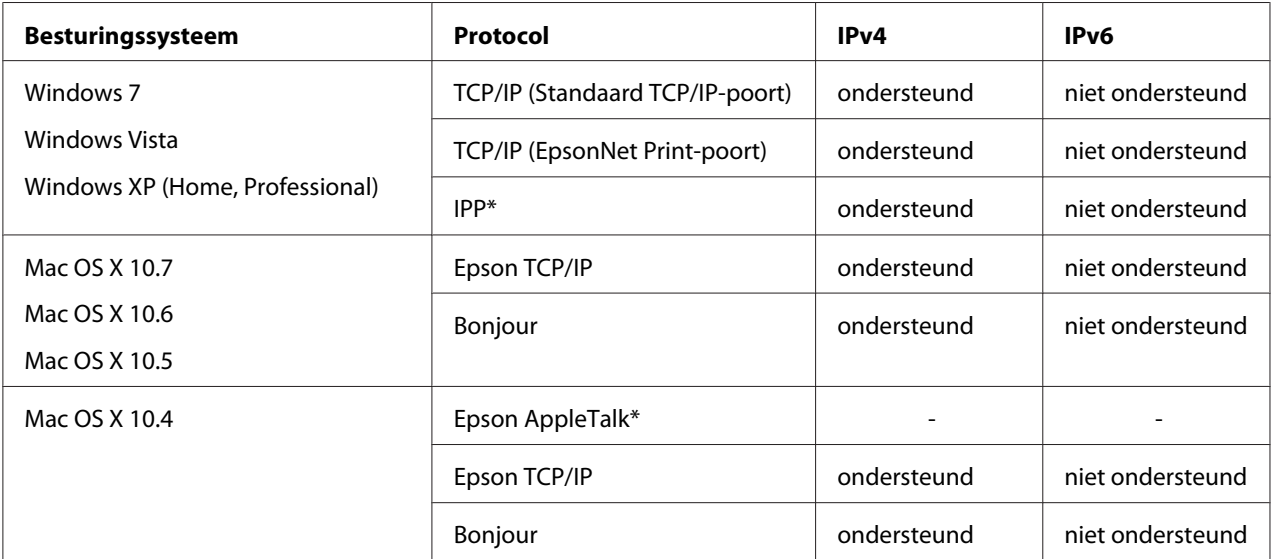

\* IPP en AppleTalk worden op sommige modellen niet ondersteund.

## *Functies van de netwerkinterface*

- ❏ Verbinden van de Epson-printer met het netwerk via de ingebouwde Ethernet-interface, die in deze handleiding de netwerkinterface wordt genoemd.
- ❏ Ondersteuning voor diverse protocollen, zoals TCP/IP, AppleTalk en IPP.
- ❏ Ondersteuntt 10Base-T, 100Base-TX, en 1000Base-T Ethernet.
- ❏ Ondersteuning voor DHCP.
- <span id="page-11-0"></span>❏ Ondersteuning voor APIPA (Automatic Private IP Addressing), waarmee automatisch een IP-adres wordt toegewezen aan de netwerkinterface, zelfs als er geen DHCP-server in het netwerk aanwezig is.
- ❏ Ondersteuning voor dynamische DNS.
- ❏ Ondersteuning voor SNMP en MIB.
- ❏ Ondersteuning voor SNTP (Simple Network Time Protocol).
- ❏ Ondersteuning voor Bonjour met Mac OS X 10.4 of hoger.

## *Werking van de netwerkinterface*

## *Statuslampje*

De statuslampjes leveren belangrijke informatie over de werking van de netwerkinterface.

#### *Laserprinters*

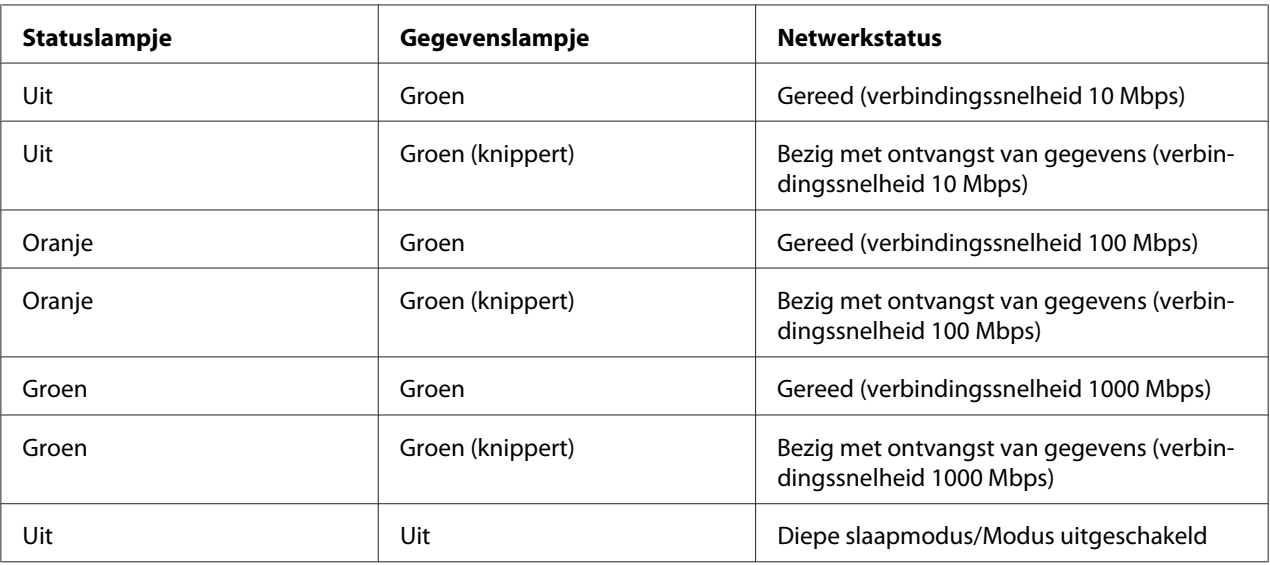

## <span id="page-12-0"></span>*Inkjetprinters/grootformaat inkjetprinters (modellen zonder ondersteuning voor een verbindingssnelheid van 1000 Mbps)*

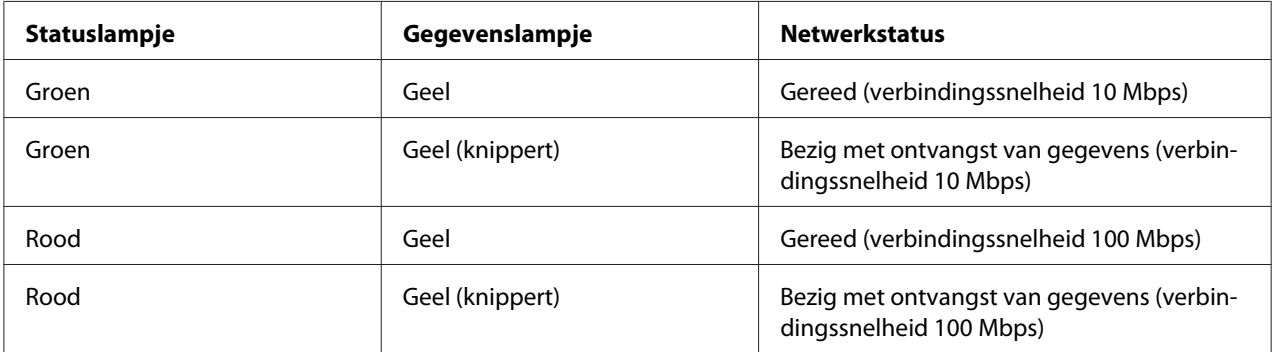

### *Grootformaat inkjetprinters (modellen met ondersteuning voor een verbindingssnelheid van 1000 Mbps)*

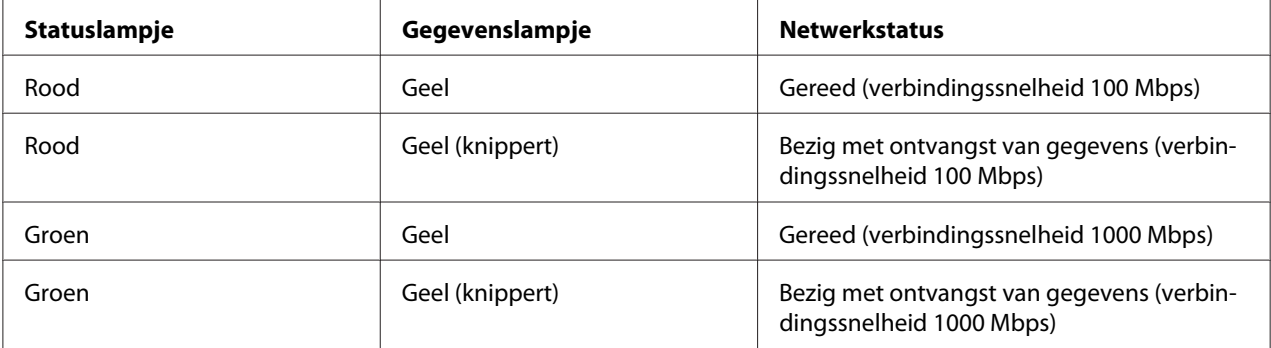

## *Netwerkconnector*

RJ-45-connector: Met deze connector wordt de Ethernet-kabel aan het netwerk gekoppeld. U kunt deze kabel gebruiken voor 10Base-T, 100Base-TX, en 1000Base-T Ethernet.

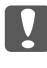

#### c *Belangrijk:*

*U moet de netwerkinterface met de volgende STP-kabel aansluiten op het netwerk.*

- ❏ *categorie 5 of hoger bij gebruik van 10Base-T of 100Base-TX*
- ❏ *categorie 5e of hoger bij gebruik van 1000Base-T*

## <span id="page-13-0"></span>*Software*

De Software Disc die is meegeleverd met de printer bevat de volgende netwerksoftware.

#### *Opmerking:*

*De meegeleverde software is afhankelijk van uw printermodel.*

- ❏ EpsonNet Config voor Windows is een voor Windows ontwikkeld configuratieprogramma voor beheerders. Hiermee kunt u de netwerkinterface configureren voor diverse protocollen, zoals TCP/IP, MS Network, AppleTalk, IPP en SNMP. Zie ["EpsonNet Config voor Windows" op](#page-50-0) [pagina 51](#page-50-0) voor meer informatie.
- ❏ EpsonNet Config voor Macintosh is voor Macintosh ontwikkelde configuratiesoftware voor beheerders. Hiermee kan de netwerkinterface worden geconfigureerd voor TC/PIP, AppleTalk en IPP. Zie ["EpsonNet Config voor Macintosh" op pagina 53](#page-52-0) voor meer informatie.
- ❏ EpsonNet Config met webbrowser is een voor Internet ontwikkeld configuratieprogramma. Hiermee kunt u de netwerkinterface configureren voor TCP/IP, MS Network, AppleTalk, IPP en SNMP. Zie ["EpsonNet Config met webbrowser" op pagina 55](#page-54-0) voor meer informatie.
- ❏ EpsonNet Print is een hulpprogramma dat peer-to-peer-printing mogelijk maakt voor Epson-printers in het TCP/IP-netwerk. Zie ["EpsonNet Print" op pagina 61](#page-60-0) voor meer informatie.

## *Terminologie*

Configuratie - een vooraf bepaalde reeks condities voor een correcte werking van een apparaat. De netwerkinterface configureren houdt in dat deze wordt voorbereid op het werken met de in het netwerk aanwezige protocollen.

DHCP - een dynamisch hostconfiguratieprotocol. Dit is een protocol dat dynamische IP-adressen toewijst aan apparaten in een netwerk.

EtherTalk - het communicatieprotocol van AppleTalk voor Ethernet-verbindingen.

ftp - een TCP/IP-protocol voor bestandsoverdracht.

lpd - een TCP/IP-protocol voor afdrukken op afstand.

Wachtrij - een locatie waar afdruktaken als bestand worden opgeslagen totdat de netwerkinterface de taak naar de toegewezen printer zendt.

Protocol - een regel die bepaalt hoe informatie en gegevens worden uitgewisseld binnen een netwerk. Computers en programma's kunnen niet met elkaar communiceren wanneer ze verschillende protocollen gebruiken.

TCP/IP - Transmission Control Protocol/Internet Protocol, een laag protocollen voor communicatie tussen knooppunten in een netwerk.

SSL - Secure Sockets Layer, een beveiligingsprotocol voor de verzending van gegevens tussen een webserver en een browser.

## <span id="page-15-0"></span>Hoofdstuk 2

## *Hoe*

## *Overzicht*

In dit gedeelte wordt de algemene procedure beschreven waarmee u de netwerkinterface kunt gebruiken in een netwerk.

1. Controleer de werking van de netwerkinterface.

Controleer de functies en de werking van de netwerkinterface, zoals de statuslampjes en RJ-45-connector. Zie ["Werking van de netwerkinterface" op pagina 12](#page-11-0) voor meer informatie.

2. Selecteer een afdrukmethode.

Selecteer een geschikte afdrukmethode voor de netwerkomgeving en het besturingssysteem. Zie ["Afdrukken met Windows" op pagina 17](#page-16-0) of ["Afdrukken met Macintosh" op pagina 17](#page-16-0) als u twijfelt.

3. Installeer de benodigde onderdelen op uw computer.

Zorg ervoor dat de noodzakelijke onderdelen (zoals TCP/IP) zijn geïnstalleerd op de computer en controleer of de netwerkinstellingen (zoals het IP-adres, subnetmasker, etc.) juist zijn ingesteld. Zie ["Onderdelen installeren op de computer" op pagina 19](#page-18-0) voor meer informatie.

4. Verbind de netwerkinterface met het netwerk.

Verbind de netwerkinterface met het netwerk. Zie ["De netwerkinterface verbinden met het](#page-24-0) [netwerk" op pagina 25](#page-24-0) voor meer informatie.

5. Configureer de netwerkinterface en installeer de printerdriver.

Zie ["Netwerkinterface configureren \(voor Windows-gebruikers\)" op pagina 27](#page-26-0) of ["Netwerkinterface configureren \(voor Macintosh-gebruikers\)" op pagina 27](#page-26-0) voor meer informatie.

6. Configureer, indien nodig, de netwerkinstellingen voor de netwerkinterface met EpsonNet Config.

<span id="page-16-0"></span>Configureer de netwerkinterface voor TCP/IP, AppleTalk, enz. met EpsonNet Config. Zie ["Over](#page-50-0) [EpsonNet Config" op pagina 51](#page-50-0) voor meer informatie voor Windows. Zie ["Over EpsonNet](#page-52-0) [Config" op pagina 53](#page-52-0) voor meer informatie over Macintosh.

## *Afdrukmethode selecteren*

#### *Afdrukken met Windows*

Controleer of er een afdrukserver met Windows 7/Vista/XP/Server 2008/Server 2003/2000/NT aanwezig is in uw netwerk en raadpleeg vervolgens de onderstaande suggesties.

#### *Opmerking:*

*Hier worden alleen de aanbevolen afdrukmethoden beschreven. Zie ["Kenmerken van de](#page-17-0) [afdrukmethoden" op pagina 18](#page-17-0) voor meer informatie over de andere mogelijkheden.*

#### *Als er geen afdrukserver met Windows 7/Vista/XP/Server 2008/Server 2003/2000/NT aanwezig is*

Wij raden TCP/IP-afdrukken via LPR aan. Zie ["Windows 7/Vista/Server 2008" op pagina 29,](#page-28-0) ["Windows XP" op pagina 34,](#page-33-0) ["Windows Server 2003" op pagina 38](#page-37-0), ["Windows 2000" op](#page-42-0) [pagina 43](#page-42-0).

#### *Als er een afdrukserver met Windows 7/Vista/XP/Server 2008/Server 2003/2000/NT aanwezig is*

Stel op de server in dat de printer verbinding moet maken via LPR en maak er een gedeelde printer van. De clients kunnen dan afdrukken op deze gedeelde printer.

## *Afdrukken met Macintosh*

#### *Mac OS X 10.5 of hoger*

- ❏ Bonjour
- ❏ EPSON TCP/IP

#### *Mac OS X 10.4*

❏ Bonjour

- <span id="page-17-0"></span>❏ EPSON TCP/IP
- ❏ EPSON AppleTalk

## *Kenmerken van de afdrukmethoden*

In dit gedeelte worden de kenmerken beschreven van de afdrukmethoden waaruit u kunt kiezen.

#### *Afdrukken via LPR (TCP/IP)*

#### Voordelen

- ❏ Er is geen computer nodig als netwerkinterface.
- ❏ Er zijn geen speciale hulpprogramma's voor Windows 7/Vista/XP/Server 2008/Server 2003/2000/ NT nodig.
- ❏ U kunt de printerstatus weergeven met EPSON Status Monitor.
- ❏ In Windows 7/Vista/XP/Server 2008/Server 2003/2000/NT kunt u een afdruklogboek maken met de aparte functie voor logboeken.
- ❏ U kunt afdrukken via een router.

#### Nadelen

❏ U moet TCP/IP instellen.

#### *Afdrukken via Internet*

#### Voordelen

- ❏ Er is geen proxyserver (computer) nodig.
- ❏ U kunt via Internet afdrukken op de printer.

#### Nadelen

- ❏ EPSON Status Monitor kan niet worden gebruikt.
- ❏ Er zijn TCP/IP- en DNS-instellingen nodig.
- ❏ In Windows 7/Vista/XP/Server 2008/Server 2003/2000 kan de Internet-printer niet worden gebruikt.

## <span id="page-18-0"></span>*Onderdelen installeren op de computer*

## *Onderdelen installeren op de computer*

Voordat u de netwerkinterface configureert en gaat afdrukken vanaf de computer, moet u de benodigde onderdelen (zoals TCP/IP) installeren en een IP-adres en een subnetmasker aan uw computer toewijzen, afhankelijk van de afdrukmethode die u wilt gebruiken. Zie het gedeelte in dit hoofdstuk dat van toepassing is op het besturingssysteem dat u gebruikt.

#### *Opmerking:*

- ❏ *Mogelijk hebt u de cd-rom met Windows nodig tijdens de installatie.*
- ❏ *Wanneer u TCP/IP of IPP gebruikt voor afdrukken, moet u het IP-adres, het subnetmasker en de standaardgateway voor de computer instellen.*

## *Windows 7/Vista/Server 2008*

Installeer de benodigde onderdelen op de volgende wijze:

- 1. Klik op **Start** gevold door **Control Panel (Configuratiescherm)**. Klik vervolgens op **View network status and tasks (Netwerkstatus en -taken weergeven)** of dubbelklik op **Network and Sharing Center (Netwerkcentrum)**.
- 2. Klik op **Local Area Connection (LAN-verbinding)** (Windows 7), of **View Status (Status weergeven)** (Windows Vista/Server 2008), en klik dan op de toets **Eigenschappen**.

*Opmerking: Als het dialoogvenster User Account Control (Gebruikersaccountbeheer) verschijnt, klikt u op de knop Yes (Ja) of Continue (Doorgaan).*

3. Controleer of de volgende benodigde onderdelen in de lijst zijn opgenomen.

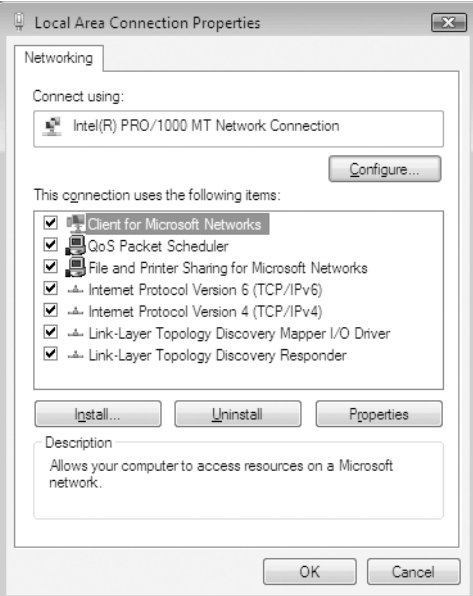

In de volgende tabel staan de benodigde onderdelen voor configuratie van de netwerkinterface met EpsonNet Config.

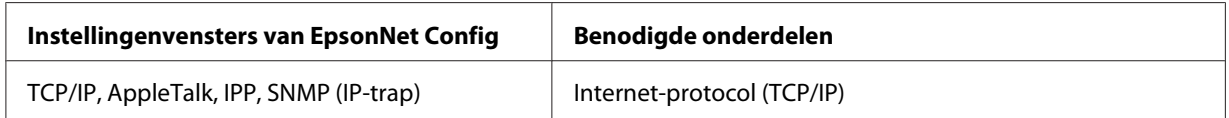

In de volgende tabel zijn de benodigde onderdelen voor afdrukken via het netwerk opgenomen.

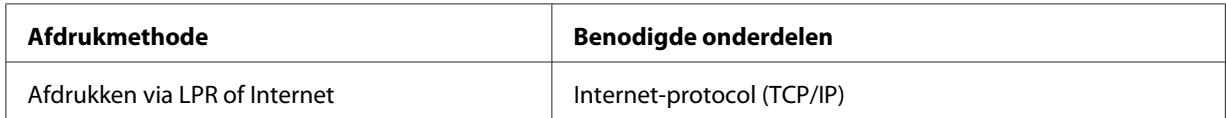

- 4. Dubbelklik op **Internet Protocol Version 4 (TCP/IPv4) (Internet Protocol versie 4 (TCP/ IPv4))** of **Internet Protocol Version 6 (TCP/IPv6) (Internet Protocol versie 6 (TCP/IPv6))** in het dialoogvenster Eigenschappen van LAN-verbinding om het dialoogvenster Eigenschappen te openen. Stel het IP-adres, subnetmasker enzovoort in en klik op **OK**.
- 5. Start de computer opnieuw op.

De benodigde onderdelen zijn nu geïnstalleerd. Ga naar ["De netwerkinterface installeren" op](#page-24-0) [pagina 25](#page-24-0).

## <span id="page-20-0"></span>*Windows XP*

Voor Windows XP installeert u de benodigde onderdelen op de volgende wijze:

- 1. Klik op **Start**, ga naar **Control Panel (Configuratiescherm)** en klik op **Network and Internet Connections (Netwerk- en Internet-verbindingen)**. Selecteer **Network Connections (Netwerkverbindingen)**.
- 2. Klik op het pictogram **LAN or High-Speed Internet (LAN-verbinding)** bij **Local Area Connection (LAN- of snelle Internet-verbinding)**.
- 3. Klik op **Network Tasks (Instellingen van deze verbinding wijzigen)** bij **Change settings of this connection (Netwerktaken)**.
- 4. Controleer of de volgende benodigde onderdelen in de lijst zijn opgenomen.

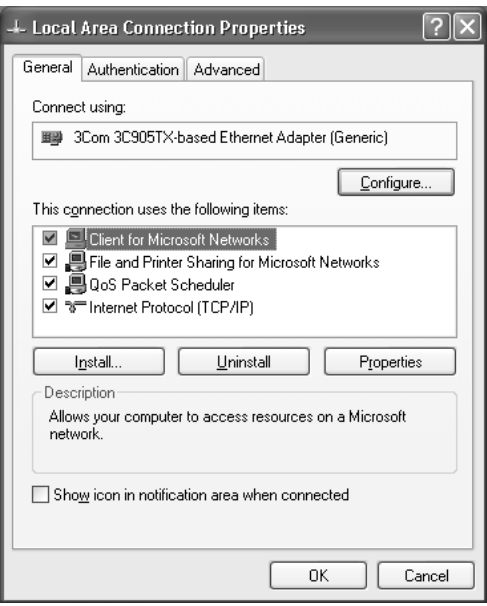

In de volgende tabel staan de benodigde onderdelen voor configuratie van de netwerkinterface met EpsonNet Config.

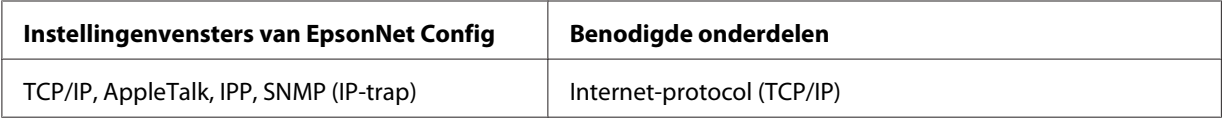

In de volgende tabel zijn de benodigde onderdelen voor afdrukken via het netwerk opgenomen.

<span id="page-21-0"></span>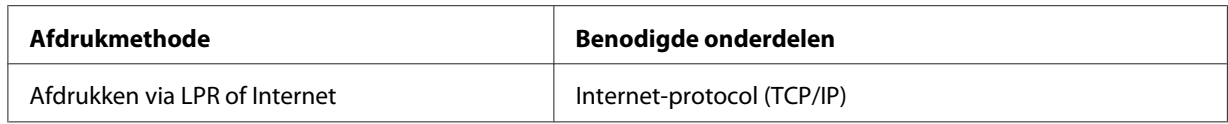

- 5. Dubbelklik op **Internet Protocol (TCP/IP) (Internet Protocol (TCP/IP))** in het dialoogvenster Eigenschappen van LAN-verbinding om het dialoogvenster Eigenschappen van Internet Protocol (TCP/IP) te openen. Stel het IP-adres, subnetmasker enzovoort in en klik op **OK**.
- 6. Start de computer opnieuw op.

De benodigde onderdelen zijn nu geïnstalleerd. Ga naar ["De netwerkinterface installeren" op](#page-24-0) [pagina 25](#page-24-0).

## *Windows Server 2003*

Voor Windows Server 2003 installeert u de benodigde onderdelen op de volgende wijze:

- 1. Klik op **Start**, wijs naar **Control Panel (Configuratiescherm)** en selecteer vervolgens **Network Connections (Netwerkverbindingen)**. Klik op **Local Area Connections (LAN-verbinding)**.
- 2. Klik op de knop **Properties (Eigenschappen)**.
- 3. Controleer of de volgende benodigde onderdelen in de lijst zijn opgenomen.

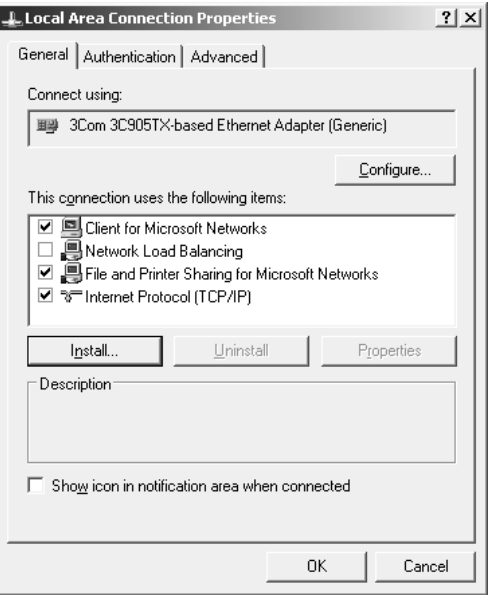

<span id="page-22-0"></span>In de volgende tabel staan de benodigde onderdelen voor configuratie van de netwerkinterface met EpsonNet Config.

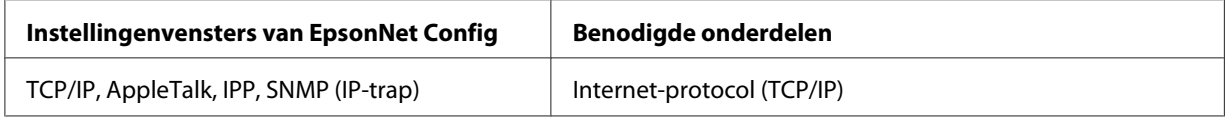

In de volgende tabel zijn de benodigde onderdelen voor afdrukken via het netwerk opgenomen.

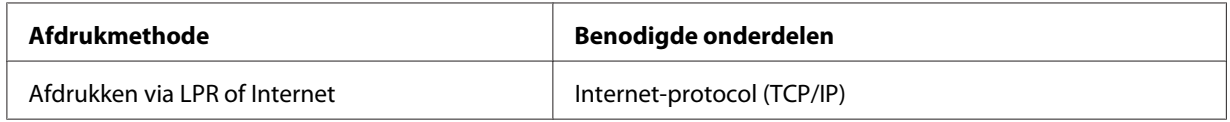

- 4. Dubbelklik op **Internet Protocol (TCP/IP) (Internet Protocol (TCP/IP))** in het dialoogvenster Eigenschappen van LAN-verbinding om het dialoogvenster Eigenschappen van Internet Protocol (TCP/IP) te openen. Stel het IP-adres, subnetmasker enzovoort in en klik op **OK**.
- 5. Start de computer opnieuw op.

De benodigde onderdelen zijn nu geïnstalleerd. Ga naar ["De netwerkinterface installeren" op](#page-24-0) [pagina 25](#page-24-0).

## *Windows 2000*

Voor Windows 2000 installeert u de benodigde onderdelen op de volgende wijze:

- 1. Klik op **Start**, ga naar **Settings (Instellingen)** en klik op **Network and Dial-up Connections (Netwerk- en inbelverbindingen)**. Het venster Netwerk- en inbelverbindingen wordt weergegeven.
- 2. Klik met de rechtermuisknop op de gewenste netwerkverbinding en kies **Properties (Eigenschappen)**.

3. Controleer of de volgende benodigde onderdelen in de lijst zijn opgenomen.

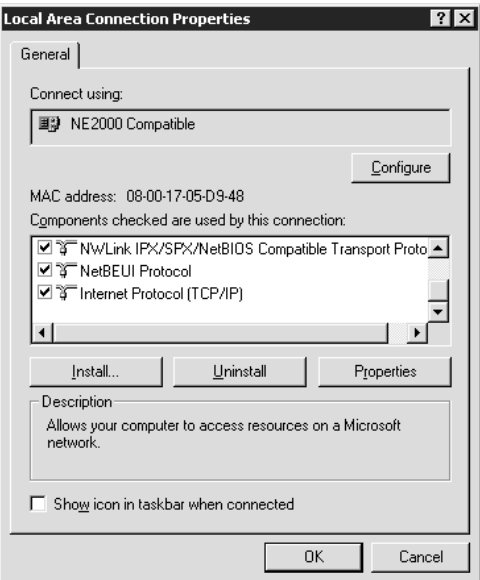

In de volgende tabel staan de benodigde onderdelen voor configuratie van de netwerkinterface met EpsonNet Config.

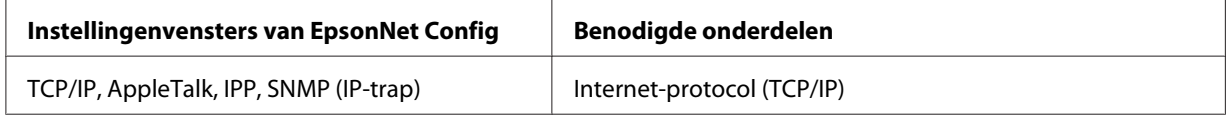

In de volgende tabel zijn de benodigde onderdelen voor afdrukken via het netwerk opgenomen.

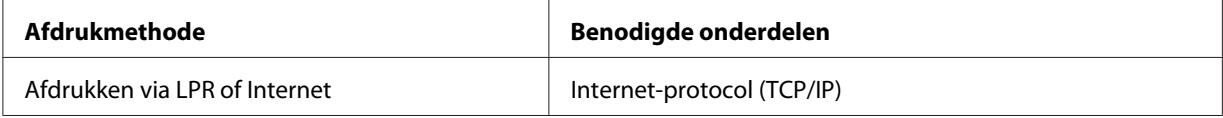

4. Als de benodigde onderdelen niet in de lijst zijn opgenomen, klikt u op **Install (Installeren)** om ze toe te voegen, zoals hieronder wordt beschreven.

Klik op **Protocol** en vervolgens op **Add (Toevoegen)**. Selecteer **Internet-protocol (TCP/IP)** in het dialoogvenster Netwerkprotocol selecteren en klik op **OK**.

5. Dubbelklik op **Internet Protocol TCP/IP** op het tabblad Configuration (Configuratie) om het dialoogvenster voor TCP/IP-instellingen te openen. Stel het IP-adres, subnetmasker enzovoort in en klik op **OK**.

<span id="page-24-0"></span>6. Start de computer opnieuw op.

De benodigde onderdelen zijn nu geïnstalleerd. Ga naar "De netwerkinterface installeren" op pagina 25.

### *Macintosh*

Voer de volgende procedure uit om een IP-adres, subnetmasker, enzovoort toe te wijzen op de Macintosh.

#### *Mac OS X*

- 1. Kies **System Preferences (Systeemvoorkeuren)** in het Apple-menu.
- 2. Open het regelpaneel **Netwerk**. Klik op de tab **TCP/IP**.

#### *Opmerking:*

*Voor Mac OS X 10.5 of hoger selecteert u Ethernet als verbindingsmethode in het regelpaneel Netwerk. Geef bij Configure (Configureer) ook aan hoe het IP-adres moet worden toegewezen en wijs het IP-adres vervolgens toe.*

- 3. Kies **Built-in Ethernet (Ingebouwd Ethernet)** in het pop-upmenu Toon.
- 4. Stel een IP-adres in en wijzig zo nodig andere instellingen.
- 5. Klik op de knop **Apply Now (Pas nu toe)** om de wijzigingen op te slaan.

Ga naar "De netwerkinterface installeren" op pagina 25.

## *De netwerkinterface installeren*

## *De netwerkinterface verbinden met het netwerk*

Volg de onderstaande instructies om de netwerkinterface op het netwerk aan te sluiten.

1. Zet de printer uit.

2. Sluit de netwerkkabel aan op de RJ-45-connector op de netwerkinterface en de netwerkaansluiting.

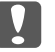

#### c *Belangrijk:*

❏ *U moet de netwerkinterface met de volgende STP-kabel aansluiten op het netwerk.*

- -- Categorie 5 of hoger bij gebruik van 10Base-T of 100Base-TX
- -- Categorie 5e of hoger bij gebruik van 1000Base-T
- ❏ *Sluit de netwerkinterface niet rechtstreeks op de computer aan. Gebruik een hub om de netwerkinterface op het netwerk aan te sluiten.*

#### *Opmerking:*

*U kunt 10Base-T, 100Base-TX, en 1000Base-T Ethernet gebruiken. Wanneer u veel gegevens afdrukt kunt u het beste een snel netwerk gebruiken met weinig netwerkverkeer.*

3. Zet de printer aan. Als de statuslampjes niet meer branden, drukt u een netwerkstatusvel af.

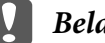

#### **N** *Belangrijk:*

*Hebt u de printer uitgeschakeld, dan moet u de printer pas weer inschakelen als de statuslampjes niet meer branden. Als u dit eerder doet, werkt de netwerkinterface mogelijk niet correct.*

#### *Opmerking voor Mac OS X 10.4 of hoger:*

*Aangezien de printer Bonjour ondersteunt en standaard is ingeschakeld, kunt u de printer gewoon op het netwerk aansluiten en direct gebruiken. Via het bedieningspaneel van de printer kunt u desgewenst de Bonjour-instellingen uitschakelen. Zie ["IP-adres instellen via het bedieningspaneel](#page-83-0) [van de printer" op pagina 84](#page-83-0) of ["IP-adres instellen via het bedieningspaneel van de printer](#page-87-0) [\(grootformaat inkjetprinters\)" op pagina 88](#page-87-0) voor meer informatie.*

Nu kunt u de netwerkinterface configureren voor gebruik in het TCP/IP-netwerk en ook de printerdriver installeren via de software disc die bij uw printer is geleverd.

Zie ["Netwerkinterface configureren \(voor Windows-gebruikers\)" op pagina 27](#page-26-0) als u Windows gebruikt.

Zie ["Netwerkinterface configureren \(voor Macintosh-gebruikers\)" op pagina 27](#page-26-0) als u Macintosh gebruikt.

## <span id="page-26-0"></span>*Netwerkinterface configureren (voor Windows-gebruikers)*

Configureer de netwerkinterface voor gebruik in het TCP/IP-netwerk en installeer de printerdriver op uw computer.

- 1. Controleer of uw printer is verbonden met het netwerk (via een hub of router).
- 2. Plaats de Software Disc in het CD-ROM-station.
- 3. Het venster van Epson Install Navi wordt automatisch weergegeven.

Als het installatievenster van Epson niet verschijnt, dubbelklikt u op **EPSETUP.EXE** op de cd-rom.

- 4. Schakel het selectievakje **I agree to the contents of the License Agreement (Ik ga akkoord met de inhoud van de licentieovereenkomst)** in en klik vervolgens op de knop **Next (Volgende)**.
- 5. Het scherm Software selecteren wordt weergegeven. Schakel de selectievakjes **Epson Driver and Utilities (Epson-driver en -hulpprogramma's)** en **Epson Network Utilities (Epson-netwerkprogramma's)** in en klik vervolgens op de knop **Install (Installeren)**.

#### *Opmerking:*

*Als uw printer op de computer is aangesloten met een USB-kabel, dan moet u het selectievakje Epson Network Utilities (Epson-netwerkprogramma's) uitschakelen.*

6. De software wordt nu geïnstalleerd. Volg de instructies op het scherm om de installatie te voltooien.

## *Netwerkinterface configureren (voor Macintosh-gebruikers)*

Configureer de netwerkinterface voor gebruik in het TCP/IP-netwerk en installeer de printerdriver op uw computer.

- 1. Controleer of uw printer is verbonden met het netwerk (via een hub of router).
- 2. Plaats de Software Disc in het CD-ROM-station.

De map **EPSON** wordt automatisch geopend.

3. Dubbelklik op het pictogram **Install Navi** in de map EPSON.

Het venster van Epson Install Navi wordt weergegeven.

- 4. Typ uw gebruikersnaam en wachtwoord in, in het venster authentication (Verifiëren).
- 5. Schakel het selectievakje **I agree to the contents of the License Agreement (Ik ga akkoord met de inhoud van de licentieovereenkomst)** in en klik vervolgens op de knop **Next (Volgende)**.
- 6. Het scherm Software selecteren wordt weergegeven. Schakel het selectievakje **Epson Network Utilities (Epson-netwerkprogramma's)** in en klik vervolgens op de knop **Install (Installeren)**.

#### *Opmerking:*

*Als uw printer op de computer is aangesloten met een USB-kabel, dan moet u het selectievakje Epson Network Utilities (Epson-netwerkprogramma's) uitschakelen.*

7. De software wordt nu geïnstalleerd. Volg de instructies op het scherm om de installatie te voltooien.

#### *Printer installeren*

#### Mac OS X 10.5 of hoger

- 1. Open **System Preferences (Systeemvoorkeuren)**.
- 2. Open **Print & Fax (Afdrukken en faxen)**.
- 3. Klik op de knop **+** om een nieuwe printer toe te voegen.
- 4. Selecteer het gewenste printermodel dat is aangesloten met Bonjour.

#### *Opmerking:*

*Als uw printer niet wordt weergegeven met de gewenste verbinding, klikt u op Meer printers, selecteert u de gewenste verbinding in de keuzelijst en selecteert u vervolgens het printermodel.*

5. Klik op **Add (Voeg toe)**.

Nu kunt u de printer gebruiken in het TCP/IP-netwerk.

#### *Opmerking:*

*Als uw apparaat ondersteuning biedt voor de scanfunctie, raadpleeg dan de Gebruikershandleiding van het apparaat voor meer informatie over de instellingen.*

#### <span id="page-28-0"></span>Mac OS X 10.4

- 1. Open de map **Applications (Programma's)**.
- 2. Open de map **Utilities (Hulpprogramma's)**.
- 3. Open **Printer Setup Utility (Hulpprogramma printerinstellingen)** en klik vervolgens op **Add (Toevoegen)**.
- 4. Selecteer het printermodel dat is aangesloten met Bonjour.

#### *Opmerking:*

*Als uw printer niet wordt weergegeven met de gewenste verbinding, klikt u op More Printers (Meer printers), selecteert u de gewenste verbinding in de keuzelijst en selecteert u vervolgens het printermodel.*

5. Klik op **Add (Voeg toe)**.

Nu kunt u de printer gebruiken in het TCP/IP-netwerk.

#### *Opmerking:*

*Als uw apparaat ondersteuning biedt voor de scanfunctie, raadpleeg dan de Gebruikershandleiding van het apparaat voor meer informatie over de instellingen.*

## *Printerdriver installeren*

## *Printerdriver installeren*

Als u naar de netwerkprinter wilt afdrukken, moet u de printerdriver installeren op de computer. De volgende paragraaf geeft uitleg over het handmatig installeren van de printerdriver. Zie het gedeelte in dit hoofdstuk dat van toepassing is op het besturingssysteem dat u gebruikt.

## *Windows 7/Vista/Server 2008*

De installatieprocedure voor het printerstuurprogramma is afhankelijk van de afdrukmethode die u prefereert

#### *Afdrukken via LPR*

#### *Opmerking:*

*Als u EpsonNet Print gebruikt, wijkt de installatieprocedure af. Zie ["EpsonNet Print" op pagina 61](#page-60-0) voor meer informatie. Let erop dat EpsonNet Print een IPv6-omgeving niet ondersteunt.*

- 1. Klik op **Start**, **Control Panel (Configuratiescherm)** en **View devices and printers (Apparaten en printers bekijken)** (Windows 7) of **Printers** (Windows Vista/Server 2008).
- 2. Klik op **Add a printer (Een printer toevoegen)** om de wizard Printer toevoegen te starten.
- 3. Klik op **Add a local printer (Een lokale printer toevoegen)**.

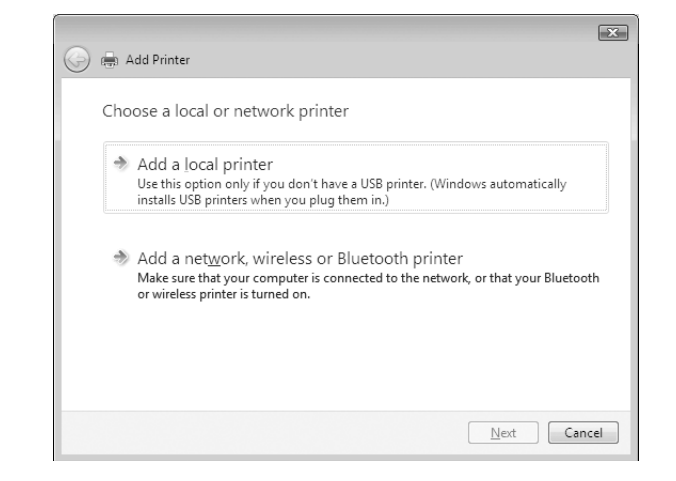

4. Selecteer het keuzerondje **Create a new port (Een nieuwe poort maken)** en selecteer **Standard TCP/IP Port** in de lijst. Klik op **Next (Volgende)**.

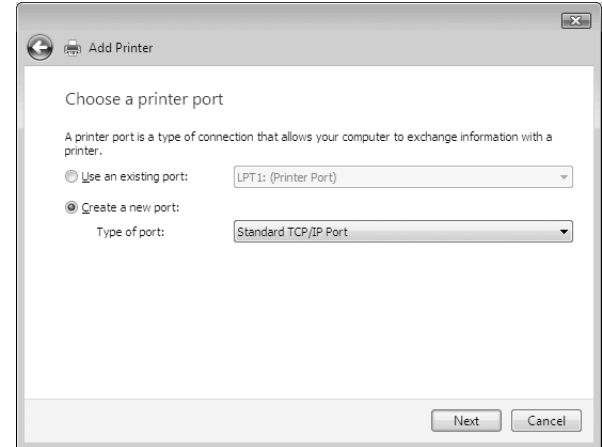

5. Voer het IP-adres van de netwerkinterface in en klik op **Next (Volgende)**.

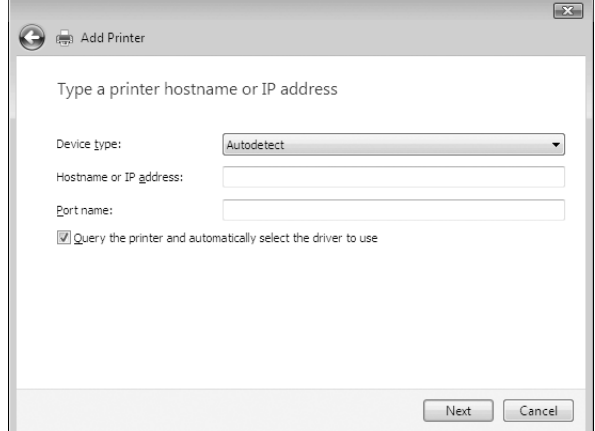

6. Wanneer er een fout optreedt, verschijnt het volgende dialoogvenster. Selecteer het keuzerondje **Standaard** en selecteer **EPSON Network Printer**. Klik op **Next (Volgende)**.

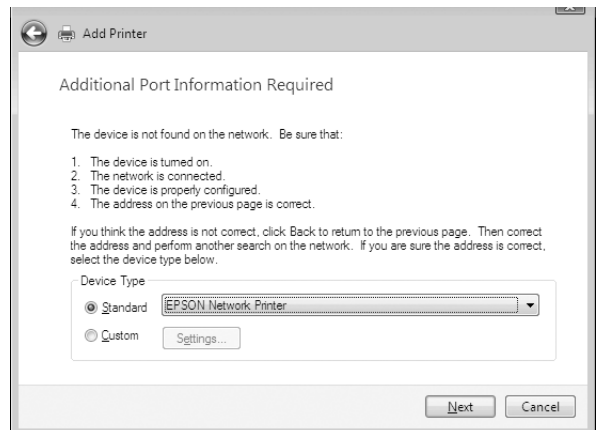

- 7. Klik op **Finish (Voltooien)**.
- 8. Zie ["Printerdriver installeren" op pagina 32](#page-31-0) voor meer informatie.

#### *Afdrukken via Internet*

- 1. Klik achtereenvolgens op **Start**, **Control Panel (Configuratiescherm)** en **Printers**.
- 2. Klik op **Add a printer (Een printer toevoegen)** om de wizard Printer toevoegen te starten.
- <span id="page-31-0"></span>3. Klik op **Add a network, wireless or Bluetooth printer (Netwerkprinter, draadloze printer of Bluetooth-printer toevoegen)**.
- 4. Klik op **The printer that I want isn't listed (De printer die ik wil gebruiken, staat niet in de lijst.)**
- 5. Selecteer het keuzerondje **Add a printer using a TCP/IP address or hostname (Een printer met behulp van een TCP/IP-adres of hostnaam toevoegen)** en klik op **Next (Volgende)**.
- 6. Voer bij **Hostnaam** of **IP address (IP-adres)** de URL van de doelprinter met de onderstaande notatie in. De URL moet overeenkomen met de URL die u hebt ingesteld op de IPP-configuratiepagina in EpsonNet Config.

http://IP-adres van netwerkinterface:631/Printernaam

Voorbeeld: http://192.168.100.201:631/EPSON\_IPP\_Printer

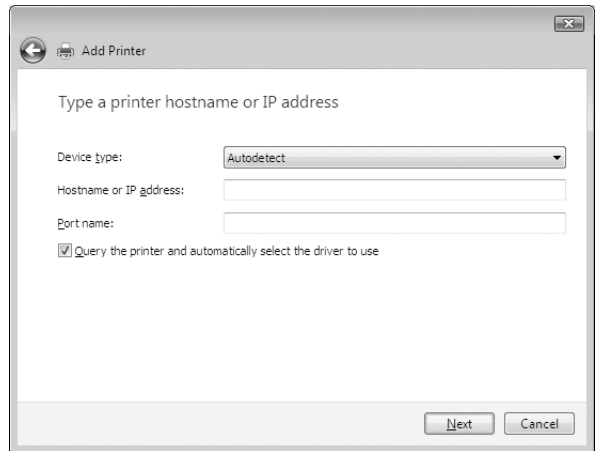

#### *Opmerking:*

*Gebruik EpsonNet Config als u het IP-adres van de netwerkinterface wilt controleren. Zie ["Over](#page-50-0) [EpsonNet Config" op pagina 51](#page-50-0) voor meer informatie.*

7. Volg de instructies op het scherm om het apparaat in te stellen. Zie "Printerdriver installeren" op pagina 32 voor meer informatie.

#### *Printerdriver installeren*

- 1. Plaats de Software Disc die is meegeleverd met het apparaat.
- 2. Sluit het venster Epson Install Navi als dat wordt weergegeven.
- 3. Klik op het venster Add Printer (Printer toevoegen) op de knop **Have Disk (Diskette)**. Het dialoogvenster Installeren vanaf diskette verschijnt.
- 4. Klik op **Browse (Bladeren)**.
- 5. Selecteer het cd-romstation bij Drives (Stations) en dubbelklik op de map **WINX64** of **WINX86**, afhankelijk van uw besturingssysteem. Klik op **Open (Openen)**.
- 6. Klik op **OK** in het dialoogvenster Installeren vanaf diskette.
- 7. Selecteer de modelnaam van het apparaat en klik op **Next (Volgende)**.

#### *Opmerking:*

*Selecteer het keuzerondje Keep existing driver (Bestaand stuurprogramma vervangen) als u in de wizard Printer toevoegen wordt verzocht te kiezen tussen Replace existing driver (Bestaand stuurprogramma behouden) of Replace existing driver (Bestaand stuurprogramma vervangen).*

8. Klik op **Finish (Voltooien)** en volg de instructies op het scherm om de installatie te voltooien.

#### *Afdrukgegevens coderen (veilig afdrukken met IPP)*

Wanneer u wilt afdrukken via internet (IPP), kunt u de afdrukgegevens coderen.

#### Vereiste instellingen

Configureer de volgende instellingen met EpsonNet Config with Web Browser. Zie ["EpsonNet Config met webbrowser" op pagina 55](#page-54-0) voor meer informatie.

- ❏ Servercertificaat importeren
- ❏ Servercertificaat selecteren
- ❏ Coderingssterkte instellen
- ❏ Printerpoort instellen

#### Printerpoort configureren

- 1. Selecteer het keuzerondje Connect to a printer on the Internet or on a home or office network (Verbinding maken met een printer op het Internet of in uw thuis- of bedrijfsnetwerk) in de wizard Internet printing (Afdrukken via internet) (IPP).
- 2. Voer de URL met de onderstaande notatie in.

<span id="page-33-0"></span>https://IP-adres van netwerkinterface:443/EPSON\_IPP\_Printer

## *Windows XP*

De procedure voor de installatie van de printerdriver verschilt, afhankelijk van de gewenste afdrukmethode.

#### *Afdrukken via LPR*

#### *Opmerking:*

*Als u EpsonNet Print gebruikt, wijkt de installatieprocedure af. Zie ["EpsonNet Print" op pagina 61](#page-60-0) voor meer informatie.*

- 1. Klik op **Start** en op **Control Panel (Configuratiescherm)**. Klik vervolgens op **Printers en andere hardware** en **Printers and Faxes (Printers en faxapparaten)**.
- 2. Klik bij **Printer Tasks (Printertaken)** op **Add a printer (Een printer toevoegen)** om de wizard Printer toevoegen te starten en klik op **Next (Volgende)**.
- 3. Klik op **Local printer attached to this computer (Lokale printer die met deze computer is verbonden)**, schakel het selectievakje **Mijn Plug en Play-printer automatisch detecteren en installeren** uit en klik op **Next (Volgende)**.

#### *Opmerking:*

*U moet het selectievakje Automatically detect and install my Plug and Play printer (Mijn Plug en Play-printer automatisch detecteren en installeren) uitschakelen, omdat de printer rechtstreeks op het netwerk is aangesloten en niet op een Windows XP-computer.*

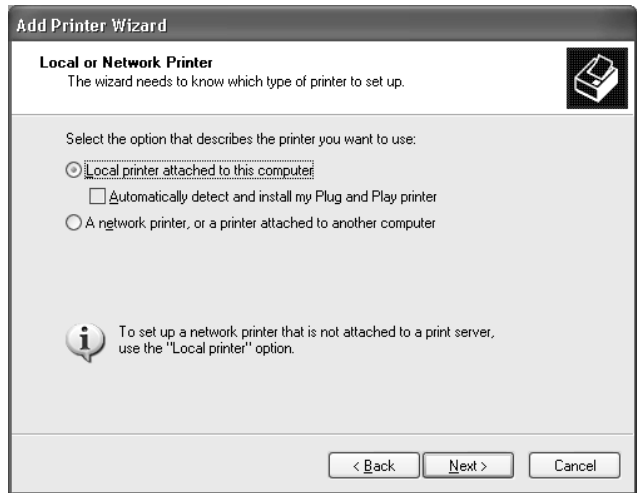

4. Selecteer het keuzerondje **Create a new port (Een nieuwe poort maken)** en selecteer **Standard TCP/IP Port** in de lijst. Klik op **Next (Volgende)**.

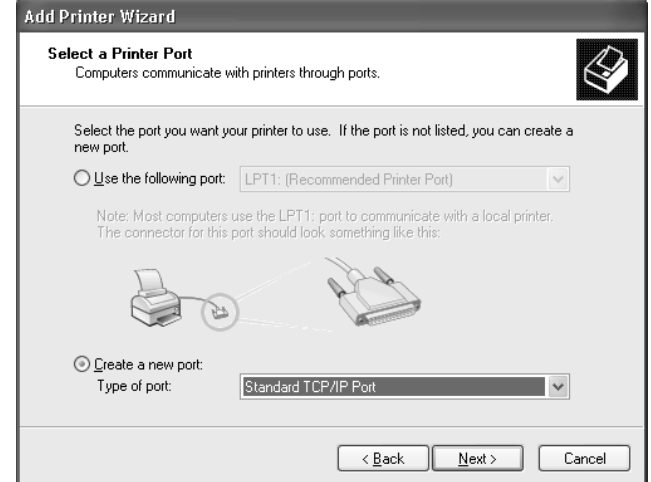

5. Voer het IP-adres van de netwerkinterface in en klik op **Next (Volgende)**.

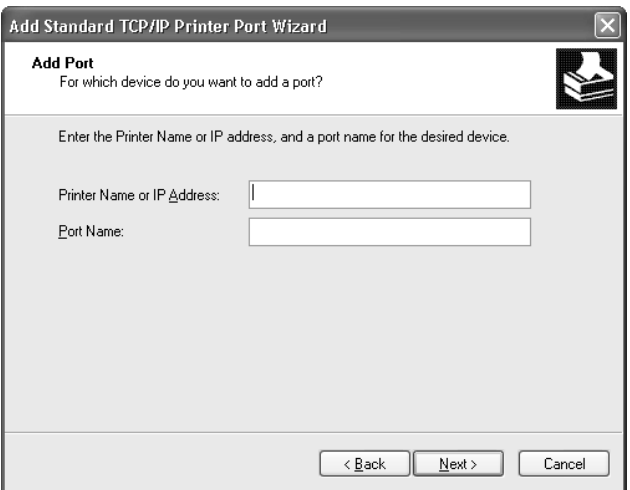

6. Wanneer er een fout optreedt, verschijnt het volgende dialoogvenster. Selecteer het keuzerondje **Standaard** en selecteer **EPSON Network Printer**. Klik op **Next (Volgende)**.

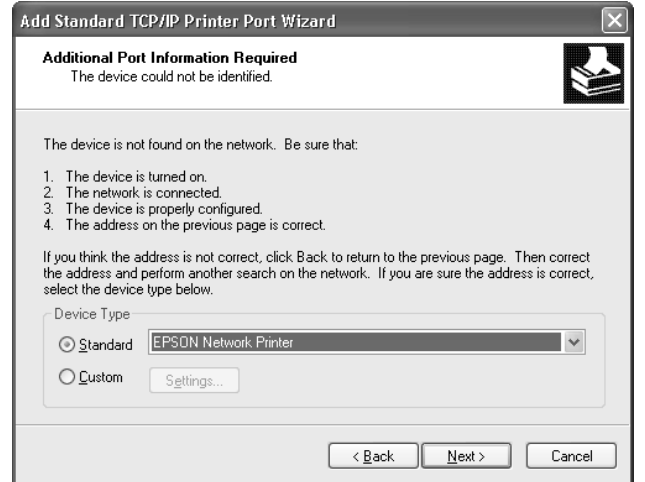

- 7. Klik op **Finish (Voltooien)**.
- 8. Zie ["Printerdriver installeren" op pagina 37](#page-36-0) voor meer informatie.

#### *Afdrukken via Internet*

- 1. Klik op **Start** en op **Control Panel (Configuratiescherm)**. Klik vervolgens op **Printers and Other Hardware (Printers en andere hardware)** en **Printers and Faxes (Printers en faxapparaten)**.
- 2. Klik bij **Printer Tasks (Printertaken)** op **Add a printer (Een printer toevoegen)** om de wizard Printer toevoegen te starten en klik op **Next (Volgende)**.
- 3. Klik op **A network printer, or a printer attached to another computer (Netwerkprinter, of een printer die met een andere computer is verbonden)** en op **Next (Volgende)**.
- 4. Selecteer het keuzerondje **Connect to a printer on the Internet or on a home or office network (Verbinding maken met een printer op het Internet of in uw thuis- of bedrijfsnetwerk)**.
- 5. Voer de URL van de doelprinter met de onderstaande notatie in. De URL moet overeenkomen met de URL die u hebt ingesteld op de IPP-configuratiepagina in EpsonNet Config.

http://IP-adres van printer:631/Printernaam
Voorbeeld: http://192.168.100.201:631/EPSON\_IPP\_Printer

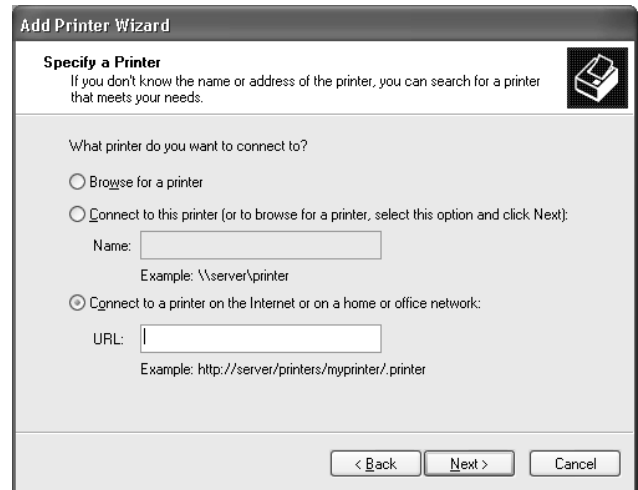

#### *Opmerking:*

*Gebruik EpsonNet Config als u het IP-adres van de netwerkinterface wilt controleren. Zie ["Over](#page-50-0) [EpsonNet Config" op pagina 51](#page-50-0) voor meer informatie.*

6. Volg de instructies op het scherm om de printer in te stellen. Zie "Printerdriver installeren" op pagina 37 voor meer informatie.

#### *Printerdriver installeren*

- 1. Plaats de Software Disc die is meegeleverd met de printer.
- 2. Sluit het venster Epson Install Navi als dat wordt weergegeven.
- 3. Klik op het venster Add Printer (Printer toevoegen) op de knop **Have Disk (Diskette)**. Het dialoogvenster Installeren vanaf diskette verschijnt.
- 4. Klik op **Browse (Bladeren)**.
- 5. Selecteer het cd-romstation bij Stations en dubbelklik op de map **WINX64** of **WINX86**. Klik op **Open (Openen)**.
- 6. Klik op **OK** in het dialoogvenster Installeren vanaf diskette.
- 7. Selecteer de modelnaam van de printer en klik op **Next (Volgende)**.

#### *Opmerking:*

*Selecteer het keuzerondje Keep existing driver (Bestaand stuurprogramma vervangen) als u in de wizard Printer toevoegen wordt verzocht te kiezen tussen Replace existing driver (Bestaand stuurprogramma behouden) of Replace existing driver (Bestaand stuurprogramma vervangen).*

8. Klik op **Finish (Voltooien)** en volg de instructies op het scherm om de installatie te voltooien.

### *Afdrukgegevens coderen (veilig afdrukken met IPP)*

Wanneer u wilt afdrukken via internet (IPP), kunt u de afdrukgegevens coderen.

#### Vereiste instellingen

Configureer de volgende instellingen met EpsonNet Config with Web Browser. Zie ["EpsonNet Config met webbrowser" op pagina 55](#page-54-0) voor meer informatie.

- ❏ Servercertificaat importeren
- ❏ Servercertificaat selecteren
- ❏ Coderingssterkte instellen
- ❏ Printerpoort instellen

#### Printerpoort configureren

- 1. Selecteer het keuzerondje Connect to a printer on the Internet or on a home or office network (Verbinding maken met een printer op het Internet of in uw thuis- of bedrijfsnetwerk) in de wizard Internet printing (Afdrukken via internet) (IPP).
- 2. Voer de URL met de onderstaande notatie in.

https://IP-adres van netwerkinterface:443/EPSON\_IPP\_Printer

### *Windows Server 2003*

De procedure voor de installatie van de printerdriver verschilt, afhankelijk van de gewenste afdrukmethode.

### *Afdrukken via LPR*

#### *Opmerking:*

*Als u EpsonNet Print gebruikt, wijkt de installatieprocedure af. Zie ["EpsonNet Print" op pagina 61](#page-60-0) voor meer informatie.*

- 1. Klik op **Start** en selecteer **Printers and Faxes (Printers en faxapparaten)**.
- 2. Dubbelklik op het pictogram **Add PrinterPrinter toevoegen** om de wizard Printer toevoegen te starten en klik op **Next (Volgende)**.
- 3. Klik op **Local printer attached to this computer (Lokale printer die met deze computer is verbonden)**, schakel het selectievakje **Mijn Plug en Play-printer automatisch detecteren en installeren** uit en klik op **Next (Volgende)**.

#### *Opmerking:*

*U moet het selectievakje Automatically detect and install my Plug and Play printer (Mijn Plug en Play-printer automatisch detecteren en installeren) uitschakelen, omdat de printer rechtstreeks op het netwerk is aangesloten en niet op een computer.*

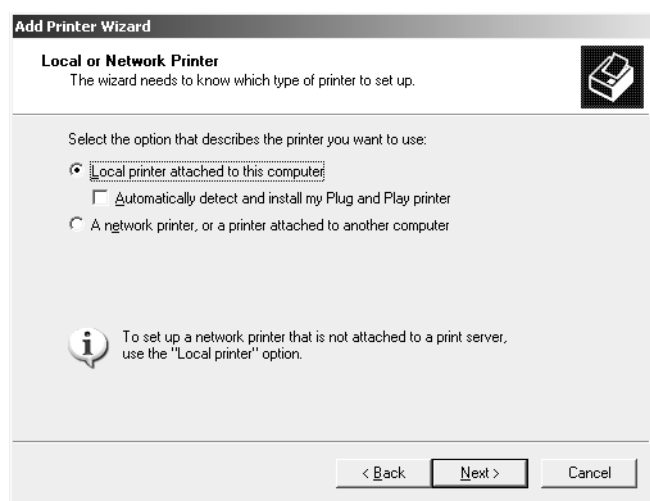

4. Selecteer het keuzerondje **Create a new port (Een nieuwe poort maken)** en selecteer **Standard TCP/IP Port** in de lijst. Klik op **Next (Volgende)**.

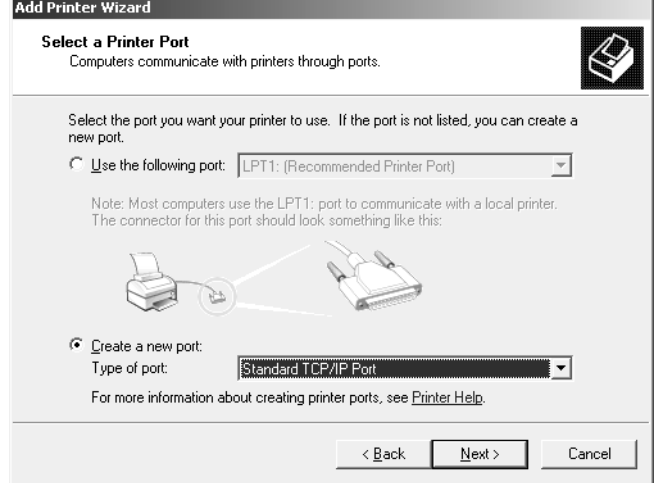

- 5. Klik op **Next (Volgende)** wanneer het dialoogvenster Wizard Standaard-TCP/IP-printerpoort toevoegen wordt weergegeven.
- 6. Voer het IP-adres van de netwerkinterface in en klik op **Next (Volgende)**.

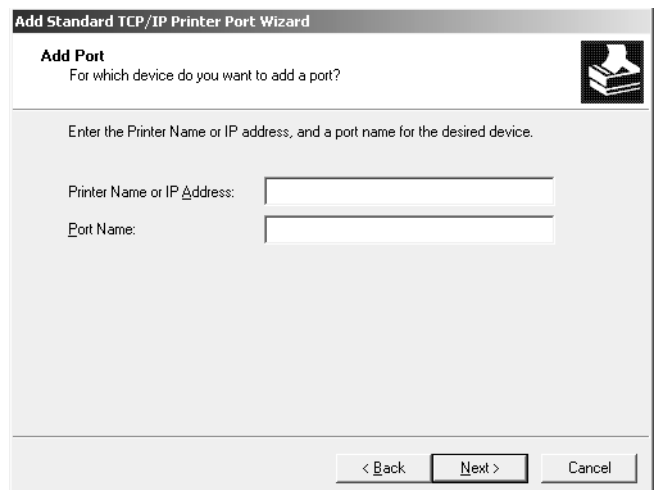

7. Wanneer er een fout optreedt, verschijnt het volgende dialoogvenster. Selecteer het keuzerondje **Standaard** en selecteer **EPSON Network Printer**. Klik op **Next (Volgende)**.

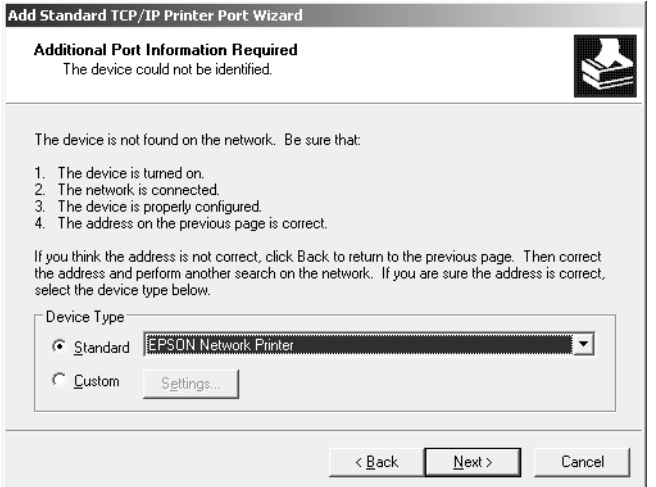

- 8. Klik op **Finish (Voltooien)**.
- 9. Zie ["Printerdriver installeren" op pagina 42](#page-41-0) voor meer informatie.

#### *Afdrukken via Internet*

- 1. Klik op **Start** en selecteer **Printers and Faxes (Printers en faxapparaten)**.
- 2. Dubbelklik op het pictogram **Add Printer (Printer toevoegen)** om de wizard Printer toevoegen te starten en klik op **Next (Volgende)**.
- 3. Selecteer **Netwerkprinter, of een printer die met een andere computer is verbonden** en klik op **Next (Volgende)**.
- 4. Selecteer het keuzerondje **Connect to a printer on the Internet or on a home or office network (Verbinding maken met een printer op het Internet of in uw thuis- of bedrijfsnetwerk)**.
- 5. Voer de URL van de doelprinter met de onderstaande notatie in. De URL moet overeenkomen met de URL die u hebt ingesteld op de IPP-configuratiepagina in EpsonNet Config.

http://IP-adres van printer:631/Printernaam

<span id="page-41-0"></span>Voorbeeld: http://192.168.100.201:631/EPSON\_IPP\_Printer

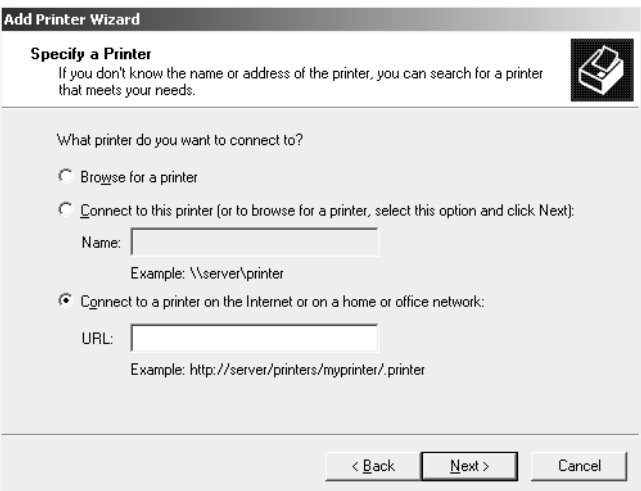

#### *Opmerking:*

*Gebruik EpsonNet Config als u het IP-adres van de netwerkinterface wilt controleren. Zie ["Over](#page-50-0) [EpsonNet Config" op pagina 51](#page-50-0) voor meer informatie.*

6. Volg de instructies op het scherm om de printer in te stellen. Zie "Printerdriver installeren" op pagina 42 voor meer informatie.

#### *Printerdriver installeren*

- 1. Plaats de Software Disc die is meegeleverd met de printer.
- 2. Sluit het venster Epson Install Navi als dat wordt weergegeven.
- 3. Klik op het venster Add Printer (Printer toevoegen) op de knop **Have Disk (Diskette)**. Het dialoogvenster Installeren vanaf diskette verschijnt.
- 4. Klik op **Browse (Bladeren)**.
- 5. Selecteer het cd-romstation bij Stations en dubbelklik op de map **WINX64** of **WINX86**. Klik op **Open (Openen)**.
- 6. Klik op **OK** in het dialoogvenster Installeren vanaf diskette.
- 7. Selecteer de modelnaam van de printer en klik op **Next (Volgende)**.

#### *Opmerking:*

*Selecteer het keuzerondje Keep existing driver (Bestaand stuurprogramma vervangen) als u in de wizard Printer toevoegen wordt verzocht te kiezen tussen Replace existing driver (Bestaand stuurprogramma behouden) of Replace existing driver (Bestaand stuurprogramma vervangen).*

8. Klik op **Finish (Voltooien)** en volg de instructies op het scherm om de installatie te voltooien.

### *Afdrukgegevens coderen (veilig afdrukken met IPP)*

Wanneer u wilt afdrukken via internet (IPP), kunt u de afdrukgegevens coderen.

#### Vereiste instellingen

Configureer de volgende instellingen met EpsonNet Config with Web Browser. Zie ["EpsonNet Config met webbrowser" op pagina 55](#page-54-0) voor meer informatie.

- ❏ Servercertificaat importeren
- ❏ Servercertificaat selecteren
- ❏ Coderingssterkte instellen
- ❏ Printerpoort instellen

#### Printerpoort configureren

- 1. Selecteer het keuzerondje Connect to a printer on the Internet or on a home or office network (Verbinding maken met een printer op het Internet of in uw thuis- of bedrijfsnetwerk) in de wizard Internet printing (Afdrukken via internet) (IPP).
- 2. Voer de URL met de onderstaande notatie in.

https://IP-adres van netwerkinterface:443/EPSON\_IPP\_Printer

### *Windows 2000*

De procedure voor de installatie van de printerdriver verschilt, afhankelijk van de gewenste afdrukmethode.

### *Afdrukken via LPR*

#### *Opmerking:*

*Als u EpsonNet Print gebruikt, wijkt de installatieprocedure af. Zie ["EpsonNet Print" op pagina 61](#page-60-0) voor meer informatie.*

- 1. Klik op **Start**, ga naar **Settings (Instellingen)** en klik op **Printers**.
- 2. Dubbelklik op **Add Printer (Printer toevoegen)** om de wizard Printer toevoegen te starten en klik op **Next (Volgende)**.
- 3. Klik op **Local printer (Lokale printer)**, schakel het selectievakje **Automatically detect and install my Plug and Play printer (Mijn Plug en Play-printer automatisch detecteren en installeren)** uit en klik op **Next (Volgende)**.

#### *Opmerking:*

*U moet het selectievakje Automatically detect and install my Plug and Play printer (Mijn Plug en Play-printer automatisch detecteren en installeren) uitschakelen omdat de printer rechtstreeks op het netwerk is aangesloten en niet op een Windows 2000-computer.*

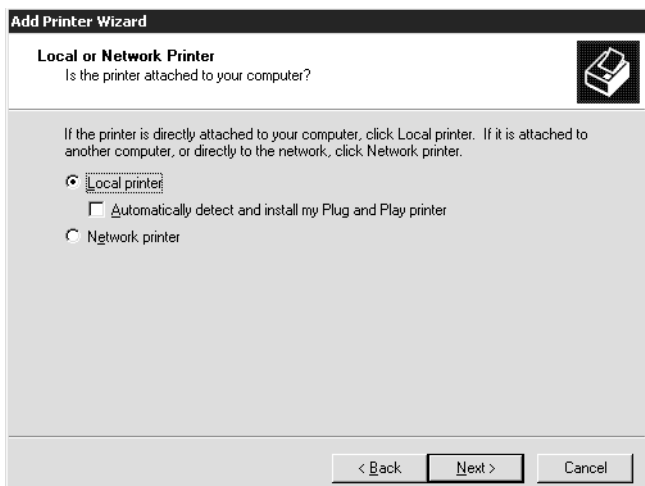

4. Selecteer het keuzerondje **Create a new port (Een nieuwe poort maken)** en selecteer **Standard TCP/IP Port** in de lijst. Klik op **Next (Volgende)**.

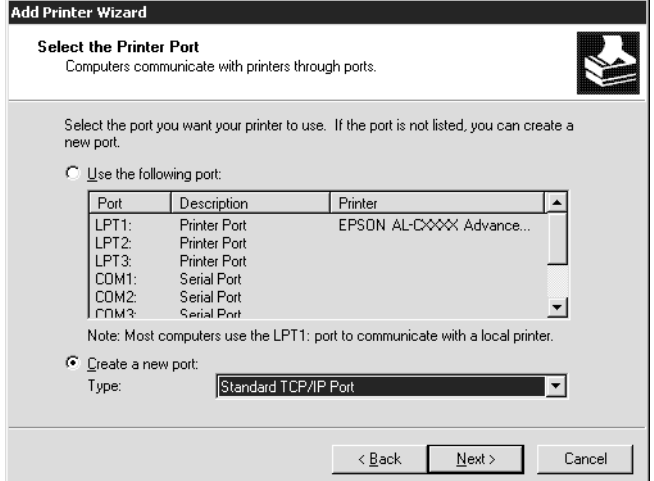

5. Voer het IP-adres van de netwerkinterface in en klik op **Next (Volgende)**.

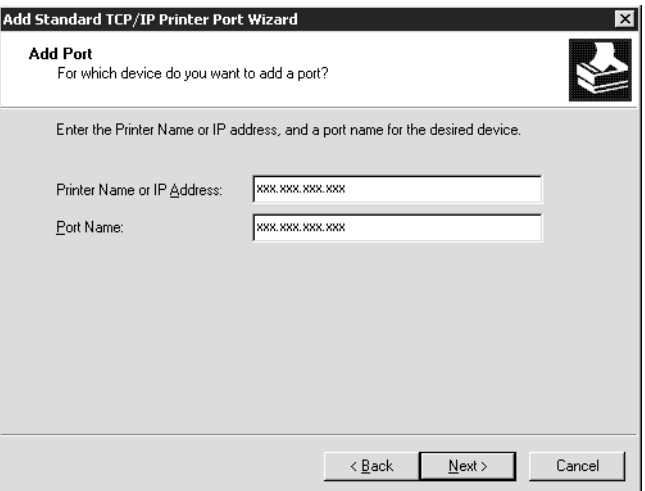

6. Wanneer er een fout optreedt, verschijnt het volgende dialoogvenster. Selecteer het keuzerondje **Standaard** en selecteer **EPSON Network Printer**. Klik op **Next (Volgende)**.

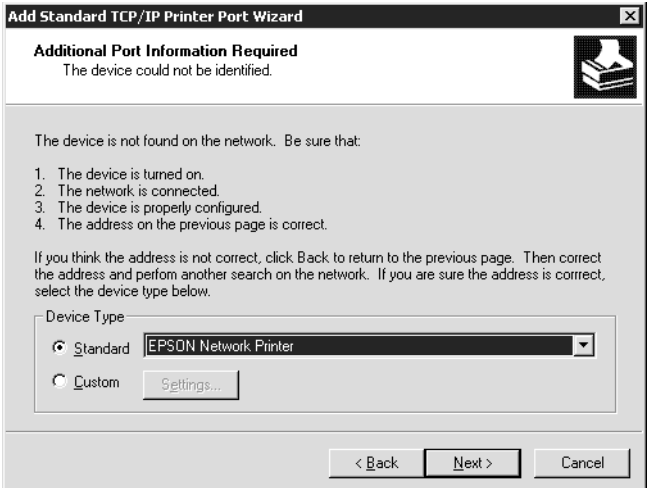

- 7. Klik op **Finish (Voltooien)**.
- 8. Zie ["Printerdriver installeren" op pagina 47](#page-46-0) voor meer informatie.

#### *Afdrukken via Internet*

- 1. Klik op **Start**, ga naar **Settings (Instellingen)** en klik op **Printers**.
- 2. Dubbelklik op **Add Printer (Printer toevoegen)** om de wizard Printer toevoegen te starten en klik op **Next (Volgende)**.
- 3. Selecteer het keuzerondje **Network printer (Netwerkprinter)** en klik op **Next (Volgende)**.
- 4. Selecteer het keuzerondje **Connect to a printer on the Internet or on your intranet (Verbinding maken met een printer op het Internet of in uw intranet)**.
- 5. Voer de URL van de doelprinter met de onderstaande notatie in. De URL moet overeenkomen met de URL die u hebt ingesteld op de IPP-configuratiepagina in EpsonNet Config.

http://IP-adres van printer:631/Printernaam

Voorbeeld: http://192.168.100.201:631/EPSON\_IPP\_Printer

#### <span id="page-46-0"></span>*Opmerking:*

*Gebruik EpsonNet Config als u het IP-adres van de netwerkinterface wilt controleren. Zie ["Over](#page-50-0) [EpsonNet Config" op pagina 51](#page-50-0) voor meer informatie.*

6. Volg de instructies op het scherm om de printer in te stellen. Zie "Printerdriver installeren" op pagina 47 voor meer informatie.

#### *Printerdriver installeren*

- 1. Plaats de Software Disc die is meegeleverd met de printer.
- 2. Sluit het venster Epson Install Navi als dat wordt weergegeven.
- 3. Klik op het venster Add Printer (Printer toevoegen) op de knop **Have Disk (Diskette)**. Het dialoogvenster Installeren vanaf diskette verschijnt.
- 4. Klik op **Browse (Bladeren)**.
- 5. Selecteer het cd-romstation bij Stations en dubbelklik op de map **WINX64** of **WINX86**. Klik op **Open (Openen)**.
- 6. Klik op **OK** in het dialoogvenster Installeren vanaf diskette.
- 7. Selecteer de modelnaam van de printer en klik op **Next (Volgende)**.

#### *Opmerking:*

*Selecteer het keuzerondje Keep existing driver (Bestaand stuurprogramma vervangen) als u in de wizard Printer toevoegen wordt verzocht te kiezen tussen Replace existing driver (Bestaand stuurprogramma behouden) of Replace existing driver (Bestaand stuurprogramma vervangen).*

8. Klik op **Finish (Voltooien)** en volg de instructies op het scherm om de installatie te voltooien.

### *Afdrukgegevens coderen (veilig afdrukken met IPP)*

Wanneer u wilt afdrukken via internet (IPP), kunt u de afdrukgegevens coderen.

#### Vereiste instellingen

Configureer de volgende instellingen met EpsonNet Config with Web Browser. Zie ["EpsonNet Config met webbrowser" op pagina 55](#page-54-0) voor meer informatie.

❏ Servercertificaat importeren

- ❏ Servercertificaat selecteren
- ❏ Coderingssterkte instellen
- ❏ Printerpoort instellen

#### Printerpoort configureren

- 1. Selecteer het keuzerondje Connect to a printer on the Internet or on a home or office network (Verbinding maken met een printer op het Internet of in uw thuis- of bedrijfsnetwerk) in de wizard Internet printing (Afdrukken via internet) (IPP).
- 2. Voer de URL met de onderstaande notatie in.

https://IP-adres van netwerkinterface:443/EPSON\_IPP\_Printer

### *Macintosh*

Volg de onderstaande procedure om de printer in te stellen.

#### *Opmerking:*

*Controleer voordat u de onderstaande instructies uitvoert of de printerdriver op de Macintosh is geïnstalleerd. Zie voor instructies over het installeren van de printerdriver de bij de printer geleverde handleiding.*

#### *Mac OS X 10.5 of hoger*

#### Afdrukken met Bonjour

- 1. Open **Systeemvoorkeuren**.
- 2. Open **Print & Fax (Afdrukken en faxen)**.
- 3. Klik op de knop **+** om een nieuwe printer toe te voegen.
- 4. Selecteer het gewenste printermodel dat is aangesloten met Bonjour.
- 5. Klik op **Add (Voeg toe)**.

#### Afrukken met TCP/IP

1. Open **System Preferences (Systeemvoorkeuren)**.

#### 2. Open **Print & Fax (Afdrukken en faxen)**.

- 3. Klik op de knop **+** om een nieuwe printer toe te voegen.
- 4. Selecteer het gewenste printermodel.
- 5. Als het gewenste printermodel niet in de lijst staat, klikt u op **More Printers (Meer printers)**, waarna u **EPSON TCP/IP** selecteert in de keuzelijst en het printermodel selecteert.
- 6. Klik op **Add (Voeg toe)**.

### *Mac OS X 10.4*

#### Afdrukken met Bonjour

- 1. Open de map **Applications (Programma's)**.
- 2. Open de map **Utilities (Hulpprogramma's)**.
- 3. Open **Printer Setup Utility (Hulpprogramma printerinstellingen)** en klik vervolgens op **Add (Toevoegen)**.
- 4. Selecteer het printermodel dat is aangesloten met Bonjour.
- 5. Klik op **Add (Voeg toe)**.

#### Afrukken met TCP/IP

- 1. Open de map **Applications (Programma's)**.
- 2. Open de map **Utilities (Hulpprogramma's)**.
- 3. Open **Printer Setup Utility (Hulpprogramma printerinstellingen)** en klik vervolgens op **Add (Toevoegen)**.
- 4. Klik op **More Printers (Meer printers)**, waarna u **EPSON TCP/IP** selecteert in de keuzelijst en het printermodel selecteert.
- 5. Klik op **Add (Voeg toe)**.

### Afdrukken met AppleTalk

- 1. Open de map **Applications (Programma's)**.
- 2. Open de map **Utilities (Hulpprogramma's)**.
- 3. Open **Printer Setup Utility (Hulpprogramma printerinstellingen)** en klik vervolgens op **Add (Toevoegen)**.
- 4. Klik op **More Printers (Meer printers)**, waarna u **EPSON Apple Talk** selecteert in de zone in de keuzelijst en het printermodel selecteert.
- 5. Klik op **Add (Voeg toe)**.

# <span id="page-50-0"></span>Hoofdstuk 3

# *Netwerksoftware*

In dit hoofdstuk wordt uitgelegd hoe u de bij de printer geleverde netwerksoftware kunt gebruiken.

#### *Opmerking:*

*De meegeleverde software is afhankelijk van uw printermodel.*

# *EpsonNet Config voor Windows*

# *Over EpsonNet Config*

EpsonNet Config is een op Windows gebaseerd configuratieprogramma voor beheerders, om de netwerkinterface voor TCP/IP te configureren.

#### *Opmerking:*

*Zorg ervoor dat u de EpsonNet Config-versie gebruikt op de Software Disc die is meegeleverd met dit product.*

#### *Opmerking voor gebruikers van Windows 98/Me/NT 4.0:*

*EpsonNet Config op de Software Disc, meegeleverd met dit product, ondersteunt geen Windows 98, Me en NT 4.0. Gebruik om de netwerkinterface te configureren, de vorige versie van de software (EpsonNet Config Ver.2). U kunt EpsonNet Config Ver.2 downloaden van de Epson-website. http://support.epson.net/netconfig\_down.html*

## *Systeemvereisten*

De volgende tabel bevat de systeemvereisten van EpsonNet Config.

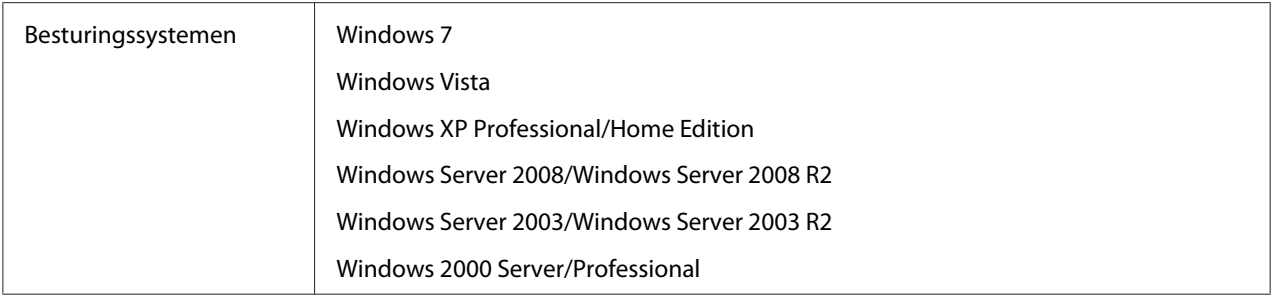

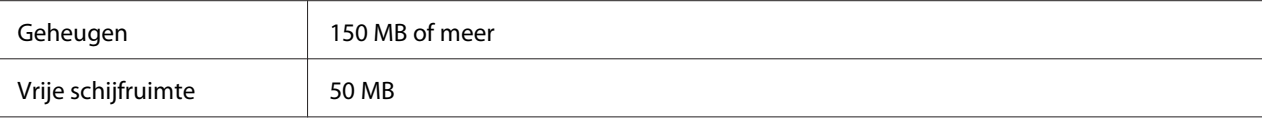

# *EpsonNet Config installeren*

Volg de onderstaande stappen om EpsonNet Config op uw computer te installeren om de netwerkinterface te kunnen configureren.

#### *Opmerking:*

❏ *Log in op het besturingssysteem met een beheerdersaccount om EpsonNet Config te installeren.*

- ❏ *Als u in het besturingssysteem protocollen toevoegt of verwijdert nadat u EpsonNet Config hebt geïnstalleerd, werkt EpsonNet Config mogelijk niet meer correct. Verwijder dan EpsonNet Config en installeer de toepassing opnieuw.*
- 1. Zorg ervoor dat alle toepassingen gesloten zijn en plaats vervolgens de Software Disc in het CD-ROM-station.
- 2. Het software-installatiescherm verschijnt automatisch.

Als het software-installatiescherm niet verschijnt, dubbelklikt u op **EPSETUP.EXE** op de CD-ROM.

- 3. Klik op **User Installation (Gebruikersinstallatie)** als dat verschijnt.
- 4. Klik op de toets **Install Network Utility (Netwerkhulpprogramma installeren)**.
- 5. Klik op het pictogram naast EpsonNet Config Ver.3.
- 6. Volg de instructies op het scherm om de installatie te voltooien.

#### *Opmerking:*

*Als Windows na het starten van EpsonNet Config een beveiligingswaarschuwing geeft, klikt u op de knop Allow access (Toegang toesta) of Unblock (Blokkering opheffen). Anders worden de apparaten niet weergegeven in het venster van EpsonNet Config.*

# *EpsonNet Config-gebruikershandleiding raadplegen*

De EpsonNet Config-gebruikershandleiding bevat meer gedetailleerde informatie over EpsonNet Config. Volg de onderstaande instructies om de EpsonNet Config-gebruikershandleiding te openen.

- <span id="page-52-0"></span>1. Klik op **Start**, ga naar **Programs (Programma's)** (Windows 2000) of **All Programs (Alle programma's)** (Windows 7, Vista, XP, Server 2008 en Server 2003), selecteer **EpsonNet** en selecteer vervolgens **EpsonNet Config V3**.
- 2. Klik op **EpsonNet Config User's Guide (Gebruikershandleiding)**.

De EpsonNet Config-gebruikershandleiding verschijnt. Door te klikken op de koppelingen op de voorpagina of inhoudspagina, kunt u informatie krijgen over het gebruik van EpsonNet Config.

# *EpsonNet Config voor Macintosh*

# *Over EpsonNet Config*

EpsonNet Config voor Macintosh is een op Macintosh gebaseerd configuratieprogramma voor beheerders, waarmee u de netwerkinterface voor TCP/IP kunt configureren.

#### *Opmerking:*

*Zorg ervoor dat u de EpsonNet Config-versie gebruikt op de Software Disc die is meegeleverd met dit product.*

#### *Opmerking voor Mac OS 9-gebruikers:*

*EpsonNet Config op de Software Disc, meegeleverd met dit product, ondersteunt Mac OS 9 niet. Gebruik om de netwerkinterface te configureren, de vorige versie van de software (EpsonNet Config Ver.2). U kunt EpsonNet Config Ver.2 downloaden van de Epson-website. http://support.epson.net/netconfig\_down.html*

## *Systeemvereisten*

De volgende tabel bevat de systeemvereisten van EpsonNet Config.

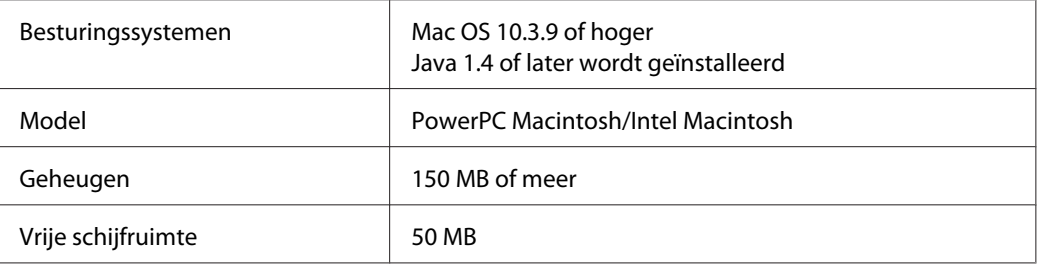

# *EpsonNet Config installeren*

Volg de onderstaande stappen om EpsonNet Config te installeren om de netwerkinterface te kunnen configureren.

1. Zorg ervoor dat alle toepassingen gesloten zijn en plaats vervolgens de Software Disc in het CD-ROM-station.

De map **EPSON** wordt automatisch geopend.

- 2. Selecteer het Mac OS X-pictogram in de map **EPSON** en dubbelklik erop.
- 3. Klik op de toets **Install Network Utility (Netwerkhulpprogramma installeren)**.
- 4. Klik op het pictogram naast EpsonNet Config Ver.3.
- 5. Volg de instructies op het scherm om de installatie te voltooien.

# *EpsonNet Config-gebruikershandleiding raadplegen*

De EpsonNet Config-gebruikershandleiding bevat meer gedetailleerde informatie over EpsonNet Config. Volg de onderstaande instructies om de EpsonNet Config-gebruikershandleiding te openen.

- 1. Dubbelklik op het pictogram **Macintosh HD**.
- 2. Dubbelklik in de map **Applications (Toepassingen)** op de map **EpsonNet** en dubbelklik vervolgens op de map **EpsonNet Config V3**. Dubbelklik ten slotte op het pictogram **EpsonNet Config**.

EpsonNet Config start.

3. Selecteer **EpsonNet Config Help** in het Helpmenu.

De EpsonNet Config-gebruikershandleiding verschijnt. Door te klikken op de koppelingen op de voorpagina of inhoudspagina, kunt u informatie krijgen over het gebruik van EpsonNet Config.

# <span id="page-54-0"></span>*EpsonNet Config met webbrowser*

# *EpsonNet Config*

EpsonNet Config met webbrowser is een websoftware die is ontwikkeld voor configuratie van de printer in een netwerk.

Als u het IP-adres van de netwerkinterface als URL in de browser typt, kunt u EpsonNet Config starten om de netwerkinterface te configureren voor TCP/IP, NetWare, MS Network, AppleTalk, IPP en SNMP.

### *Ondersteunde webbrowser*

- ❏ Microsoft Internet Explorer versie 6.0 of hoger
- ❏ Apple Safari versie 5.0 of hoger
- ❏ Mozilla Firefox versie 3.6 of hoger
- ❏ Opera versie 10.63 of hoger
- ❏ Google Chrome versie 8.0 of hoger

### *Webbrowser instellen*

Wanneer u EpsonNet Config met webbrowser uitvoert, moet u geen proxyserver gebruiken voor toegang tot Internet. Als het selectievakje **Access the Internet using a proxy server (Verbinding maken via een proxyserver)** is ingeschakeld, kunt u EpsonNet Config met webbrowser niet gebruiken. Voer de volgende procedure uit om het selectievakje Verbinding maken via een proxyserver uit te schakelen.

- 1. Klik met de rechtermuisknop op het pictogram **Internet Explorer** op het bureaublad en kies **Properties (Eigenschappen)**.
- 2. Klik op de tab **Connection (Verbinding)**.
- 3. Schakel het selectievakje **Access the Internet using a proxy server (Verbinding maken via een proxyserver)** uit.

# *Netwerkinterface configureren met de webversie van EpsonNet Config*

Nadat u met EpsonNet EasyInstall, EpsonNet Config voor Windows of Macintosh of de opdrachten arp en ping een IP-adres aan de netwerkinterface hebt toegewezen, kunt u de netwerkinterface configureren met de webversie van EpsonNet Config.

#### *Opmerking:*

- ❏ *Op de computer moet een webbrowser zijn geïnstalleerd.*
- ❏ *TCP/IP moet correct zijn ingesteld voor de computer en de netwerkinterface.*
- ❏ *U mag EpsonNet Config voor Windows of Macintosh niet tegelijk met de webversie van EpsonNet Config gebruiken.*
- ❏ *U kunt bepaalde tekens wellicht niet gebruiken in de browser. Raadpleeg de documentatie bij de browser of het besturingssysteem voor meer informatie.*

Volg de onderstaande instructies om het IP-adres te wijzigen met EpsonNet Config.

- 1. Zet de printer aan.
- 2. Start EpsonNet Config op een van de volgende manieren.
	- ❏ Start EpsonNet Config voor Windows of Macintosh. Selecteer de printer die u wilt configureren in de lijst en klik op **Launch Browser (Browser starten)**.
	- ❏ Open de browser en voer rechtstreeks het IP-adres van de netwerkinterface in. Start EpsonNet Config voor Windows of Macintosh niet.

**http**://IP-adres van netwerkinterface/

#### Voorbeeld: **http://192.168.100.201/**

#### *Opmerking:*

*Gebruik EpsonNet Config als u het IP-adres van de netwerkinterface wilt controleren. Windows-gebruikers raadplegen ["Over EpsonNet Config" op pagina 51](#page-50-0) en Macintosh-gebruikers raadplegen ["Over EpsonNet Config" op pagina 53](#page-52-0) voor meer informatie.*

3. Klik op **TCP/IP** onder Network (Netwerk) op het tabblad Configuration (Configuratie) om het venster voor TCP/IP-instellingen te openen.

#### *Opmerking:*

*Als u een ander protocol dan TCP/IP wilt configureren, doe dit dan in het scherm Configuration - Network (Configuratie - Netwerk).*

4. Selecteer een methode voor het toewijzen van een IP-adres. Als u **Auto** selecteert, is DHCP beschikbaar en wordt automatisch een IP-adres toegewezen. Wilt u het IP-adres handmatig instellen, dan selecteert u **Manueel**.

#### *Opmerking:*

- ❏ *De netwerkbeheerder moet eventuele wijzigingen in de instellingen voor het IP-adres controleren.*
- ❏ *DHCP is beschikbaar als Auto is geselecteerd. Als u de DHCP-server wilt gebruiken, moet u deze installeren en correct configureren. Raadpleeg de Help van het besturingssysteem voor meer informatie.*
- ❏ *Als Set Using Automatic Private IP Addressing (APIPA) (Stel in met behulp van Automatic Private IP Addressing (APIPA)) is ingeschakeld, wordt er automatisch een eigen IP-adres aan de netwerkinterface toegewezen, ook als er geen DHCP-servers in het netwerk of het systeem zijn.*
- ❏ *Als dynamische DNS niet wordt ondersteund, kunt u het beste Manueel selecteren en een IP-adres opgeven. Wanneer u Auto selecteert, wordt het IP-adres van de netwerkinterface elke keer gewijzigd als u de printer inschakelt en moet u de printerpoortinstellingen eveneens wijzigen.*
- 5. Als u het IP-adres handmatig wilt toevoegen, voert u het IP-adres, het subnetmasker en de standaardgateway in. Gebruik een uniek IP-adres zodat er geen netwerkconflicten optreden.

#### *Opmerking:*

*Als een server of router wordt gebruikt als gateway, voert u het adres van de server of router in als gatewayadres. Is er geen gateway, dan wijzigt u de standaardwaarden niet.*

- 6. Als u wilt dat automatisch een uniek IP-adres tussen 169.254.1.1 en 169.254.254.254 wordt toegewezen wanneer het adres niet bij de DHCP-server kan worden verkregen, selecteert u **Enable (Beschikbaar)** voor **Set Using Automatic Private IP Addressing (APIPA) (Stel in met Automatic Private IP Addressing (APIPA))**; anders selecteert u **Disable (Niet beschikbaar)**.
- 7. Wanneer u een IP-adres instelt met behulp van de ping-opdracht, selecteert u **Beschikbaar** voor **Set Using PING (Stel in met behulp van PING)**. Selecteer **Disable (Niet beschikbaar)** wanneer u het IP-adres instelt met EpsonNet Config. Zo voorkomt u dat het IP-adres onverwacht wordt gewijzigd.
- 8. Selecteer **Enable (Beschikbaar)** voor **Acquire DNS Server Address Automatically (DNS-serveradres automatisch verkrijgen)** om het DNS-serveradres te verkrijgen via de DHCP-server.

Als u het DNS-serveradres handmatig wilt invoeren, selecteert u **Disable (Niet beschikbaar)**. Voer vervolgens het IP-adres van de DNS-server in.

9. Selecteer **Enable (Beschikbaar)** voor **Acquire Host Name and Domain Name Automatically (Hostnaam en domeinnaam automatisch verkrijgen)** om de hostnaam en de domeinnaam via de DHCP-server te verkrijgen.

U kunt de hostnaam en domeinnaam ook handmatig invoeren in de tekstvakken.

10. Selecteer **Enable (Beschikbaar)** voor **Register Network Interface Address to DNS Server (Registreer Network Interface Address naar de DNS-server)** als u de hostnaam en domeinnaam wilt registreren via de DHCP-server die dynamische DNS ondersteunt.

Selecteer **Enable (Beschikbaar)** voor **Register Network Interface Address Directly to DNS Server (Registreer Network Interface Address direct naar de DNS-server)** als u wilt dat de hostnaam en domeinnaam rechtstreeks bij de DNS-server worden geregistreerd.

- 11. Selecteer **Enable (Beschikbaar)** of **Disable (Niet beschikbaar)** bij **Use Universal Plug and Play (Universele Plug en Play)**. Selecteer **Enable (Beschikbaar)** als u de functie Universele Plug en Play wilt gebruiken in Windows Me of latere besturingssystemen.
- 12. Wijzig desgewenst de standaardnaam van het universele Plug en Play-apparaat. Deze naam wordt gebruikt in Windows, waar deze functie wordt ondersteund.
- 13. Uitsluitend Mac OS X:

Selecteer **Enable (Beschikbaar)** of **Disable (Niet beschikbaar)** bij **Use Bonjour (Gebruik Bonjour)**. Als u **Enable (Beschikbaar)** selecteert, moet u de Bonjour-naam en de Bonjour-printernaam opgeven. Als de netwerkomgeving DHCP ondersteunt, hoeft u alleen maar deze instelling in te schakelen om de printer in het netwerk te kunnen gebruiken.

14. Klik op **Submit (Aanvragen)** en voer het wachtwoord in om de instellingen bij te werken.

#### *Opmerking:*

*Voer bij de gebruikersnaam de naam van de beheerder in als u in het venster Administrator de optie Administratornaam hebt ingesteld.*

15. Als het bericht Configuratieverandering afgesloten! verschijnt, zijn de instellingen bijgewerkt. Sluit de webbrowser niet af en verzend geen taken naar de printer voordat dit bericht verschijnt. Volg de instructies op het scherm om de printer opnieuw in te stellen.

#### *Opmerking:*

- ❏ *Aangezien het nieuwe IP-adres beschikbaar wordt nadat u de printer opnieuw hebt ingesteld, moet u EpsonNet Config opnieuw starten door het nieuwe IP-adres in te voeren.*
- ❏ *Alleen de wijzigingen op de pagina waar u op Submit (Aanvragen) hebt geklikt, worden uitgevoerd.*

## *Openingsvenster*

Elke gebruiker kan het onderstaande venster openen door het IP-adres van de netwerkinterface in te voeren in de browser.

#### *Opmerking:*

- ❏ *Het item wordt alleen weergegeven als uw printer de functie ondersteunt. De naam van het item kan per model verschillen.*
- ❏ *Zie de Help van EpsonNet Config met webbrowser voor meer informatie over elk item.*

### *Index*

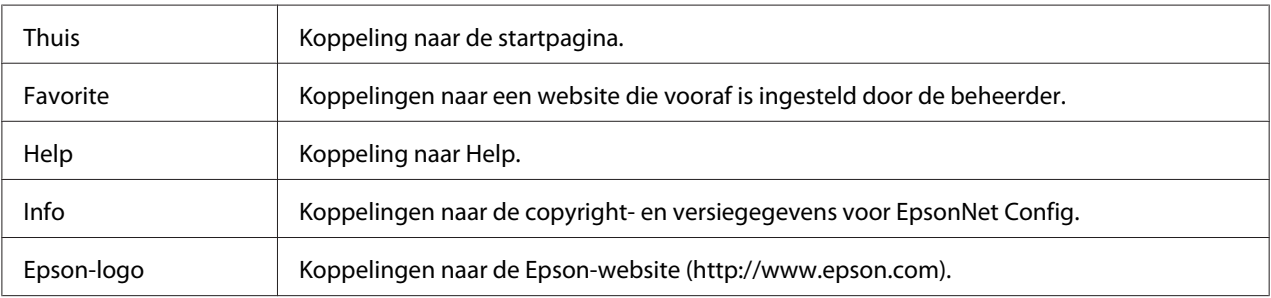

### *Menu*

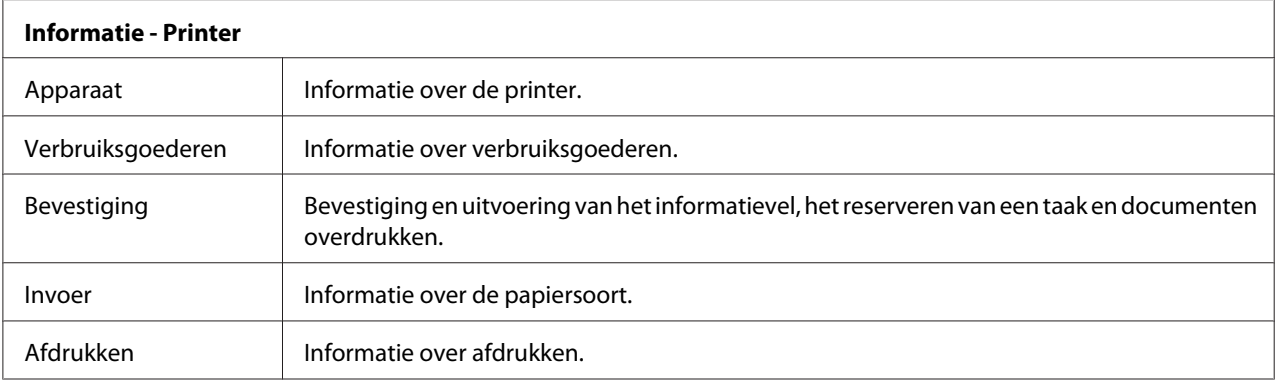

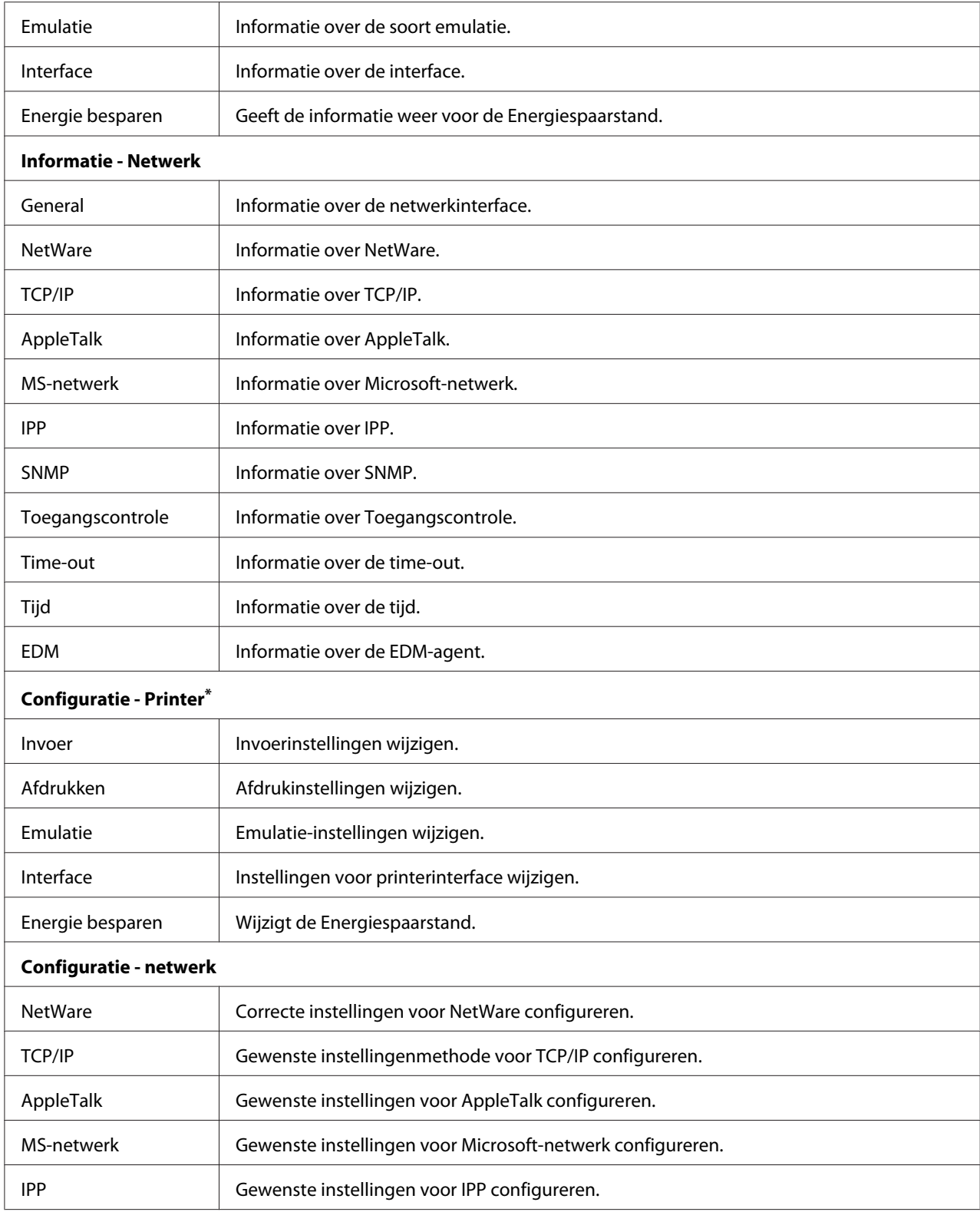

<span id="page-60-0"></span>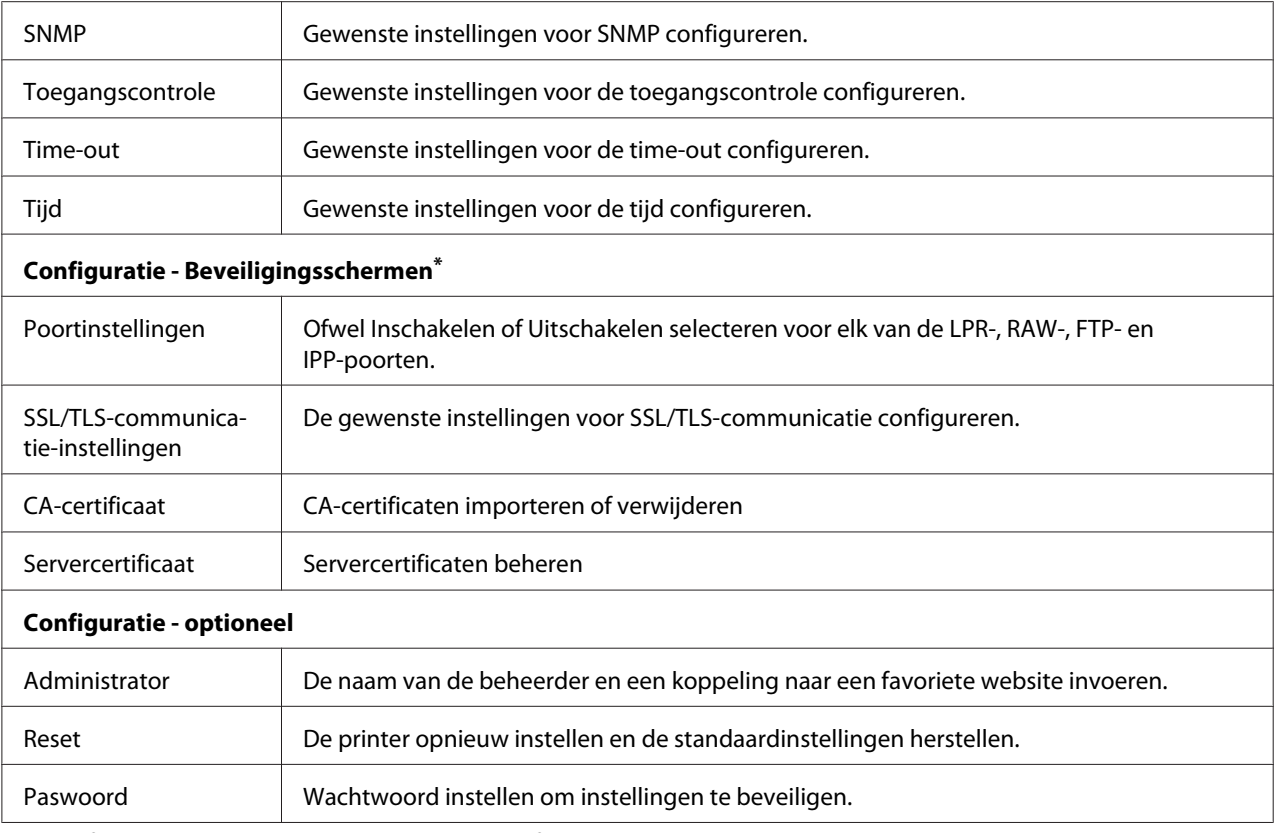

\* Grootformaat inkjetprinters ondersteunen deze functie niet.

# *EpsonNet Print*

## *EpsonNet Print*

EpsonNet Print is een hulpprogramma dat peer-to-peer-printing mogelijk maakt voor Epson-printers in het TCP/IP-netwerk.

Wanneer u EpsonNet Print gebruikt, kunt u zowel naar printers in hetzelfde segment als naar printers achter een router zoeken. U kunt standaard of geavanceerd afdrukken via LPR of afdrukken op hoge snelheid.

### *Opmerking: EpsonNet Print ondersteunt geen IPv6-omgeving.*

# *Systeemvereisten*

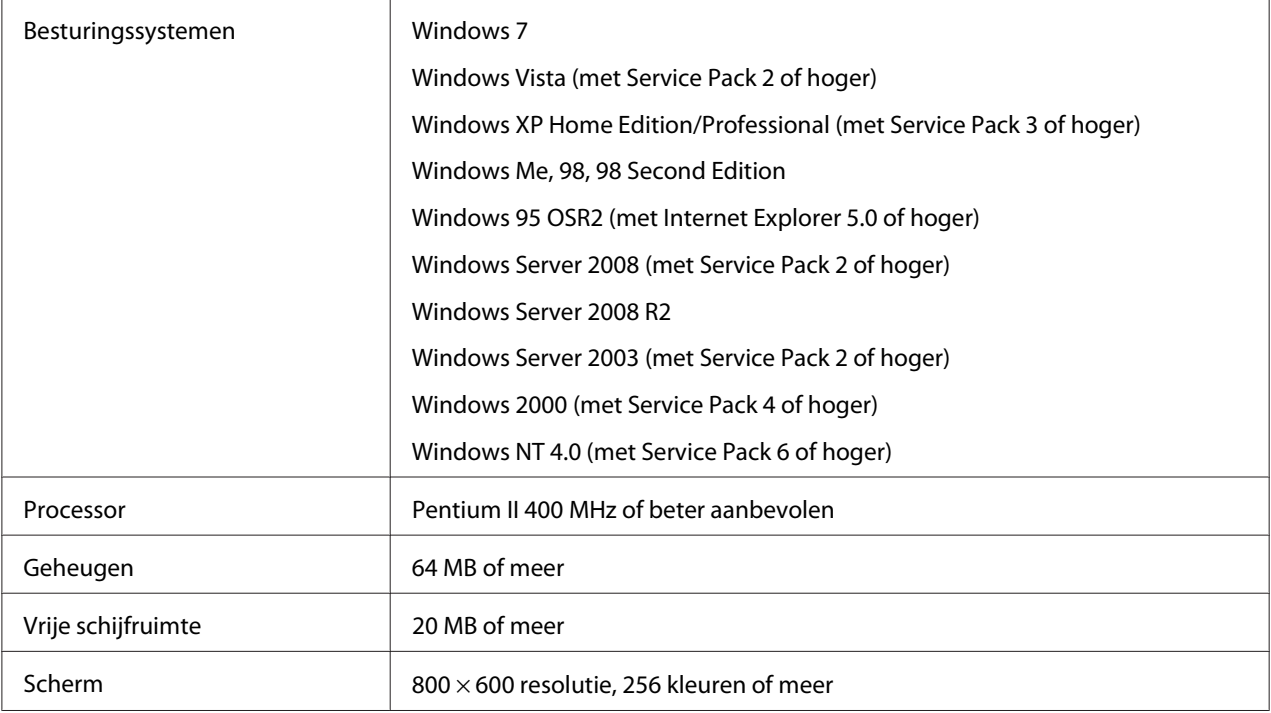

De volgende tabel bevat de systeemvereisten van EpsonNet Print.

## *EpsonNet Print installeren*

Volg de onderstaande instructies om EpsonNet Print te installeren. Let erop dat u de software installeert op een computer die op het netwerk is aangesloten.

- 1. Zorg ervoor dat alle toepassingen gesloten zijn en plaats vervolgens de Software Disc in het CD-ROM-station.
- 2. Het installatievenster van Epson wordt automatisch weergegeven.

Als het installatievenster van Epson niet verschijnt, dubbelklikt u op **EPSETUP.EXE** op de cd-rom.

- 3. Dubbelklik op het pictogram **Software List (Softwarelijst)**.
- 4. Selecteer **EpsonNet Print** en klik op de knop **Next (Volgende)**.
- 5. Volg de instructies op het scherm om de installatie te voltooien.

De computer is nu in staat om af te drukken via LPR met EpsonNet Print. In het volgende gedeelte wordt beschreven hoe u de printer instelt.

## *Gebruikers van Windows 7/Vista/XP/Server 2008/Server 2003/2000/NT 4.0*

Volg de onderstaande instructies om een poort toe te voegen met de Add Printer Wizard (Wizard Printer toevoegen).

- ❏ Als u een poort wilt toevoegen voor een printer op basis van het IP-adres van de printer dat automatisch wordt toegewezen door de DHCP-server of router, zie "Poort toevoegen voor een printer met een dynamisch toegewezen IP-adres" op pagina 63.
- ❏ Als u een poort wilt toevoegen voor een printer op basis van het IP-adres van de printer dat handmatig wordt toegewezen, zie ["Poort toevoegen voor een printer met een statisch IP-adres" op](#page-66-0) [pagina 67](#page-66-0).

#### *Opmerking:*

- ❏ *Controleer of de computer is aangesloten op een netwerk en of TCP/IP correct is ingesteld.*
- ❏ *Er moet een geldig IP-adres zijn toegewezen aan de printer.*

### *Poort toevoegen voor een printer met een dynamisch toegewezen IP-adres*

1. **Voor Windows 7/Vista/Server 2008:** Klik op **Start**, **Control Panel (Configuratiescherm)** en **View devices and printers (Apparaten en printers bekijken)** (Windows 7) of **Printers** (Windows Vista/Server 2008). Klik op **Add a printer (Een printer toevoegen)** om de Add Printer Wizard (Wizard Printer toevoegen) te starten.

**Voor Windows XP:** Klik op **Start** en **Printers and Faxes (Printers en faxapparaten)**. Klik bij Printer Tasks (Printertaken) op **Add a printer (Een printer toevoegen)** om de Add Printer Wizard (Wizard Printer toevoegen) te starten. Klik op **Next (Volgende)**.

**Voor Windows Server 2003:** Klik op **Start** en **Printers and Faxes (Printers en faxapparaten)**. Dubbelklik op **Add Printer (Printer toevoegen)** in de map Printers om de Add Printer Wizard (Wizard Printer toevoegen) te starten. Klik op **Next (Volgende)**.

**Voor Windows 2000:** Klik op **Start** en kies **Settings (Instellingen)** en **Printers**. Dubbelklik op **Add Printer (Printer toevoegen)** in de map Printers om de Add Printer Wizard (Wizard Printer toevoegen) te starten. Klik op **Next (Volgende)**.

**Voor Windows NT 4.0:** Klik op **Start**, en kies **Settings (Instellingen)**, en **Printers**. Dubbelklik op het pictogram **Add Printers (Printer toevoegen)**. Klik op **Next (Volgende)**.

2. **Voor Windows 7/Vista/Server 2008:** Klik op **Add a local printer (Een lokale printer toevoegen)**. Selecteer het keuzerondje **Create a new port (Een nieuwe poort maken)** en selecteer **EpsonNet Print Port (EpsonNet-printerpoort)** in de lijst. Klik op **Next (Volgende)**.

#### *Opmerking:*

*Als het venster Windows Security Alert (beveiligingswaarschuwing) verschijnt, klikt u op de knop Allow access (Toegang toesta) of Unblock (Blokkering opheffen). Klik vervolgens op Search Again (Opnieuw zoeken) om de printers te zoeken.*

**Voor Windows XP/Server 2003:** Klik op **Local printer attached to this computer (Lokale printer die met deze computer is verbonden)**, schakel het selectievakje **Automatically detect and install my Plug and Play printer (Mijn Plug en Play-printer automatisch detecteren en installeren)** uit en klik op **Next (Volgende)**. Selecteer het keuzerondje **Een nieuwe poort maken** en selecteer **EpsonNet-printerpoort** in de lijst. Klik op **Next (Volgende)**.

#### *Opmerking:*

*Als het venster Windows Security Alert (beveiligingswaarschuwing) verschijnt, klikt u op de knop Unblock (Blokkering opheffen). Klik vervolgens op Search Again (Opnieuw zoeken) om de printers te zoeken.*

**Voor Windows 2000:** Klik op **Local printer (Lokale printer)**, schakel het selectievakje **Automatically detect and install my Plug and Play printer (Mijn Plug en Play-printer automatisch detecteren en installeren)** uit en klik op **Next (Volgende)**. Selecteer het keuzerondje **Create a new port (Een nieuwe poort maken)** en selecteer **EpsonNet Print Port (EpsonNet-printerpoort)** in de lijst. Klik op **Next (Volgende)**.

**Voor Windows NT 4.0:** Selecteer het keuzerondje **My Computer (Mijn computer)** en klik op **Next (Volgende)**. Klik op de knop **Add Port (Poort toevoegen)** in het dialoogvenster Add Printer Wizard (Wizard Printer toevoegen). Selecteer **EpsonNet Print Port (EpsonNet-printerpoort)** in de lijst Available Printer Port (Beschikbare printerpoorten) en klik op de knop **New Port (Nieuwe poort)**.

3. Selecteer de doelprinter en klik op **Next (Volgende)**.

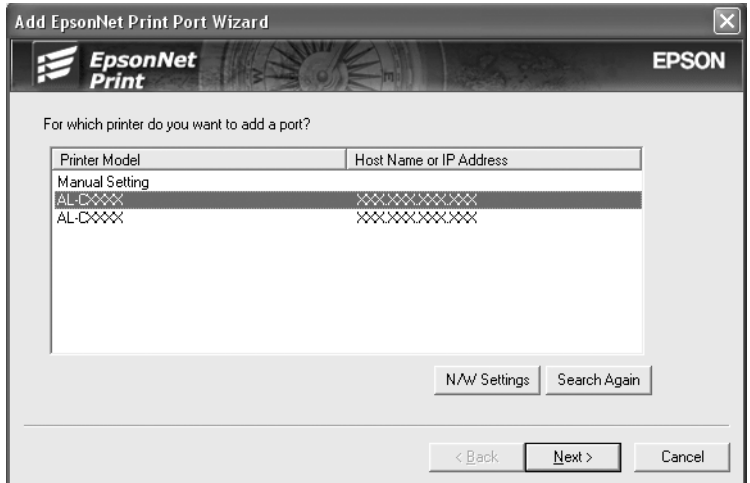

#### *Opmerking:*

- ❏ *Als de gewenste printer niet in de lijst staat, klikt u op de knop Search Again (Opnieuw zoeken) om de printers te zoeken met nieuwe parameters.*
- ❏ *Elke kolom kan worden ingedeeld in oplopende of aflopende volgorde door op de kop van de kolom te klikken. De Manual Setting (Handmatige instelling) wordt echter altijd weergegeven bovenaan de lijst, ongeacht de indeling.*
- ❏ *Als u printers wilt zoeken in andere segmenten, klikt u op de knop N/W Settings (Netwerkinstellingen). Schakel het selectievakje Specific Network Segments (Speciaal netwerksegment) in en geef het netwerkadres en subnetmasker van het netwerksegment op. Klik vervolgens op Add (Voeg toe). U kunt ook instellen na hoeveel tijd een communicatiefout moet worden gegenereerd.*

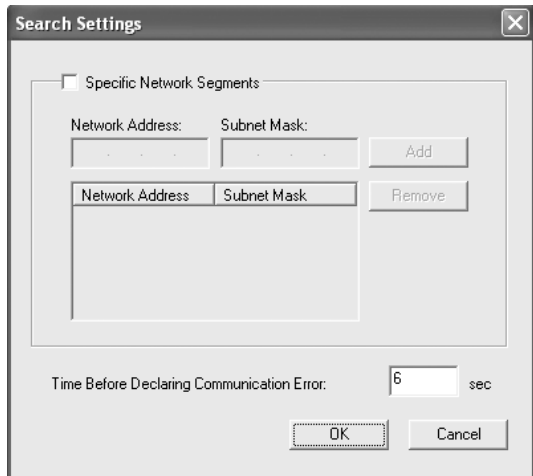

4. Controleer de gegevens van de printerpoort die u wilt configureren en klik op **Finish (Voltooien)**.

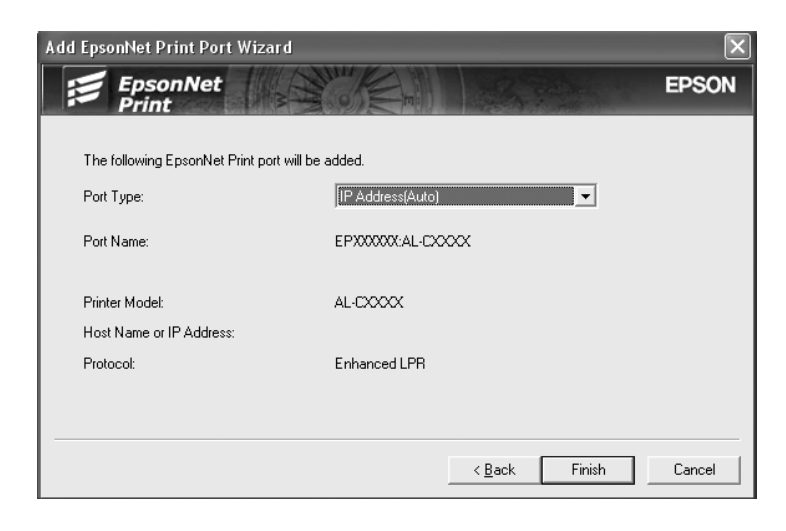

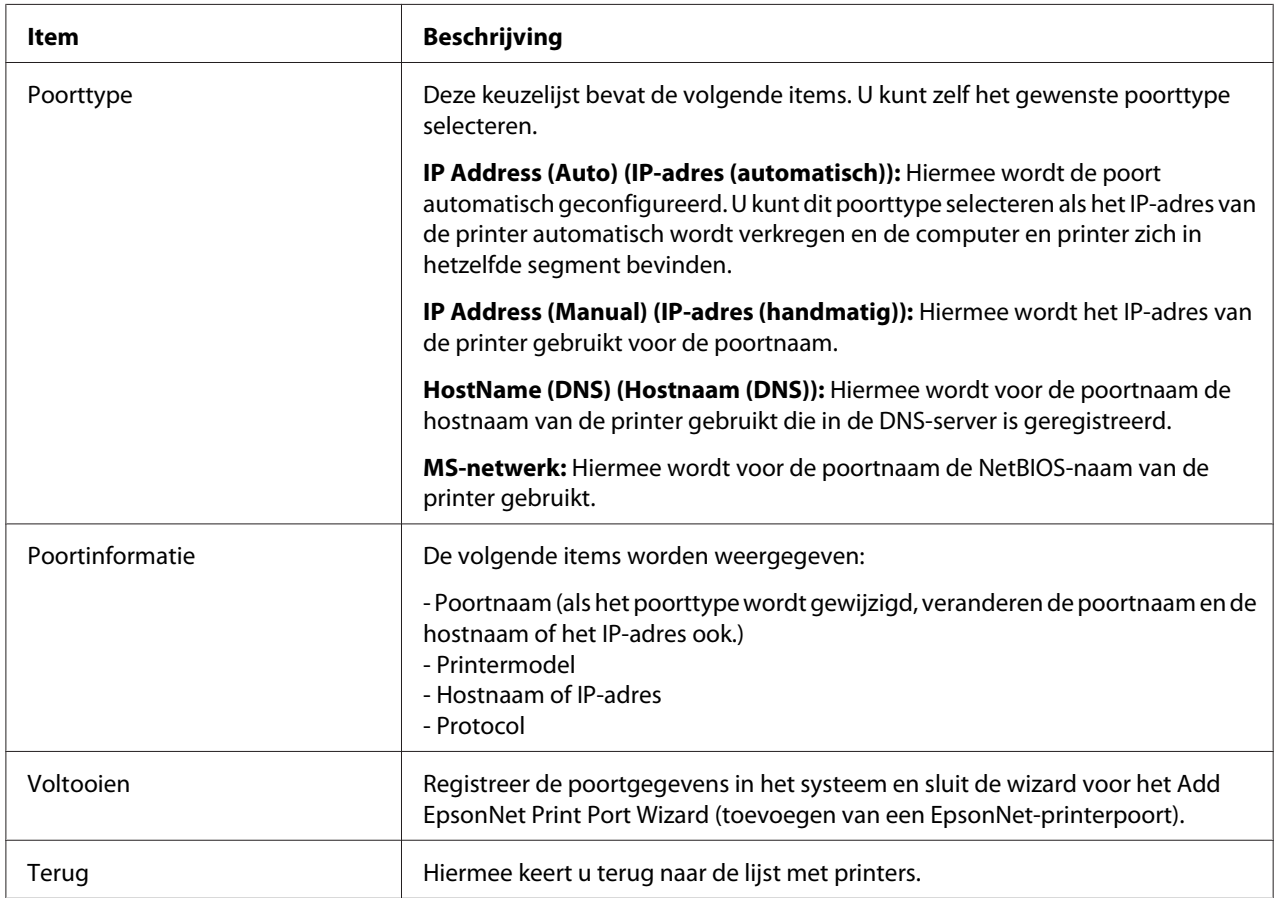

<span id="page-66-0"></span>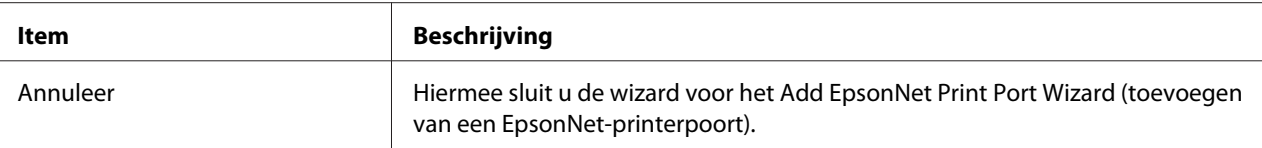

De nieuwe printerpoort wordt door uw computer aangemaakt. Installeer vervolgens de printerdriver, zie ["Printerdriver installeren" op pagina 70.](#page-69-0)

#### *Poort toevoegen voor een printer met een statisch IP-adres*

1. **Voor Windows 7/Vista/Server 2008:** Klik op **Start**, **Control Panel (Configuratiescherm)** en **View devices and printers (Apparaten en printers bekijken)** (Windows 7) of **Printers** (Windows Vista/Server 2008). Klik op **Add a printer (Een printer toevoegen)** om de wizard Add Printer (Printer toevoegen) te starten.

**Voor Windows XP:** Klik op **Start** en **Printers and Faxes (Printers en faxapparaten)**. Klik bij Printer Tasks (Printertaken) op **Add a printer (Een printer toevoegen)** om de Add Printer Wizard (Wizard Printer toevoegen) te starten. Klik op **Next (Volgende)**.

**Voor Windows Server 2003:** Klik op **Start** en **Printers en faxapparaten**. Dubbelklik op **Add Printer (Printer toevoegen)** in de map Printers om de Add Printer Wizard (Wizard Printer toevoegen) te starten. Klik op **Next (Volgende)**.

**Voor Windows 2000:** Klik op **Start** en kies **Settings (Instellingen)** en **Printers**. Dubbelklik op **Add Printer (Printer toevoegen)** in de map Printers om de Add Printer Wizard (Wizard Printer toevoegen) te starten. Klik op **Next (Volgende)**.

**Voor Windows NT 4.0:** Klik op **Start**, en kies **Settings (Instellingen)**, en **Printers**. Dubbelklik op het pictogram **Add Printers (Printer toevoegen)**. Klik op **Next (Volgende)**.

2. **Voor Windows 7/Vista/Server 2008:** Klik op **Add a local printer (Een lokale printer toevoegen)**. Selecteer het keuzerondje **Create a new port (Een nieuwe poort maken)** en selecteer **EpsonNet Print Port (EpsonNet-printerpoort)** in de lijst. Klik op **Next (Volgende)**.

#### *Opmerking:*

*Als het venster Windows Security Alert (beveiligingswaarschuwing) verschijnt, klikt u op de knop Allow access (Toegang toesta) of Unblock (Blokkering opheffen). Klik vervolgens op Search Again (Opnieuw zoeken) om de printers te zoeken.*

**Voor Windows XP/Server 2003:** Klik op **Local printer attached to this computer (Lokale printer die met deze computer is verbonden)**, schakel het selectievakje **Automatically detect and install my Plug and Play printer (Mijn Plug en Play-printer automatisch detecteren en installeren)** uit en klik op **Next (Volgende)**. Selecteer het keuzerondje **Create a new port (Een nieuwe poort maken)** en selecteer **EpsonNet-printerpoort** in de lijst. Klik op **Next (Volgende)**.

#### *Opmerking:*

*Als het venster Windows Security Alert (beveiligingswaarschuwing) verschijnt, klikt u op de knop Unblock (Blokkering opheffen). Klik vervolgens op Opnieuw zoeken om de printers te zoeken.*

**Voor Windows 2000:** Klik op **Local printer (Lokale printer)**, schakel het selectievakje **Automatically detect and install my Plug and Play printer (Mijn Plug en Play-printer automatisch detecteren en installeren)** uit en klik op **Next (Volgende)**. Selecteer het keuzerondje **Create a new port (Een nieuwe poort maken)** en selecteer **EpsonNet Print Port (EpsonNet-printerpoort)** in de lijst. Klik op **Next (Volgende)**.

**Voor Windows NT 4.0:** Selecteer het keuzerondje **My Computer (Mijn computer)** en klik op **Next (Volgende)**. Klik op de knop **Add Port (Poort toevoegen)** in het dialoogvenster Add Printer wizard (Wizard Printer toevoegen). Selecteer **EpsonNet-printerpoort** in de lijst Beschikbare printerpoorten en klik op de knop **New Port (Nieuwe poort)**.

3. Selecteer **Manual Setting (Handmatige instelling)** en klik op **Next (Volgende)**.

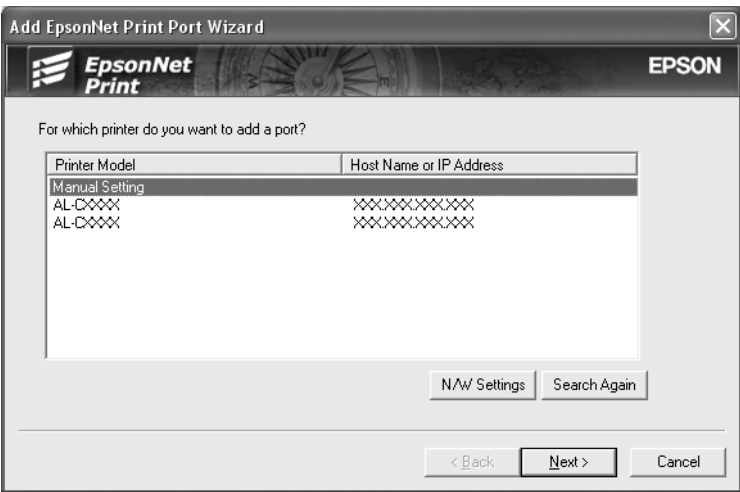

4. Voer de naam van de printer in. De naam van de poort wordt automatisch ingevuld in het vak Port Name (Poortnaam). Klik op **Next (Volgende)**.

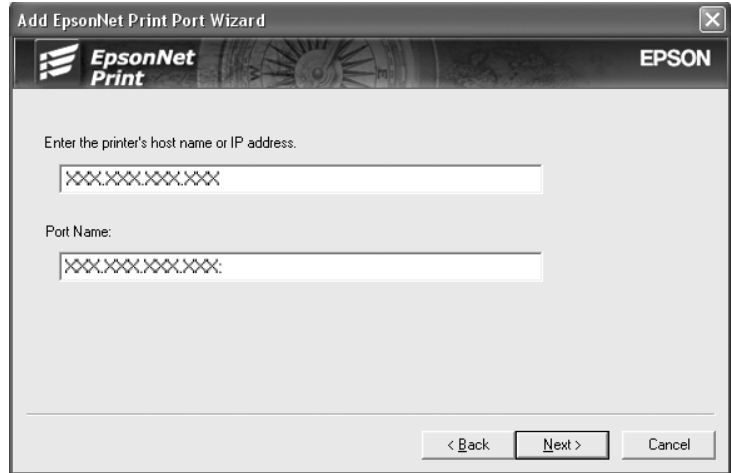

5. Controleer de gegevens van de printerpoort die u wilt configureren en klik op **Finish (Voltooien)**.

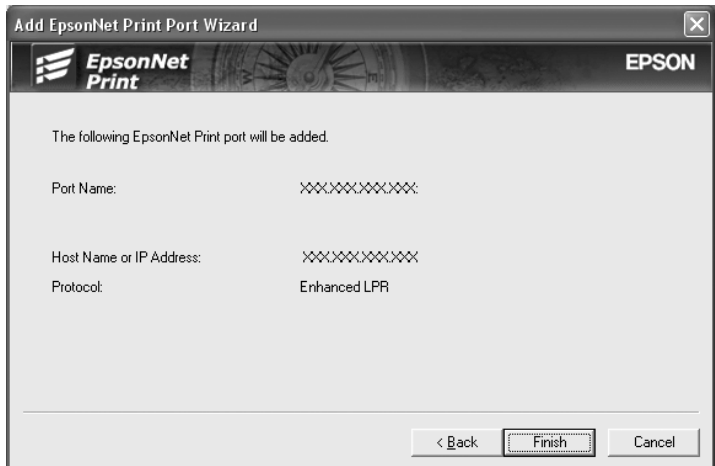

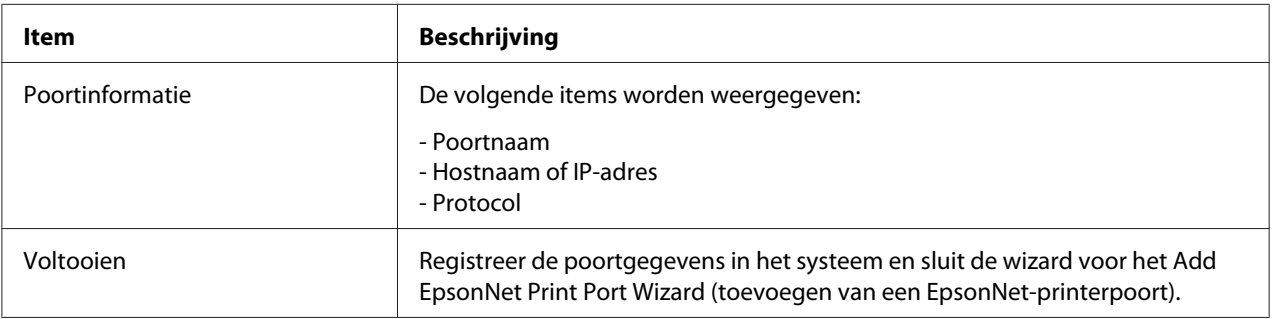

<span id="page-69-0"></span>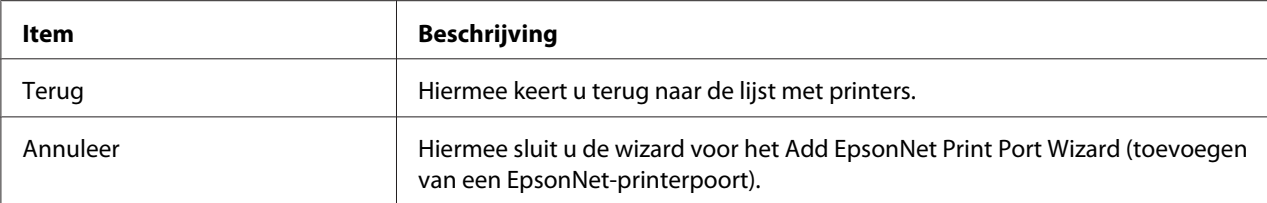

De nieuwe printerpoort wordt door uw computer aangemaakt. Installeer vervolgens de printerdriver, zie "Printerdriver installeren" op pagina 70.

#### *Printerdriver installeren*

Installeer de printerdriver die bij de printer is geleverd.

#### *Opmerking:*

*Een aantal knoppen in deze stappen kunnen iets afwijken, afhankelijk van uw besturingssysteem.*

- 1. Plaats de Software Disc die is meegeleverd met de printer.
- 2. Sluit het venster Epson Install Navi als dat wordt weergegeven.
- 3. Klik op het venster Add Printer (Printer toevoegen) op de knop **Have Disk (Diskette)**. Het dialoogvenster Install From Disk (Installeren vanaf diskette) verschijnt.
- 4. Klik op **Browse (Bladeren)**.
- 5. Selecteer het cd-romstation bij Drives (Stations) en dubbelklik op de betreffende map voor het besturingssysteem. Klik op **OK**.
- 6. Klik op **OK** in het dialoogvenster Install From Disk (Installeren vanaf diskette).
- 7. Selecteer de modelnaam van de printer en klik op **Next (Volgende)**.

#### *Opmerking:*

*Selecteer het keuzerondje Keep existing driver (Bestaand stuurprogramma vervangen) als u in de Add Printer Wizard (Wizard Printer toevoegen) wordt verzocht te kiezen tussen Replace existing driver (Bestaand stuurprogramma behouden) of Replace existing driver (Bestaand stuurprogramma vervangen). Klik op Next (Volgende).*

8. Klik op **Finish (Voltooien)** en volg de instructies op het scherm om de installatie te voltooien.

De printer is nu gereed voor peer-to-peer-printing. Zie ["Printerpoort configureren" op pagina 76](#page-75-0) voor meer informatie over het configureren van de printerpoort.

## *Gebruikers van Windows Me/98/95*

Volg de onderstaande instructies om een poort toe te voegen met de Add Printer Wizard (Wizard Printer toevoegen).

- ❏ Als u een poort wilt toevoegen voor de printer op basis van het IP-adres van de printer dat automatisch wordt toegewezen vanaf de DHCP-server of router, zie "Poort toevoegen voor een printer met een dynamisch toegewezen IP-adres" op pagina 71.
- ❏ Als u een poort wilt toevoegen voor de printer op basis van het IP-adres van de printer dat handmatig wordt toegewezen, zie ["Poort toevoegen voor een printer met een statisch IP-adres" op](#page-73-0) [pagina 74](#page-73-0).

#### *Opmerking:*

- ❏ *Controleer of de computer is aangesloten op een netwerk en of TCP/IP correct is ingesteld.*
- ❏ *Controleer of de juiste Epson-printerdriver is geïnstalleerd op de computer.*
- ❏ *Er moet een geldig IP-adres zijn toegewezen aan de printer.*

### *Poort toevoegen voor een printer met een dynamisch toegewezen IP-adres*

Installeer de printerdriver voordat u een poort voor de printer toevoegt. Zie de bij de printer geleverde handleiding voor instructies over het installeren van de printerdriver.

- 1. Klik op **Start**, ga naar **Settings (Instellingen)** en klik op **Printers**.
- 2. Klik met de rechtermuisknop op het pictogram van de gewenste printer en kies **Properties (Eigenschappen)**.
- 3. Klik op het tabblad **Details** en op de knop **Add Port (Poort toevoegen)**. Selecteer het keuzerondje **Other (Overige)** en selecteer **EpsonNet-printerpoort**. Klik op **OK**.

4. Selecteer de doelprinter en klik op **Next (Volgende)**.

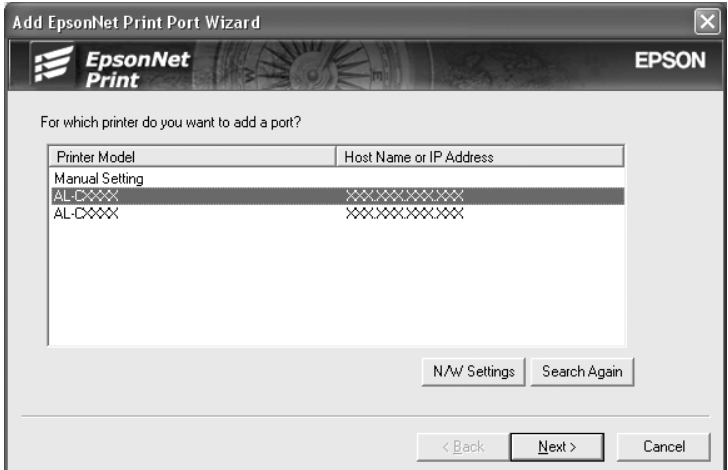

#### *Opmerking:*

- ❏ *Als de gewenste printer niet in de lijst staat, klikt u op de knop Search Again (Opnieuw zoeken) om de printers te zoeken met nieuwe parameters.*
- ❏ *Elke kolom kan worden ingedeeld in oplopende of aflopende volgorde door op de kop van de kolom te klikken. De Manual Setting (Handmatige instelling) wordt echter altijd weergegeven bovenaan de lijst, ongeacht de indeling.*
- ❏ *Als u printers wilt zoeken in andere segmenten, klikt u op de knop N/W Settings (Netwerkinstellingen). Schakel het selectievakje Specific Network Segments (Speciaal netwerksegment) in en geef het netwerkadres en subnetmasker van het netwerksegment op. Klik vervolgens op Add (Voeg toe). U kunt ook instellen na hoeveel tijd een communicatiefout moet worden gegenereerd.*

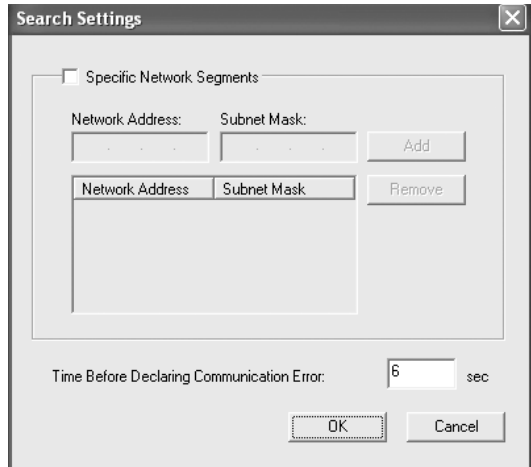
5. Controleer de gegevens van de printerpoort die u wilt configureren en klik op **Finish (Voltooien)**.

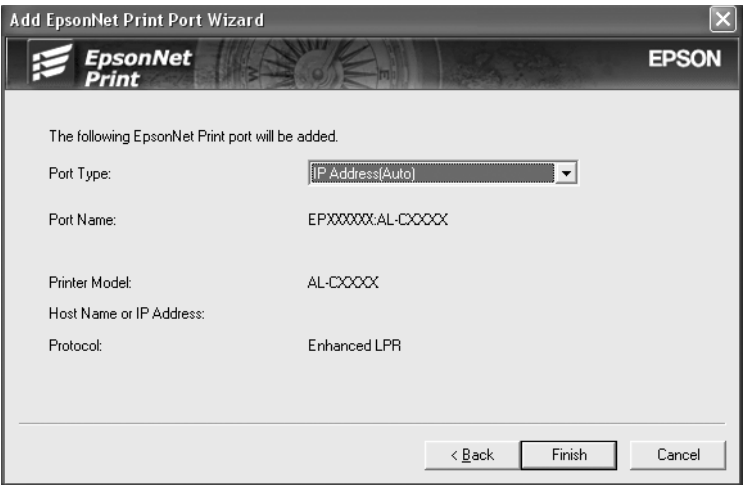

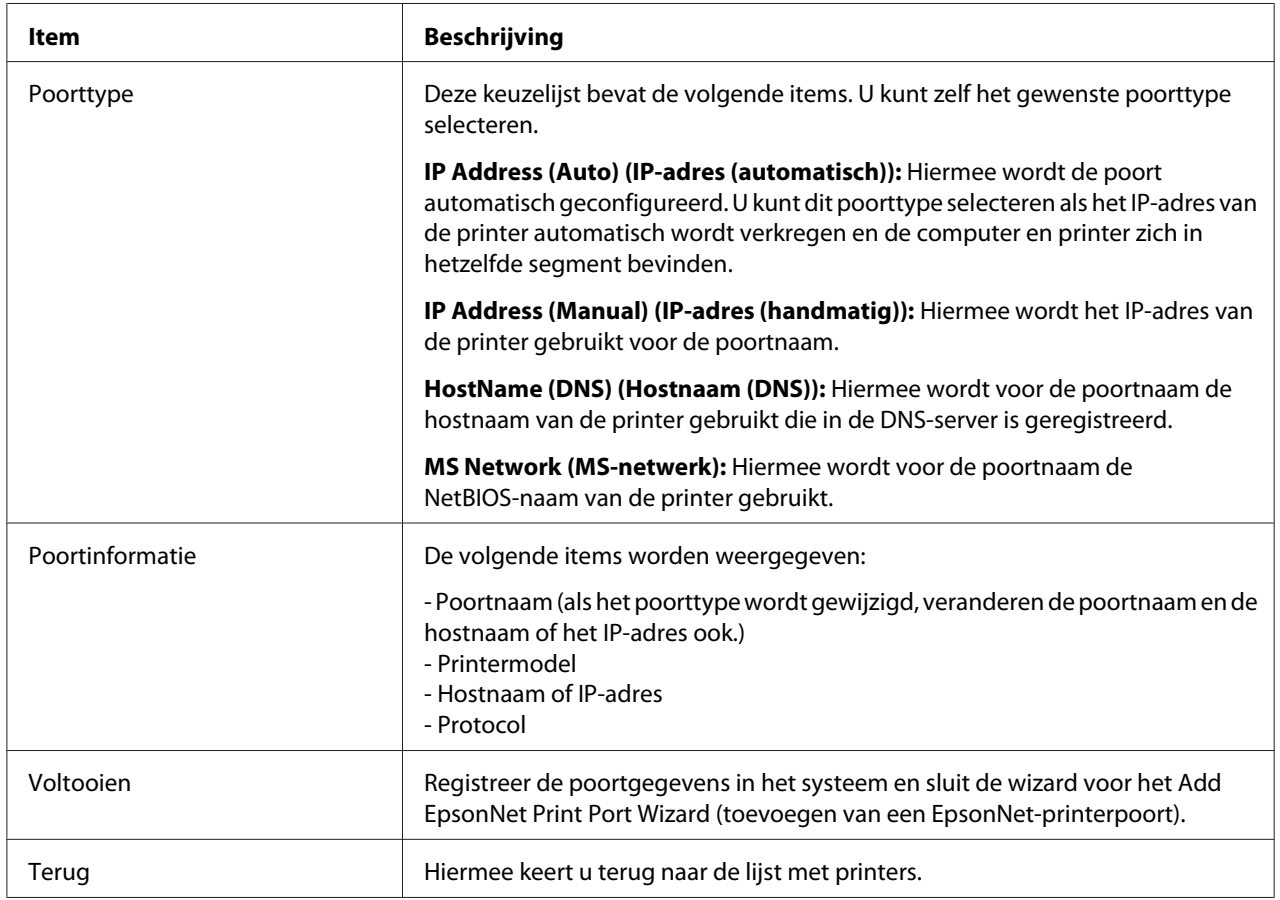

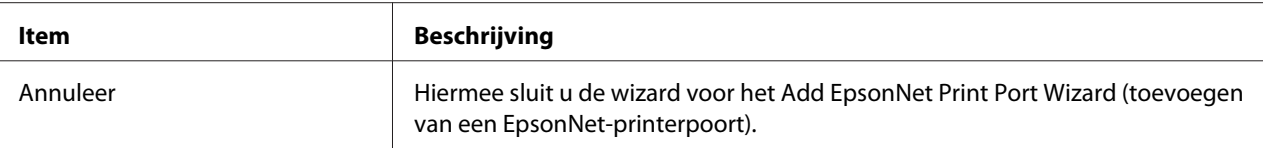

De printer is nu gereed voor peer-to-peer-printing. Zie ["Printerpoort configureren" op pagina 76](#page-75-0) voor meer informatie over het configureren van de printerpoort.

#### *Poort toevoegen voor een printer met een statisch IP-adres*

Installeer de printerdriver voordat u een poort voor de printer toevoegt. Zie de bij de printer geleverde handleiding voor instructies over het installeren van de printerdriver.

- 1. Klik op **Start**, ga naar **Settings (Instellingen)** en klik op **Printers**.
- 2. Klik met de rechtermuisknop op het pictogram van de gewenste printer en kies **Properties (Eigenschappen)**.
- 3. Klik op het tabblad **Details** en op de knop **Poort toevoegen**. Selecteer het keuzerondje **Overige** en selecteer **EpsonNet-printerpoort**. Klik op **OK**.
- 4. Selecteer **Manual Setting (Handmatige instelling)** en klik op **Next (Volgende)**.

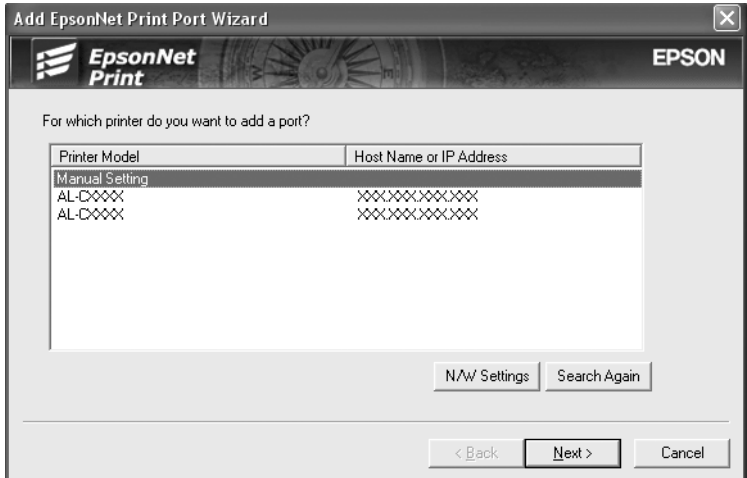

5. Voer de naam van de printer in. De naam van de poort wordt automatisch ingevuld in het vak Port Name (Poortnaam). Klik op **Next (Volgende)**.

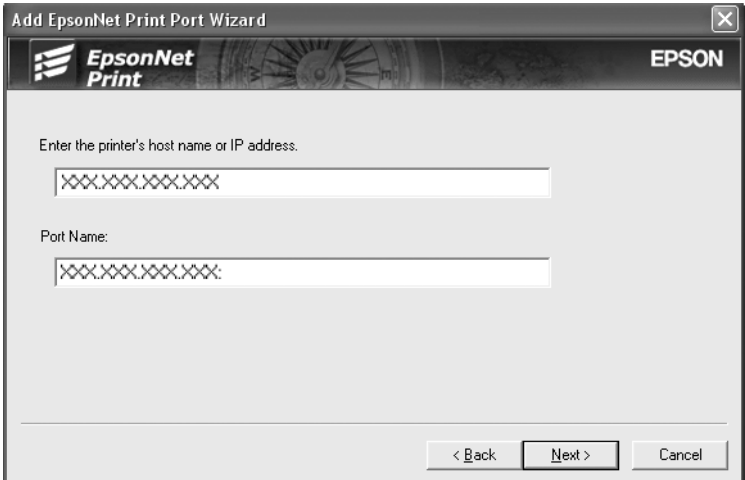

6. Controleer de gegevens van de printerpoort die u wilt configureren en klik op **Finish (Voltooien)**.

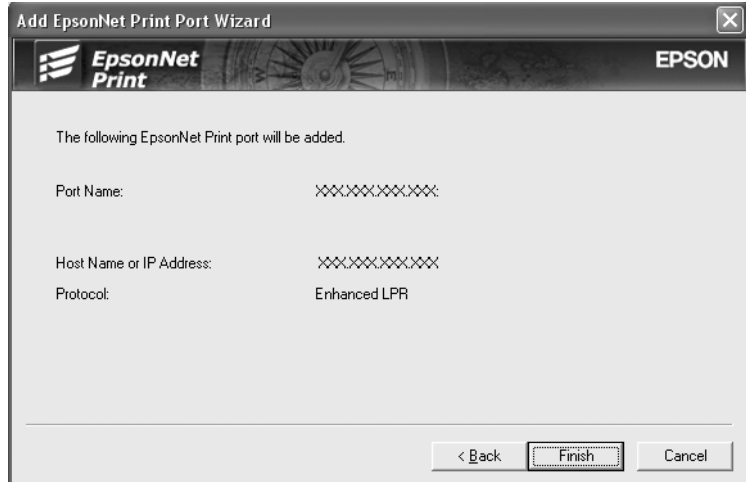

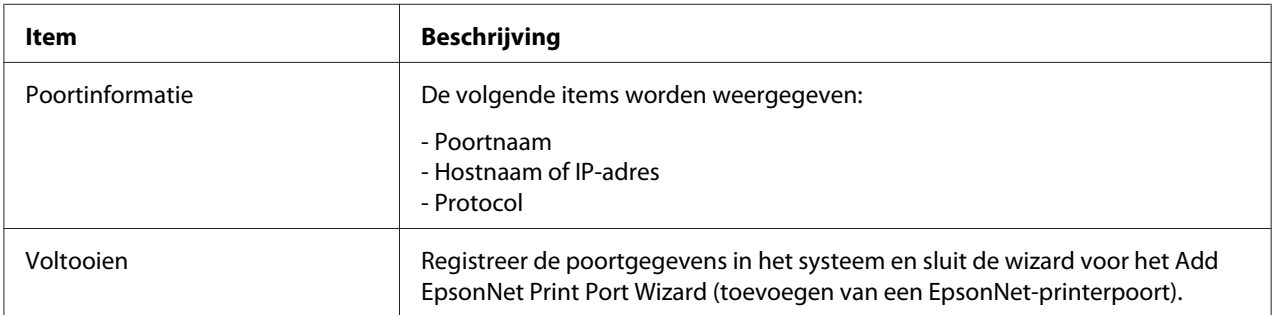

<span id="page-75-0"></span>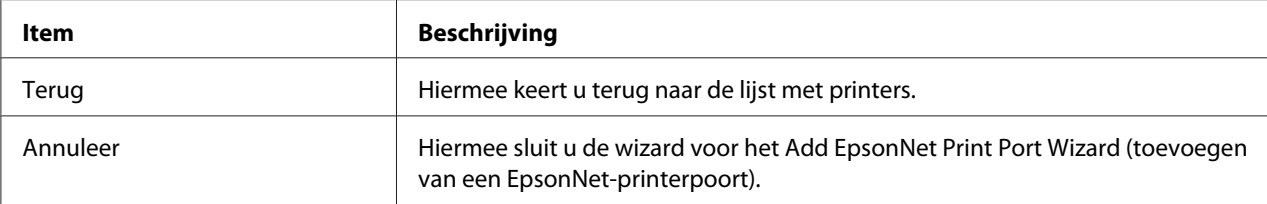

De printer is nu gereed voor peer-to-peer-printing. Zie "Printerpoort configureren" op pagina 76 voor meer informatie over het configureren van de printerpoort.

#### *Printerpoort configureren*

Volg de onderstaande instructies om de printerpoort te configureren. De afdruksnelheid is afhankelijk van de instellingen die u opgeeft.

1. **Voor Windows 7/Vista/Server 2008:** Klik op **Start**, **Control Panel (Configuratiescherm)** en **View devices and printers (Apparaten en printers bekijken)** (Windows 7) of **Printers** (Windows Vista/Server 2008).

**Voor Windows XP/Server 2003:** Klik op **Start** en dan **Printers and Faxes (Printers en faxapparaten)**.

**Voor Windows Me/98/95/2000/NT 4.0:** Klik op **Start**, ga naar **Settings (Instellingen)** en klik op **Printers**.

- 2. Klik met de rechtermuisknop op het pictogram van de gewenste printer en klik op **Properties (Eigenschappen)**.
- 3. **Voor Windows Vista/XP/Server 2008/Server 2003/2000/NT 4.0:** Klik op het tabblad **Ports (Poorten)** en op de knop **Configure Port (Poort configureren)**.

#### **Voor Windows Me/98/95:**

Klik op het tabblad **Details** en op de knop **Port Settings (Poort Instellingen)**.

4. Geef de instellingen op voor de gewenste poort.

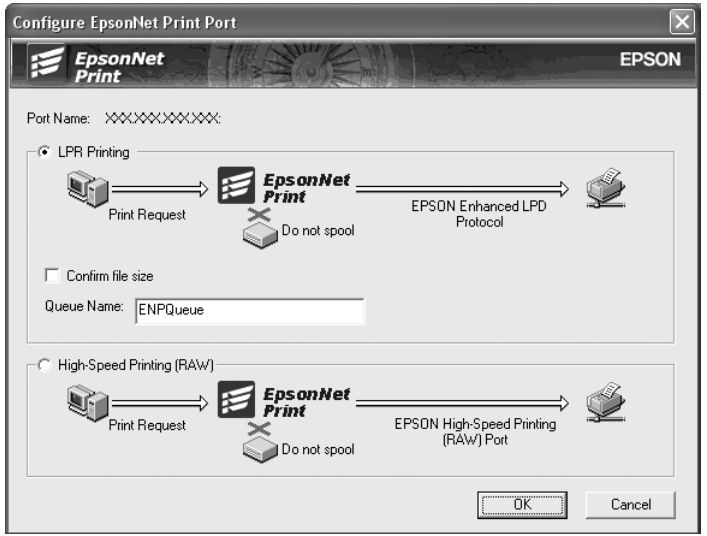

#### **Geavanceerd afdrukken via LPR:**

Selecteer het keuzerondje **LPR Printing (Afdrukken via LPR)** en geef vervolgens de naam van de wachtrij op (maximaal 32 tekens). Bij geavanceerd afdrukken via LPR worden niet alle afdrukgegevens in de wachtrij geplaatst voordat de EPSON Printerpoort voor afdrukken met hoge snelheid de afdruktaak naar de netwerkprinter verzendt. Geavanceerd afdrukken via LPR verloopt sneller dan standaard afdrukken via LPR.

#### **Standaard afdrukken via LPR:**

Selecteer het keuzerondje **Confirm file size (Bestandsgrootte controleren)** en geef vervolgens de naam van de wachtrij op (maximaal 32 tekens). Afdrukgegevens worden door de computer in de wachtrij geplaatst voordat ze naar de netwerkprinter worden verzonden.

#### *Opmerking:*

*Wanneer de hoeveelheid afdrukgegevens 20 MB of meer is, raden wij u aan om Geavanceerd afdrukken via LPR te gebruiken.*

#### **Afdrukken met hoge snelheid:**

Selecteer het keuzerondje **High-Speed Printing (RAW) (Afdrukken met hoge snelheid (RAW))**. Bij dit snelle afdrukken worden niet alle afdrukgegevens in de wachtrij geplaatst voordat de afdruktaak naar de netwerkprinter wordt verzonden. Dit is de snelste afdrukmethode.

5. Klik op **OK**.

Als u het keuzerondje **High-Speed Printing (RAW) (Afdrukken met hoge snelheid (RAW))** selecteert en de printer ondersteunt dit snelle afdrukken niet, of als u geen verbinding kunt maken met de printer, dan wordt een foutmelding gegeven. Los het probleem op aan de hand van de informatie in de foutmelding.

# Hoofdstuk 4

# *Probleemoplossing*

# *Algemene problemen*

# *Kan de netwerkinterface niet configureren of kan niet afdrukken vanuit het netwerk.*

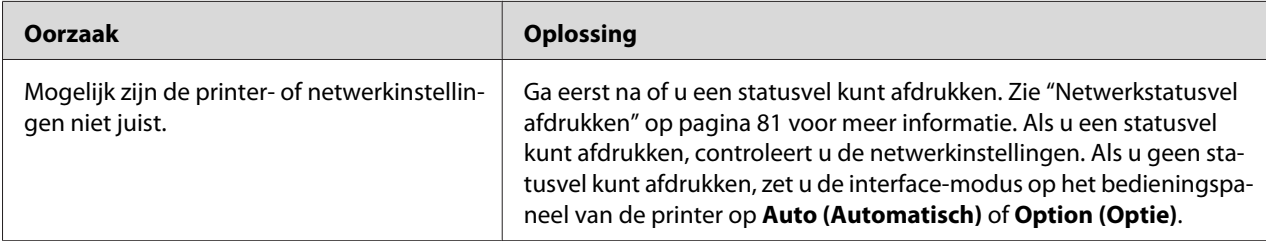

### *U kunt niet afdrukken, zelfs al hebt u een IP-adres toegewezen aan de computer en de printer.*

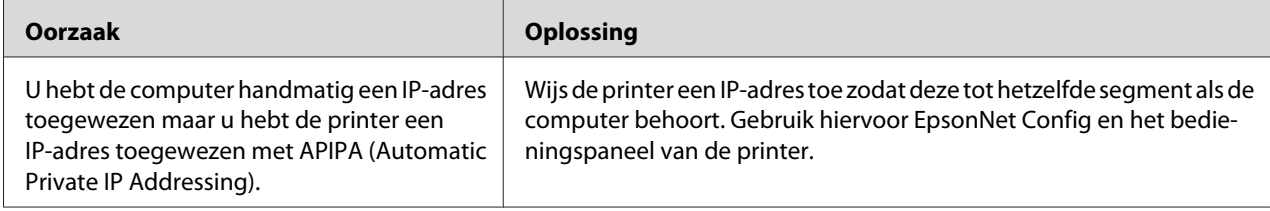

# *EpsonNet Config kan niet worden gestart.*

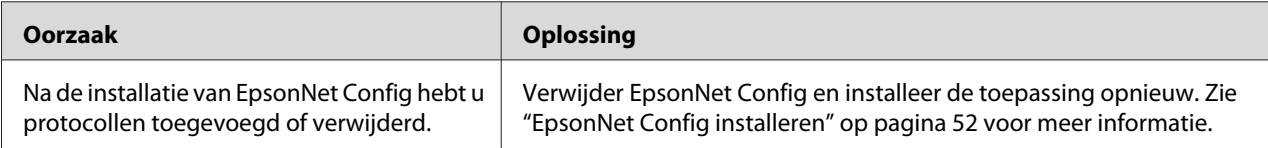

# *Als EpsonNet Config wordt gestart, verschijnt het bericht dat de toepassing niet kan worden gebruikt omdat er geen netwerk is geïnstalleerd.*

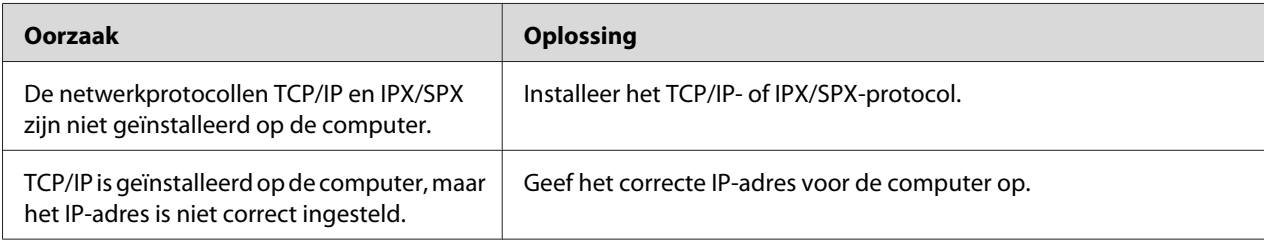

### *Tijdens het verzenden van instellingen naar de netwerkinterface verschijnt de melding dat de configuratiegegevens niet kunnen worden uitgewisseld.*

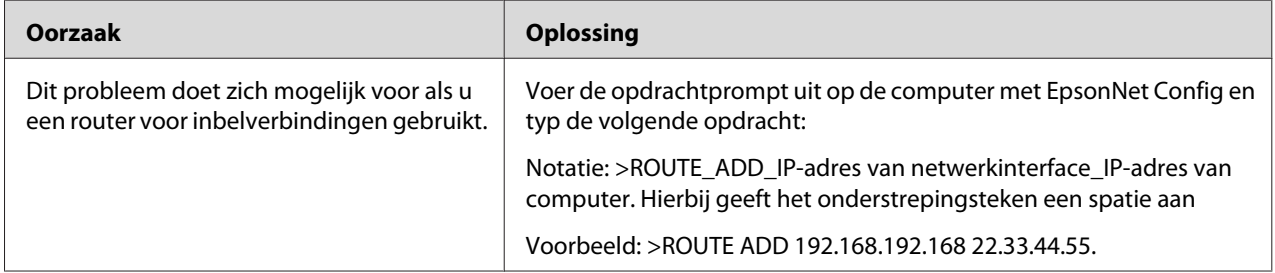

### *EpsonNet Config kan niet worden gestart met de webbrowser.*

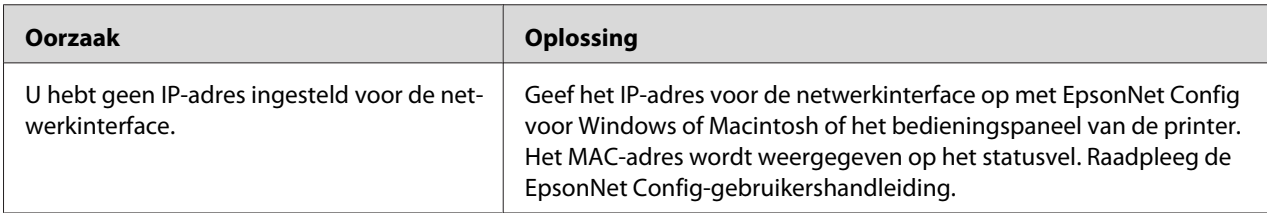

# <span id="page-80-0"></span>*De modelnaam en het IP-adres worden niet weergegeven in het dialoogvenster EpsonNet Config.*

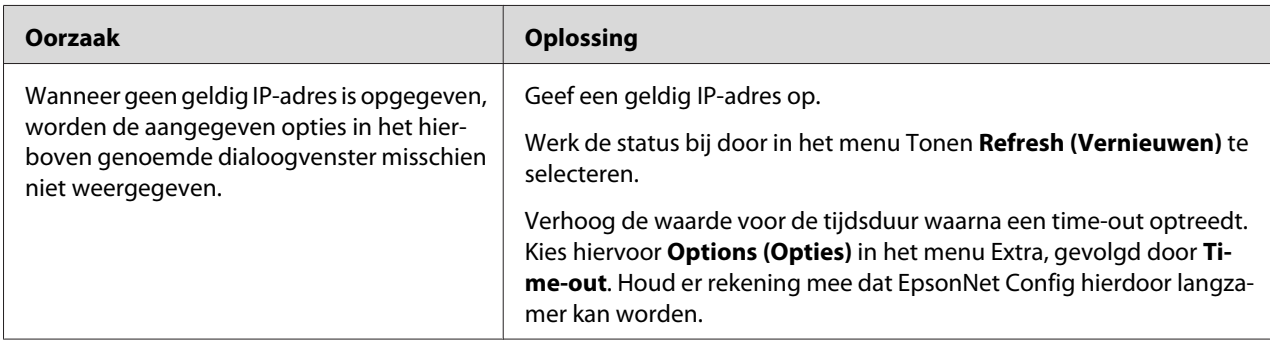

# *Er wordt een extra account gemaakt wanneer het inbelnetwerk wordt gebruikt.*

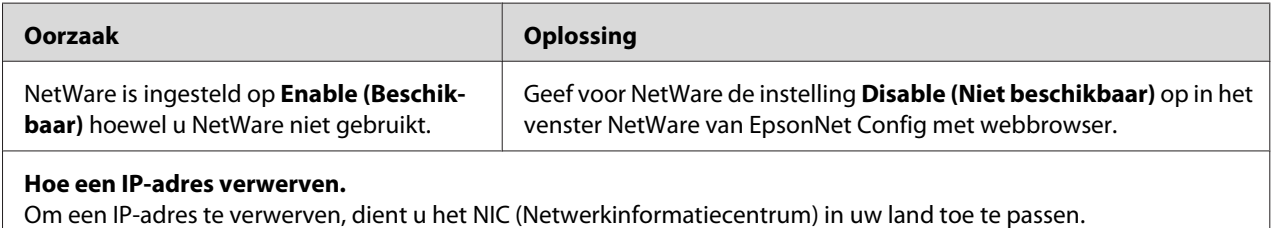

# *Netwerkstatusvel afdrukken*

Druk een netwerkstatusvel af voor u de netwerkinterface configureert. Dit vel bevat belangrijke gegevens zoals de huidige configuratie en het MAC-adres van de netwerkinterface.

Volg de onderstaande instructies om een netwerkstatusvel af te drukken.

#### *Opmerking:*

*U kunt geen statusvel afdrukken op de hieronder beschreven manier als uw printer geen LCD-display heeft. Raadpleeg de gebruikershandleiding voor meer informatie over het afdrukken van het statusvel.*

- 1. Druk één keer op **Right (Rechts)** op het bedieningspaneel van de printer om de modus SelecType in te schakelen. Op het display wordt Information Menu (Informatiemenu) weergegeven.
- 2. Druk op **Rechts)**.
- 3. Druk op de toets **Omlaag** totdat Network Status Sheet (Netwerkstatusvel) op het LCD-scherm verschijnt.
- 4. Druk vervolgens op **Rechts** om een netwerkstatusvel af te drukken.

#### *Opmerking:*

- ❏ *U kunt geen statusvel afdrukken als de printer bezig is met afdrukken, offline is of niet gereed is voor afdrukken.*
- ❏ *Raadpleeg de Gebruikershandleiding voor meer informatie over het bedieningspaneel van de printer.*

# *Netwerkstatusvel afdrukken (grootformaat inkjetprinters)*

Druk een netwerkstatusvel af voor u de netwerkinterface configureert. Dit vel bevat belangrijke gegevens zoals de huidige configuratie en het MAC-adres van de netwerkinterface. Volg de onderstaande instructies om een netwerkstatusvel af te drukken.

#### *Opmerking:*

*U kunt geen statusvel afdrukken op de hieronder beschreven manier als uw printer geen LCD-display heeft. Raadpleeg de gebruikershandleiding voor meer informatie over het afdrukken van het statusvel.*

- 1. Druk één keer op **Rechts** op het bedieningspaneel van de printer om de modus Menu in te schakelen.
- 2. Druk op **Omhoog** of **Omlaag** totdat TEST PRINT (PROEFAFDRUK) wordt weergegeven. Druk vervolgens op **Enter**.
- 3. Druk op **Omlaag** tot NETWORK STATUS SHEET (NETWERKSTATUSBLAD) wordt weergegeven. Druk vervolgens op **Enter**.
- 4. Druk vervolgens op **Enter** om een netwerkstatusvel af te drukken.

#### *Opmerking:*

- ❏ *U kunt geen statusvel afdrukken als de printer bezig is met afdrukken, offline is of niet gereed is voor afdrukken.*
- ❏ *Raadpleeg de Gebruikershandleiding voor meer informatie over het bedieningspaneel van de printer.*

# <span id="page-82-0"></span>*Printer initialiseren*

Als u de printer wilt initialiseren, zet u de printer aan terwijl u op de knop **Cancel Job (Taak annuleren)** op het bedieningspaneel van de printer drukt.

#### *Opmerking:*

*Sommige printermodellen ondersteunen deze functie niet.*

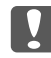

#### c *Belangrijk:*

*Houd er rekening mee dat met deze methode alle gewijzigde printer- en netwerkinstellingen worden verwijderd. U moet de printer daarom alleen initialiseren als u het wachtwoord voor EpsonNet Config bent vergeten.*

# *Vaste schijf opnieuw formatteren*

Volg de onderstaande instructies om de vaste schijf opnieuw te formatteren.

#### *Opmerking:*

*Sommige printermodellen ondersteunen deze functie niet.*

- 1. Zet de printer uit.
- 2. Houd de knop **Omlaag** ingedrukt en zet de printer weer aan.
- 3. Wanneer u op het display de melding Support Mode (Ondersteuningsmodus) ziet, selecteert u HDD Format (Vaste-schijfformaat) in het menu Support (Ondersteuning).

#### *Opmerking:*

- ❏ *Nadat u de vaste schijf opnieuw hebt geformatteerd, wordt de printer automatisch opnieuw opgestart.*
- ❏ *Als u alleen de lettertypen wilt verwijderen die geïnstalleerd zijn met de Adobe PostScript 3-module (PS3), volgt u stap 1 tot en met 3 van de vorige procedure. Selecteer PS3 Init HDD als de optionele module met Adobe PostScript 3 is geïnstalleerd.*
- ❏ *Wanneer u een vaste schijf uit een andere printer installeert, kunt u de schijf met deze functie opnieuw formatteren.*

### <span id="page-83-0"></span>Hoofdstuk 5

# *Tips voor beheerders*

### *IP-adres instellen via het bedieningspaneel van de printer*

Als u de printer op het netwerk hebt aangesloten, moet u een IP-adres instellen voor de netwerkinterface.

Volg de onderstaande instructies om het IP-adres, het subnetmasker en de standaardgateway in te stellen met het bedieningspaneel.

#### *Opmerking:*

*Als uw model printer geen LCD-display heeft, kunt u de onderstaande instructies niet opvolgen.*

- 1. Zet de printer aan.
- 2. Druk één keer op **Rechts** op het bedieningspaneel van de printer om de modus SelecType in te schakelen. Op het display wordt Information Menu (Informatiemenu) weergegeven.
- 3. Druk op de toetsen **Omhoog** of **Omlaag** totdat Network Menu (Netwerkmenu) verschijnt. Druk vervolgens op de toets **Rechts**.
- 4. Controleer of Network I/F = On (Netwerk I/F = Aan) verschijnt.

Als in plaats daarvan Network I/F = Off (Netwerk I/F = Uit) verschijnt, drukt u op **Rechts** en vervolgens op de toetsen **Omhoog** of **Omlaag** om dit te wijzigen in Network I/ F = On (Netwerk I/F = Aan). Druk vervolgens op **Rechts)**, schakel de printer uit, wacht minstens vijf seconden en schakel de printer weer in.

- 5. Druk op de toetsen **Omhoog** of **Omlaag** totdat Get IP Address = Auto (IP-adres verkrijgen = Auto) verschijnt. Druk op **Right (Rechts)** en vervolgens op de toetsen **Omhoog** of **Omlaag** om dit te wijzigen in Get IP Address = Panel (IP-adres verkrijgen = Paneel). Druk vervolgens op de toets **Rechts**. U kunt op verschillende manieren een IP-adres verkrijgen.
	- ❏ Kies Panel (Paneel) als u het IP-adres, het subnetmasker en de standaardgateway wilt instellen met het bedieningspaneel van de printer.
- ❏ Kies Auto als het IP-adres moet worden verkregen via een DHCP-server. Als de printer opnieuw wordt ingesteld of ingeschakeld, wordt het IP-adres automatisch vastgesteld via de DHCP-server.
- ❏ Kies PING wanneer u het IP-adres instelt met de opdrachten arp en ping. Voor de netwerkinterface wordt het IP-adres gebruikt dat is ingesteld met de opdrachten arp en ping. De instellingen zijn beschikbaar als u de standaardwaarden van de printer herstelt of de printer uitschakelt en weer inschakelt.

#### *Opmerking:*

- ❏ *Als u Auto wilt gebruiken, moet in het netwerk een correct geconfigureerde DHCP-server aanwezig zijn. Raadpleeg de Help van het besturingssysteem voor meer informatie.*
- ❏ *Kies PING alleen wanneer u het IP-adres instelt met de opdrachten arp en ping.*
- 6. Druk op de toetsen **Omhoog** of **Omlaag** totdat IP = xxx.xxx.xxx.xxx verschijnt. Druk op **Rechts**.
- 7. Druk op **Omhoog** of **Omlaag** totdat de gewenste waarde wordt weergegeven. Druk vervolgens op **Rechts** om deze waarde in te stellen.

#### *Opmerking:*

*Herhaal stap 7 en 8 om het IP-adres, het subnetmasker en de standaardgateway in te stellen.*

- 8. Druk op de knop **Start** om de menu's van het bedieningspaneel af te sluiten.
- 9. Zet de printer uit en vervolgens weer aan. Wacht tot de initialisatie is voltooid.

Druk een netwerkstatusvel af om het nieuwe IP-adres te bevestigen.

#### *Opmerking:*

- ❏ *U moet eerst het IP-adres instellen voordat u EpsonNet Config met webbrowser kunt gebruiken.*
- ❏ *Raadpleeg de gebruikershandleiding voor meer informatie over het opgeven van instellingen via het bedieningspaneel van de printer.*

#### *Menu Netwerk*

Met de volgende opties kunt u netwerkinstellingen opgeven op het bedieningspaneel van de printer.

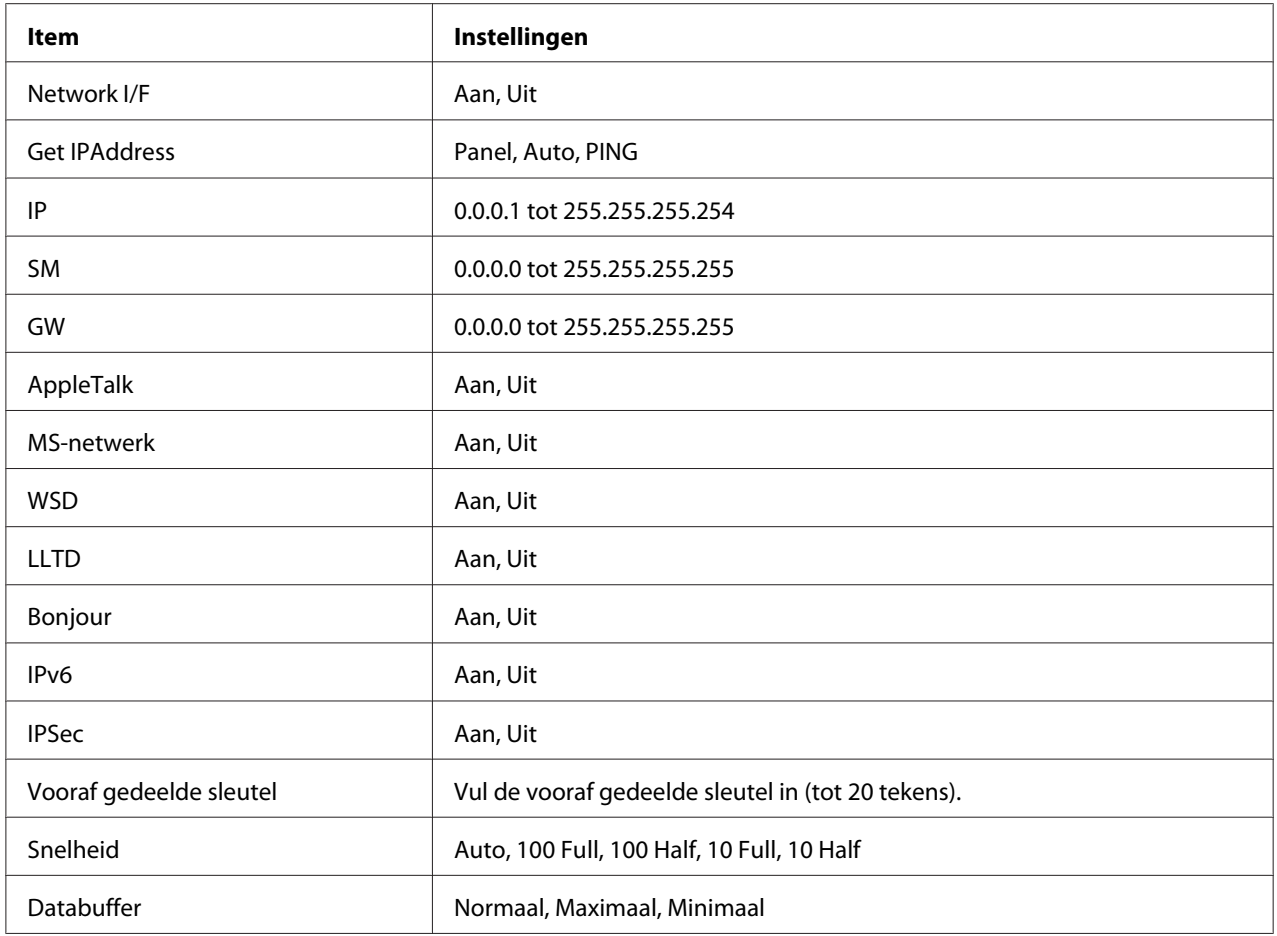

#### *Opmerking:*

- ❏ *Als u de instellingen in het menu Netwerk wilt activeren, moet u de printer uitschakelen, minstens vijf seconden wachten en de printer weer inschakelen. U kunt ook de bewerking Reset alles uitvoeren. Dit wordt uitgelegd bij het menu Reset in de gebruikershandleiding.*
- ❏ *Wanneer u de standaardwaarden van de printer herstelt, worden alle afdruktaken verwijderd. Controleer of het lampje Klaar niet knippert als u de standaardwaarden herstelt.*

### *Menu AUX*

Met dit menu kunt u de optionele instellingen voor de interface opgeven via het bedieningspaneel van de printer.

#### *Opmerking:*

*Het menu AUX verschijnt alleen wanneer een optionele interface is geïnstalleerd.*

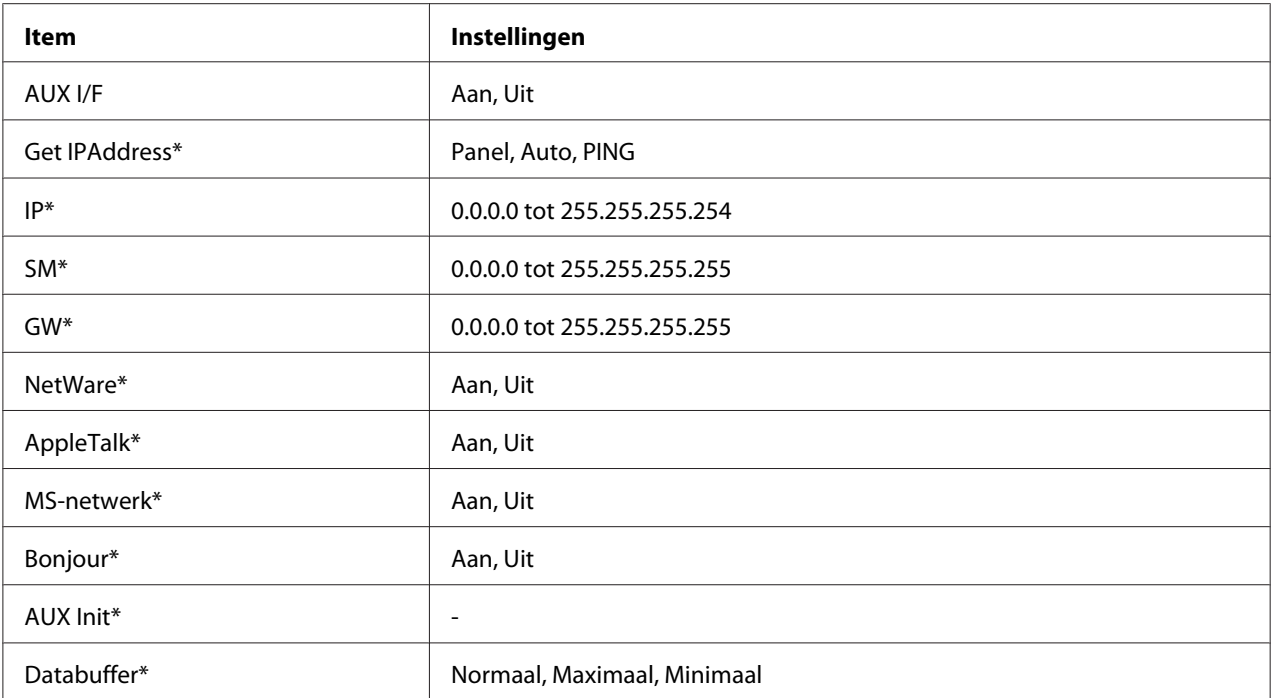

\* Alleen beschikbaar wanneer On (Aan) is geselecteerd in de AUX I/F-instelling.

#### *AUX I/F*

Hiermee kunt u de AUX-interface in- of uitschakelen wanneer een optionele interfacekaart is geïnstalleerd.

#### *Databuffer*

Hier bepaalt u hoeveel geheugen moet worden gebruikt voor het ontvangen en afdrukken van gegevens. Als Maximum (Maximaal) is geselecteerd, is er meer geheugen gereserveerd voor het ontvangen van gegevens. Wanneer Minimum (Minimaal) is geselecteerd, is er meer geheugen gereserveerd voor het afdrukken van gegevens.

#### *Opmerking:*

- ❏ *Als u de instellingen bij Databuffer wilt activeren, moet u de printer uitschakelen, minstens vijf seconden wachten en de printer weer inschakelen. U kunt ook de bewerking Reset alles uitvoeren. Dit wordt uitgelegd bij het menu Reset in de gebruikershandleiding.*
- ❏ *Wanneer u de standaardwaarden van de printer herstelt, worden alle afdruktaken verwijderd. Controleer of het lampje Klaar niet knippert als u de standaardwaarden herstelt.*

# <span id="page-87-0"></span>*IP-adres instellen via het bedieningspaneel van de printer (grootformaat inkjetprinters)*

Als u de printer op het netwerk hebt aangesloten, moet u een IP-adres instellen voor de netwerkinterface.

Volg de onderstaande instructies om het IP-adres, het subnetmasker en de standaardgateway in te stellen met het bedieningspaneel.

- 1. Zet de printer aan.
- 2. Druk één keer op de knop **Rechts** op het bedieningspaneel van de printer om MENU weer te geven.
- 3. Druk op de toets **Omlaag** totdat NETWORK SETUP (NETWERKINSTELLINGEN) verschijnt. Druk vervolgens op de toets **Rechts**.
- 4. Selecteer NETWORK SETUP (NETWERKINSTELLINGEN) en druk vervolgens op de toets **Rechts**.
- 5. Selecteer ENABLE en druk vervolgens op **Enter** om de instellingen in het menu Netwerk te activeren.
- 6. Druk op de toets **Links** om het menu NETWORK SETUP (NETWERKINSTELLINGEN) weer te geven.
- 7. Druk op de toets **Omlaag** om IP ADDRESS SETTING (INSTELLING IP-ADRES) te selecteren en druk dan op de toets **Rechts**. U kunt op verschillende manieren een IP-adres verkrijgen.
	- ❏ Kies Auto als het IP-adres moet worden verkregen via een DHCP-server. Als de printer opnieuw wordt ingesteld of ingeschakeld, wordt het IP-adres automatisch vastgesteld via de DHCP-server.
	- ❏ Kies Paneel als u het IP-adres, het subnetmasker en de standaardgateway wilt instellen met het bedieningspaneel van de printer.

#### *Opmerking:*

- ❏ *Als u Auto wilt gebruiken, moet in het netwerk een correct geconfigureerde DHCP-server aanwezig zijn. Raadpleeg de Help van het besturingssysteem voor meer informatie.*
- ❏ *Kies PING alleen wanneer u het IP-adres instelt met de opdrachten arp en ping.*
- 8. Selecteer PANEL en druk vervolgens op **Enter**. Druk op de toets **Links** om terug te keren naar het menu NETWORK SETUP (NETWERKINSTELLINGEN).
- 9. Druk op **Omlaag** om IP, SM of GW te selecteren en druk vervolgens op **Rechts**.
- 10. Druk op de toetsen **Omhoog** of **Omlaag** op het scherm IP ADDRESS (IP-ADRES) totdat de gewenste waarde verschijnt. Druk vervolgens op de toets **Rechts**.
- 11. Druk op de toetsen **Omhoog** of **Omlaag** op het scherm SUBNET MASK (SUBNETMASKER) totdat de gewenste waarde verschijnt. Druk vervolgens op **Enter**.
- 12. Druk op de toetsen **Omhoog** of **Omlaag** op het scherm DEFAULT GATEWAY (STANDAARD GATEWAY) totdat de gewenste waarde verschijnt. Druk vervolgens op **Enter** om deze waarden in te stellen.
- 13. Druk op **Links** om de menu's van het bedieningspaneel af te sluiten.
- 14. Zet de printer uit en vervolgens weer aan. Wacht tot de initialisatie is voltooid.

Druk een netwerkstatusvel af om het nieuwe IP-adres te bevestigen.

#### *Opmerking:*

- ❏ *U moet eerst het IP-adres instellen voordat u EpsonNet Config met webbrowser kunt gebruiken.*
- ❏ *Raadpleeg de gebruikershandleiding voor meer informatie over het opgeven van instellingen via het bedieningspaneel van de printer.*

#### *Het menu Netwerkinstellingen*

Met de volgende opties kunt u netwerkinstellingen opgeven op het bedieningspaneel van de printer.

#### *Opmerking:*

*De beschikbare instellingen variëren afhankelijk van uw printermodel.*

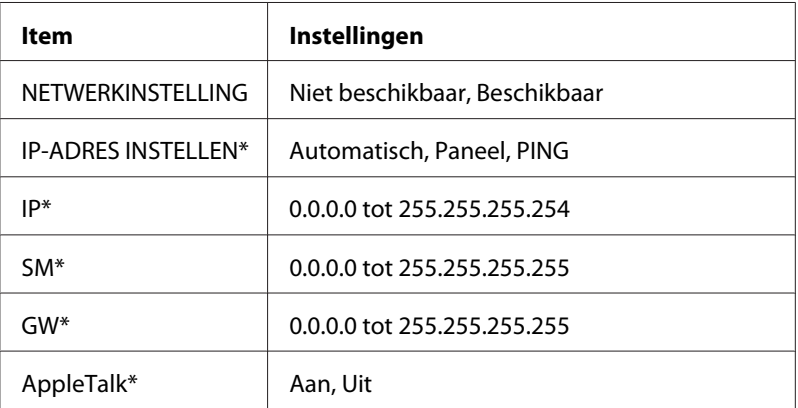

<span id="page-89-0"></span>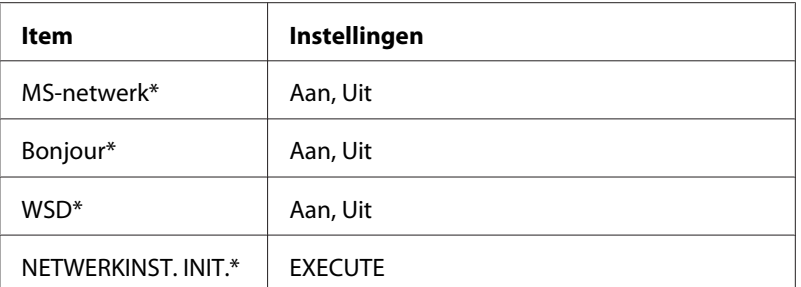

Alleen beschikbaar wanneer Enable (Inschakelen) is geselecteerd voor NETWORK SETUP (NETWERKINSTELLINGEN).

### *Instructies voor het gebruik van een router voor inbelverbindingen*

In dit gedeelte wordt beschreven hoe u een router voor inbelverbindingen gebruikt.

Als DHCP wordt gebruikt voor het toewijzen van een IP-adres voor de printer en de functie Dynamic DNS (Dynamische DNS) niet wordt ondersteund, moet u telkens de printerpoortinstelling wijzigen wanneer u de printer inschakelt. Daarom kunt u het beste met een van de volgende methoden een geldig IP-adres voor de netwerkinterface opgeven.

- ❏ Het IP-adres voor de netwerkinterface handmatig opgeven. EpsonNet Config gebruiken. Zie de EpsonNet Config-gebruikershandleiding voor meer informatie.
- ❏ De netwerkinterface opgeven met de binding van de DHCP-functie.
- ❏ Stel het exclusieve adres van de DHCP-functie in.

#### *Opmerking:*

*Raadpleeg de handleiding van de router voor inbelverbindingen voor meer informatie over het bereik van IP-adressen, koppelingen en exclusieve adressen van de DHCP-functie.*

# *Universele Plug en Play*

Als u de printer aansluit op het netwerk, wordt automatisch een IP-adres toegewezen aan de printer en wordt het printerpictogram weergegeven in de map **My Network Places (Mijn netwerklocaties)**. Dubbelklik op het printerpictogram om EpsonNet Config met webbrowser te openen en algemene printerinformatie weer te geven, zoals de fabrikant, het model, de netwerklocatie en de naam van de beheerder.

Klik met de rechtermuisknop op de map **My Network Places (Mijn netwerklocaties)** en kies **Properties (Eigenschappen)**. Hier kunt u de gegevens van de netwerkinterface controleren.

Voor deze functie moet Universele Plug and Play zijn geïnstalleerd voor Windows ME of latere besturingssystemen. Informatie over het installeren van Universele Plug and Play vindt u in de Help van Windows ME.

#### *Opmerking:*

*U kunt de functie voor Universele Plug en Play pas gebruiken als u deze hebt ingeschakeld in EpsonNet Config. Zie de EpsonNet Config-gebruikershandleiding of ["Netwerkinterface configureren met de](#page-55-0) [webversie van EpsonNet Config" op pagina 56](#page-55-0) voor meer informatie.*

### *Beveiligde communicatie met IPSec en Toegangsbeheer*

dit product ondersteunt beveiligde gegevenscommunicatie via het IPSec protocol en de functie toegangsbeheer.

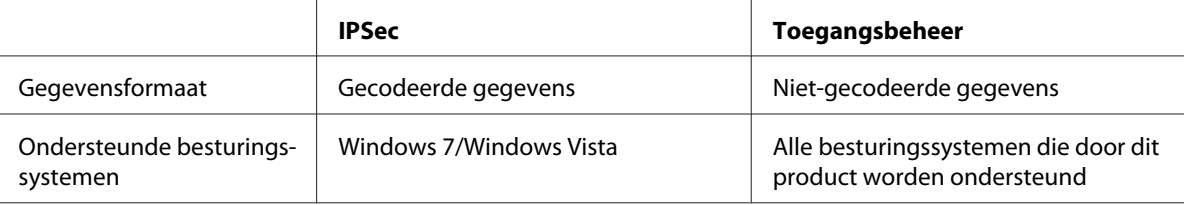

### *IPSec protocol*

IPSec is een protocol dat geschikt is voor beveiligde IP-communicatie door de gegevens te coderen of door clientgebruikers te verifïeren in een netwerk. Om gebruik te maken van deze functie dient u de benodigde instellingen te maken op uw printer via EpsonNet Config met Web Browser. Beveiligde instellingen op de clientcomputers op het netwerk zijn ook vereist. Voor meer informatie over de instellingen, raadpleegt u de Help van EpsonNet Config met webbrowser.

#### *Toegangsbeheer*

Met de Toegangsbeheerfunctie kunt u netwerktoegang tot de printer beperken.

❏ Beperkt alleen toegang tot de printer van gespecificeerde clientgebruikers

❏ Beperkt gegevenscommunicatie naar de printer alleen voor gespecificeerde doeleinden (zoals toegang tot administratieve informatie door de administrators)

Om gebruik te maken van deze functie dient u de benodigde instellingen te maken op uw printer via EpsonNet Config met Web Browser. Voor meer informatie over de instellingen, raadpleegt u de Help van EpsonNet Config met webbrowser.

# Appendix A *Licentievoorwaarden voor de software*

### *Licenties voor openbronsoftware*

### *Bonjour*

This product contains the Apache Software.

Copyright © 2009 SEIKO EPSON CORPORATION

Licensed under the Apache License, Version 2.0 (the "License"); you may not use this file except in compliance with the License.

You may obtain a copy of the License at http://www.apache.org/licenses/LICENSE-2.0

Unless required by applicable law or agreed to in writing, software distributed under the License is distributed on an "AS IS" BASIS, WITHOUT WARRANTIES OR CONDITIONS OF ANY KIND, either express or implied. See the License for the specific language governing permissions and limitations under the License.

This product contains the Linux Name Service Switch code.

The Linux Name Service Switch code, contributed by National ICT Australia Ltd (NICTA) is licensed under the NICTA Public Source License version 1.0

#### **NICTA Public Software Licence**

Version 1.0

Copyright 2004 National ICT Australia Ltd

All rights reserved.

EXCEPT AS EXPRESSLY STATED IN THIS LICENCE AND TO THE FULL EXTENT PERMITTED BY APPLICABLE LAW, THE SOFTWARE IS PROVIDED "AS IS" AND NICTA MAKES NO REPRESENTATIONS, WARRANTIES OR CONDITIONS OF ANY KIND, EXPRESS OR IMPLIED, INCLUDING, WITHOUT LIMITATION, ANY REPRESENTATIONS, WARRANTIES OR CONDITIONS REGARDING THE CONTENTS OR ACCURACY OF THE SOFTWARE, OR OF TITLE, MERCHANTABILITY, FITNESS FOR A PARTICULAR PURPOSE, NONINFRINGEMENT, THE ABSENCE OF LATENT OR OTHER DEFECTS, OR THE PRESENCE OR ABSENCE OF ERRORS, WHETHER OR NOT DISCOVERABLE.

TO THE FULL EXTENT PERMITTED BY APPLICABLE LAW, IN NO EVENT WILL NICTA BE LIABLE ON ANY LEGAL THEORY (INCLUDING, WITHOUT LIMITATION, NEGLIGENCE) FOR ANY LOSS OR DAMAGE WHATSOEVER, INCLUDING (WITHOUT LIMITATION) LOSS OF PRODUCTION OR OPERATION TIME, LOSS, DAMAGE OR CORRUPTION OF DATA OR RECORDS; OR LOSS OF ANTICIPATED SAVINGS, OPPORTUNITY, REVENUE, PROFIT OR GOODWILL, OR OTHER ECONOMIC LOSS; OR ANY SPECIAL, INCIDENTAL, INDIRECT, CONSEQUENTIAL, PUNITIVE OR EXEMPLARY DAMAGES ARISING OUT OF OR IN CONNECTION WITH THIS LICENCE, THE SOFTWARE OR THE USE OF THE SOFTWARE, EVEN IF NICTA HAS BEEN ADVISED OF THE POSSIBILITY OF SUCH DAMAGES.

If applicable legislation implies warranties or conditions, or imposes obligations or liability on NICTA in respect of the Software that cannot be wholly or partly excluded, restricted or modified, NICTA's liability is limited, to the full extent permitted by the applicable legislation, at its option, to:

- a. in the case of goods, any one or more of the following:
	- i. the replacement of the goods or the supply of equivalent goods;
	- ii. the repair of the goods;
	- iii. the payment of the cost of replacing the goods or of acquiring equivalent goods;
	- iv. the payment of the cost of having the goods repaired; or
- b. in the case of services:
	- i. the supplying of the services again; or
	- ii. the payment of the cost of having the services supplied again.

#### *Getopt*

Copyright (c) 1987, 1993, 1994 The Regents of the University of California. All rights reserved.

Redistribution and use in source and binary forms, with or without modification, are permitted provided that the following conditions are met:

- 1. Redistributions of source code must retain the above copyright notice, this list of conditions and the following disclaimer.
- 2. Redistributions in binary form must reproduce the above copyright notice, this list of conditions and the following disclaimer in the documentation and/or other materials provided with the distribution.
- 3. Neither the name of the University nor the names of its contributors may be used to endorse or promote products derived from this software without specific prior written permission.

THIS SOFTWARE IS PROVIDED BY THE REGENTS AND CONTRIBUTORS "AS IS" AND ANY EXPRESS OR IMPLIED WARRANTIES, INCLUDING, BUT NOT LIMITED TO, THE IMPLIED WARRANTIES OF MERCHANTABILITY AND FITNESS FOR A PARTICULAR PURPOSE ARE DISCLAIMED. IN NO EVENT SHALL THE REGENTS OR CONTRIBUTORS BE LIABLE FOR ANY DIRECT, INDIRECT, INCIDENTAL, SPECIAL, EXEMPLARY, OR CONSEQUENTIAL DAMAGES (INCLUDING, BUT NOT LIMITED TO, PROCUREMENT OF SUBSTITUTE GOODS OR SERVICES; LOSS OF USE, DATA, OR PROFITS; OR BUSINESS INTERRUPTION) HOWEVER CAUSED AND ON ANY THEORY OF LIABILITY, WHETHER IN CONTRACT, STRICT LIABILITY, OR TORT (INCLUDING NEGLIGENCE OR OTHERWISE) ARISING IN ANY WAY OUT OF THE USE OF THIS SOFTWARE, EVEN IF ADVISED OF THE POSSIBILITY OF SUCH DAMAGE.

#### *Arcfour*

Copyright (c) April 29, 1997 Kalle Kaukonen. All Rights Reserved.

Redistribution and use in source and binary forms, with or without modification, are permitted provided that this copyright notice and disclaimer are retained.

THIS SOFTWARE IS PROVIDED BY KALLE KAUKONEN AND CONTRIBUTORS "AS IS" AND ANY EXPRESS OR IMPLIED WARRANTIES, INCLUDING, BUT NOT LIMITED TO, THE IMPLIED WARRANTIES OF MERCHANTABILITY AND FITNESS FOR A PARTICULAR PURPOSE ARE DISCLAIMED. IN NO EVENT SHALL KALLE KAUKONEN OR CONTRIBUTORS BE LIABLE FOR ANY DIRECT, INDIRECT, INCIDENTAL, SPECIAL, EXEMPLARY, OR CONSEQUENTIAL DAMAGES (INCLUDING, BUT NOT LIMITED TO, PROCUREMENT OF SUBSTITUTE GOODS OR SERVICES; LOSS OF USE, DATA, OR PROFITS; OR BUSINESS INTERRUPTION) HOWEVER CAUSED AND ON ANY THEORY OF LIABILITY, WHETHER IN CONTRACT, STRICT LIABILITY, OR TORT (INCLUDING NEGLIGENCE OR OTHERWISE) ARISING IN ANY WAY OUT OF THE USE OF THIS SOFTWARE, EVEN IF ADVISED OF THE POSSIBILITY OF SUCH DAMAGE.

### *Andere softwarelicenties*

### *Info-ZIP copyright and license*

This is version 2007-Mar-4 of the Info-ZIP license. The definitive version of this document should be available at ftp://ftp.info-zip.org/pub/infozip/license.html indefinitely and a copy at http:// www.info-zip.org/pub/infozip/license.html.

Copyright © 1990-2007 Info-ZIP. All rights reserved.

For the purposes of this copyright and license, "Info-ZIP" is defined as the following set of individuals:

Mark Adler, John Bush, Karl Davis, Harald Denker, Jean-Michel Dubois, Jean-loup Gailly, Hunter Goatley, Ed Gordon, Ian Gorman, Chris Herborth, Dirk Haase, Greg Hartwig, Robert Heath, Jonathan Hudson, Paul Kienitz, David Kirschbaum, Johnny Lee, Onno van der Linden, Igor Mandrichenko, Steve P. Miller, Sergio Monesi, Keith Owens, George Petrov, Greg Roelofs, Kai Uwe Rommel, Steve Salisbury, Dave Smith, Steven M. Schweda, Christian Spieler, Cosmin Truta, Antoine Verheijen, Paul von Behren, Rich Wales, Mike White.

Permission is granted to anyone to use this software for any purpose, including commercial applications, and to alter it and redistribute it freely, subject to the above disclaimer and the following restrictions:

1. Redistributions of source code (in whole or in part) must retain the above copyright notice, definition, disclaimer, and this list of conditions.

- 2. Redistributions in binary form (compiled executables and libraries) must reproduce the above copyright notice, definition, disclaimer, and this list of conditions in documentation and/or other materials provided with the distribution. The sole exception to this condition is redistribution of a standard UnZipSFX binary (including SFXWiz) as part of a self-extracting archive; that is permitted without inclusion of this license, as long as the normal SFX banner has not been removed from the binary or disabled.
- 3. Altered versions--including, but not limited to, ports to new operating systems, existing ports with new graphical interfaces, versions with modified or added functionality, and dynamic, shared, or static library versions not from Info-ZIP--must be plainly marked as such and must not be misrepresented as being the original source or, if binaries, compiled from the original source. Such altered versions also must not be misrepresented as being Info-ZIP releases--including, but not limited to, labeling of the altered versions with the names "Info-ZIP" (or any variation thereof, including, but not limited to, different capitalizations), "Pocket UnZip," "WiZ" or "MacZip" without the explicit permission of Info-ZIP. Such altered versions are further prohibited from misrepresentative use of the Zip-Bugs or Info-ZIP e-mail addresses or the Info-ZIP URL(s), such as to imply Info-ZIP will provide support for the altered versions.
- 4. Info-ZIP retains the right to use the names "Info-ZIP," "Zip," "UnZip," "UnZipSFX," "WiZ," "Pocket UnZip," "Pocket Zip," and "MacZip" for its own source and binary releases.

# **Index**

### $\boldsymbol{B}$

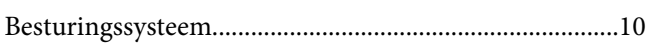

#### D

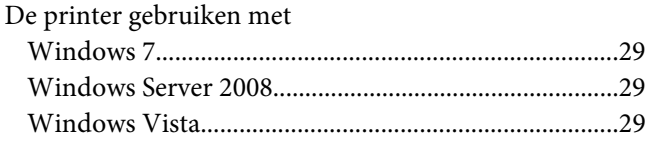

### $\boldsymbol{E}$

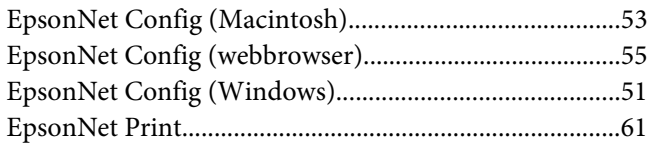

### $\overline{I}$

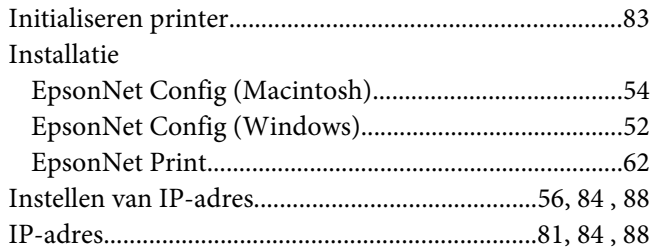

### $\overline{N}$

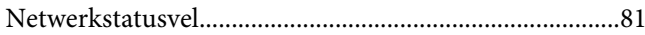

#### $\boldsymbol{P}$

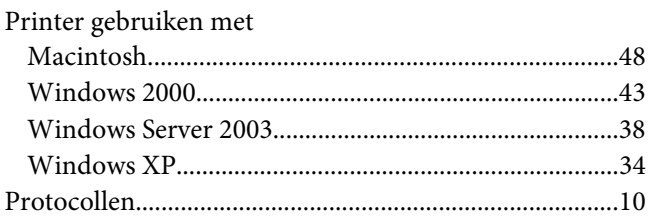

# $\overline{R}$

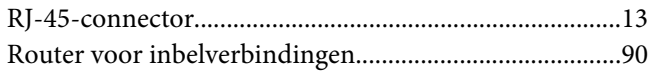